d ျပ<sup>န</sup>္တို စြန္<br>ပါလ DreamSourceLab

# **DSView** 用户手册 **v1.3.0** 版本

နေ့<br>နေ့ ၂ နက်<br>ရေး ၁ ရက် ၁ ရက် ၁ ရက် ၁ ရက် ၁ ရက် ၁ ရက် ၁ ရက် ၁ ရက် ၁ ရက် ၁ ရက် ၁ ရက် ၁ ရက် ၁ ရက် ၁ ရက် ၁ ရက် ၁ ရက်

# 修订历史

下表显示了该文档的修订历史记录。

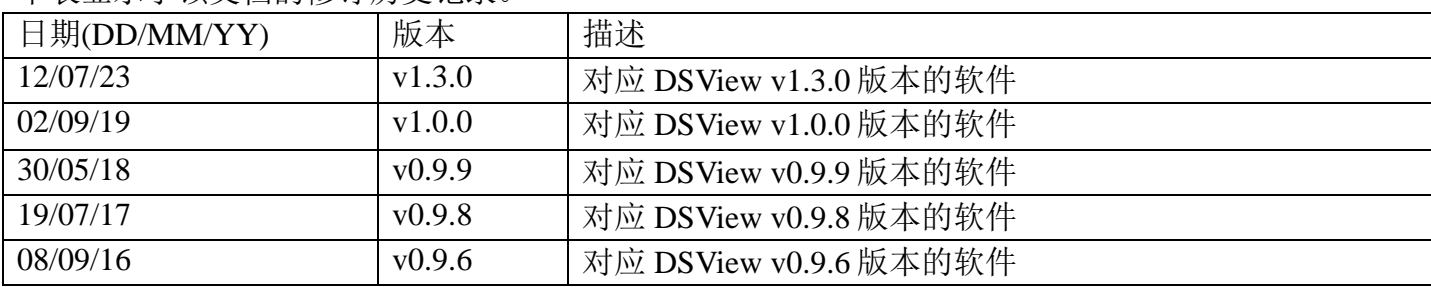

## 目录

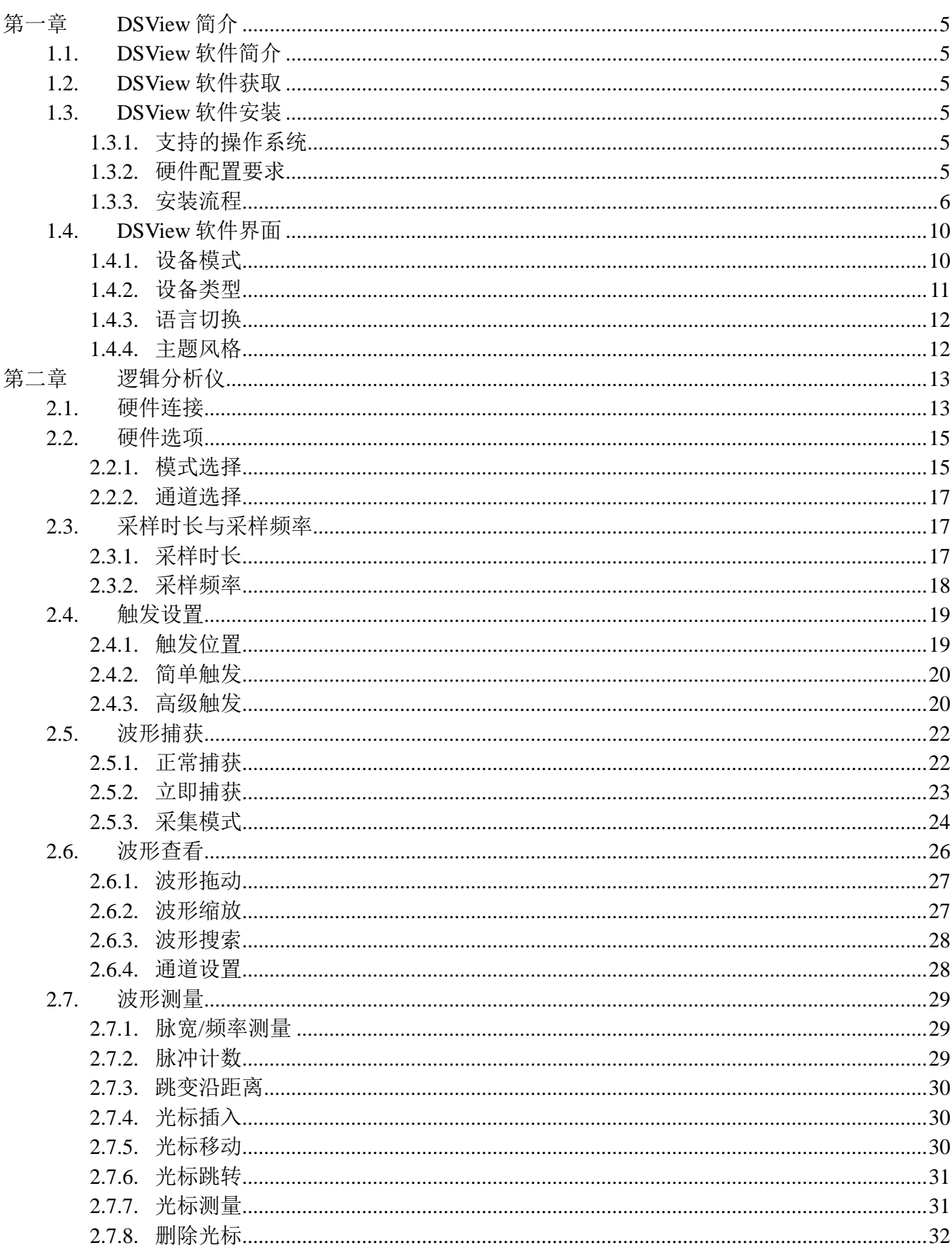

# 

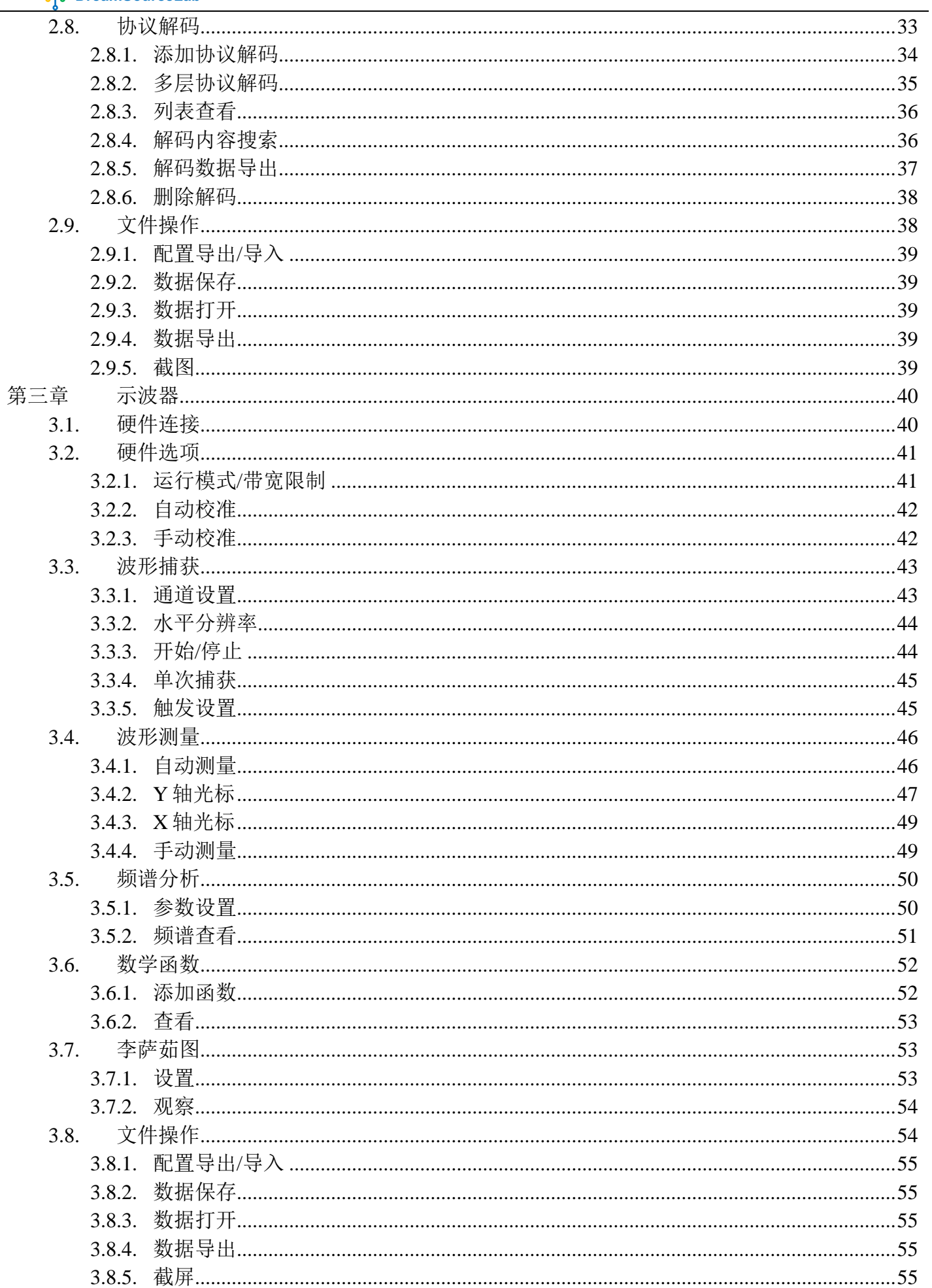

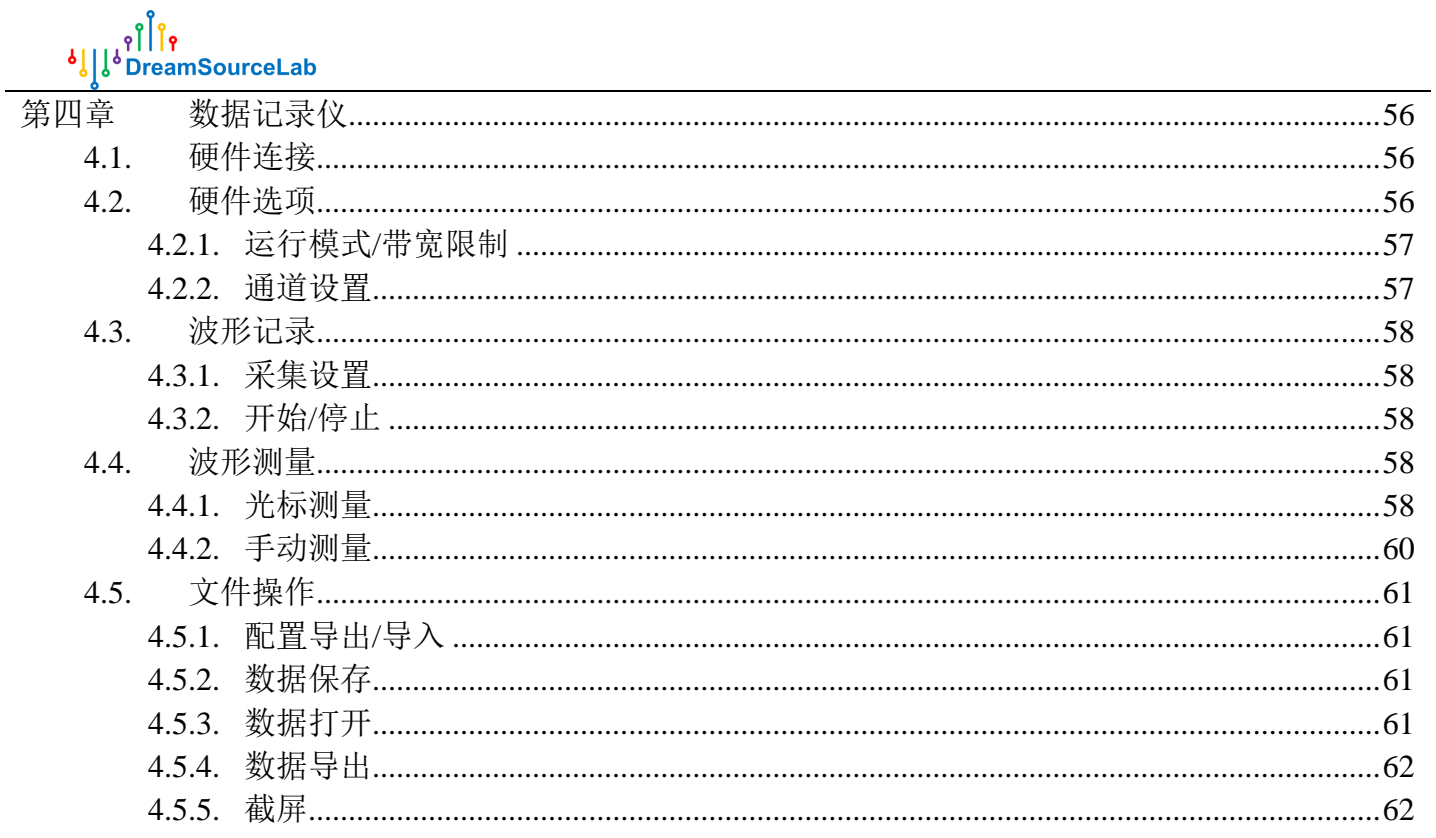

# 第一章 **DSView** 简介

## <span id="page-5-1"></span><span id="page-5-0"></span>**1.1. DSView** 软件简介

DSView 是一款多功能的信号捕获与分析软件,主要功能包括数字逻辑信号捕获与测量,数字协 议分析与调试,模拟信号实时显示与测量,信号频谱分析等。DSView 软件由深圳市梦源科技有限公 司(www.dreamsourcelab.com)开发和维护。v1.3.0 版本支持三种工作模式:逻辑分析仪、示波器和 数据记录仪。

目前,DSView 支持的硬件包括:

- DSLogic 系列逻辑分析仪(支持逻辑分析仪模式):
	- DSLogic U2Basic / Plus / U3Pro16 / U3Pro32
- DSCope 系列示波器(支持示波器和数据记录仪模式):
	- DSCope U2P20 / U2B100 / U3P100

#### <span id="page-5-2"></span>**1.2. DSView** 软件获取

中文站点: <http://www.dreamsourcelab.cn/download/> 国际站点: <http://www.dreamsourcelab.com/download/>

## <span id="page-5-3"></span>**1.3. DSView** 软件安装

## <span id="page-5-4"></span>**1.3.1.** 支持的操作系统

**Windows**: Win7 / Win8 / Win10 / Win11 Linux: Debian / Ubuntu, Fedora, OpenSUSE, etc. **Apple**: macOS 10.13 及以上

### <span id="page-5-5"></span>**1.3.2.** 硬件配置要求

**CPU**:P4 1.5G 及以上 内存: 2G 及以上 显存: 512MB 及以上 硬盘: 20G 及以上 USB: USB2.0 及以上端口

#### <span id="page-6-0"></span>**1.3.3.** 安装流程

#### **1.3.3.1. Windows** 平台安装流程:

#### 注意事项:

a) 如果已安装更早版本的 DSView 软件, 需要彻底卸载(卸载过程中会询问是否卸载驱动程 序,选择"是的")。

b) 对于老版本的硬件设备(2018年之前购买), 如果需要在 WIN8 及以上的操作系统上使用, 安装过程需要禁用驱动签名,可参考以下链接:

win8: <http://jingyan.baidu.com/article/7c6fb42879543380642c9036.html>

win10: <http://jingyan.baidu.com/article/624e74594dbc8d34e8ba5aa6.html>

安装成功后,即可正常使用,不受签名的限制,除非需要重新安装驱动。

c) 对于新版本的设备,支持 win7 以上 windows 系统的原生驱动,正常情况无需任何额外的驱 动安装的步骤

#### 安装步骤:

1) 双击获取的 exe 安装文件 (<http://www.dreamsourcelab.cn/download/>)

2) 弹出安装程序语言选择窗口(简体中文/English):

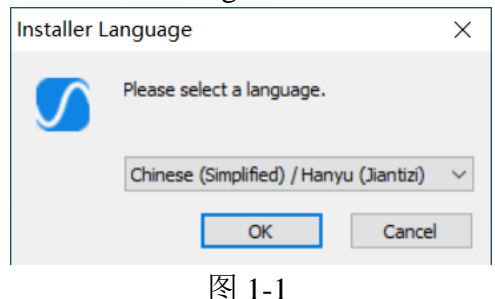

3) 弹出下图(图 [1-2](#page-6-1)) 所示窗口, 点击"下一步":

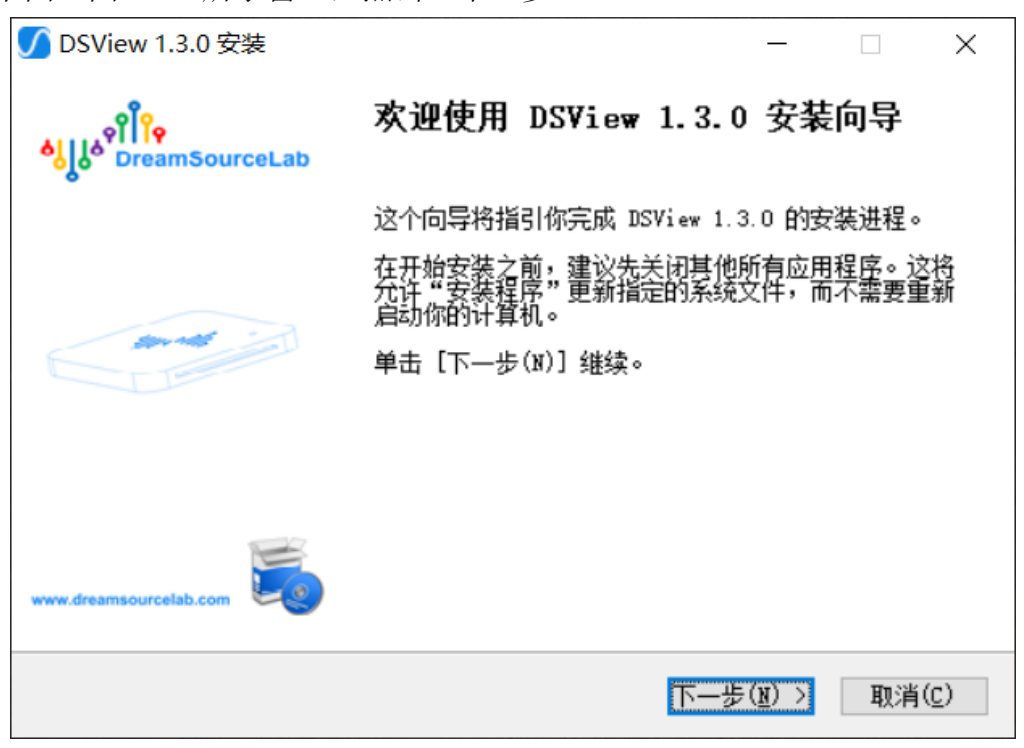

图 1-2

<span id="page-6-1"></span>4) 弹出下图(图 [1-3](#page-7-0)) 所示窗口, 请仔细阅读许可证协议, 如果您接受许可证协议中的条款,

ง||ี่|ใ<br>ง||ูง่ DreamSourceLab

并愿遵守时,请点击"我接受"继续安装。如您不接受许可证协议中的条款,请点击"取消"安 装。

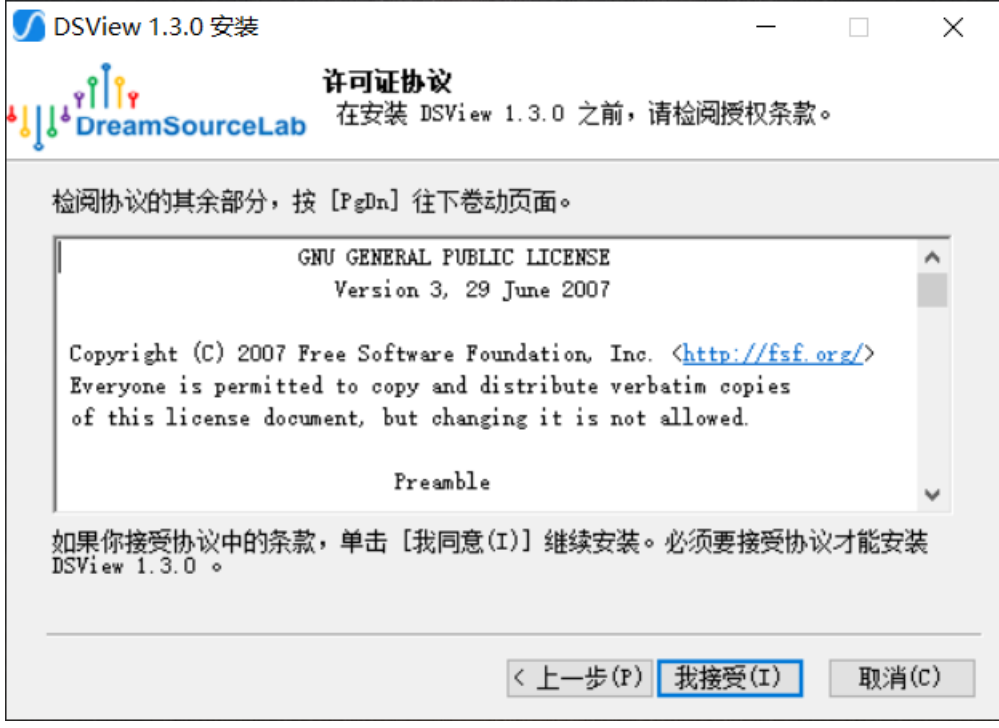

#### 图 1-3

<span id="page-7-0"></span>5) 弹出下图(图 [1-4](#page-7-1)) 所示窗口, 请选择安装目录, 然后点击"安装":

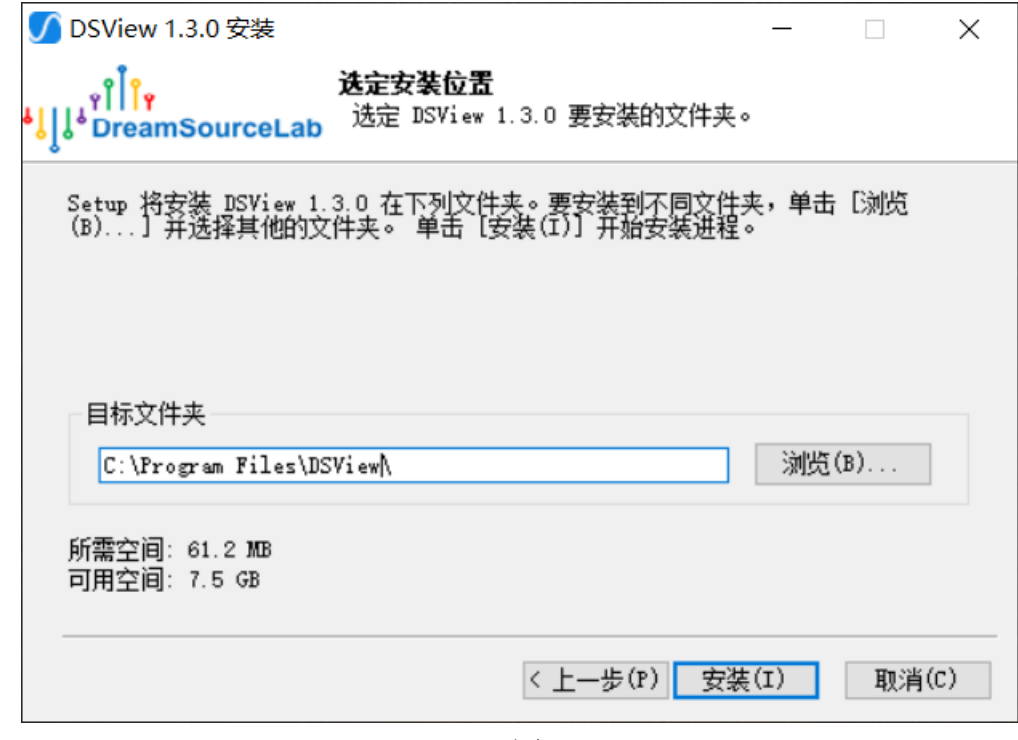

- 图 1-4
- <span id="page-7-1"></span>6) 如果出现下图(图 [1-5](#page-8-0))所示窗口,请选择"始终安装此驱动程序软件",以完成正确安装:

ှို|<br>|၂၂) ဂျော<br>|၂၂) DreamSourceLab

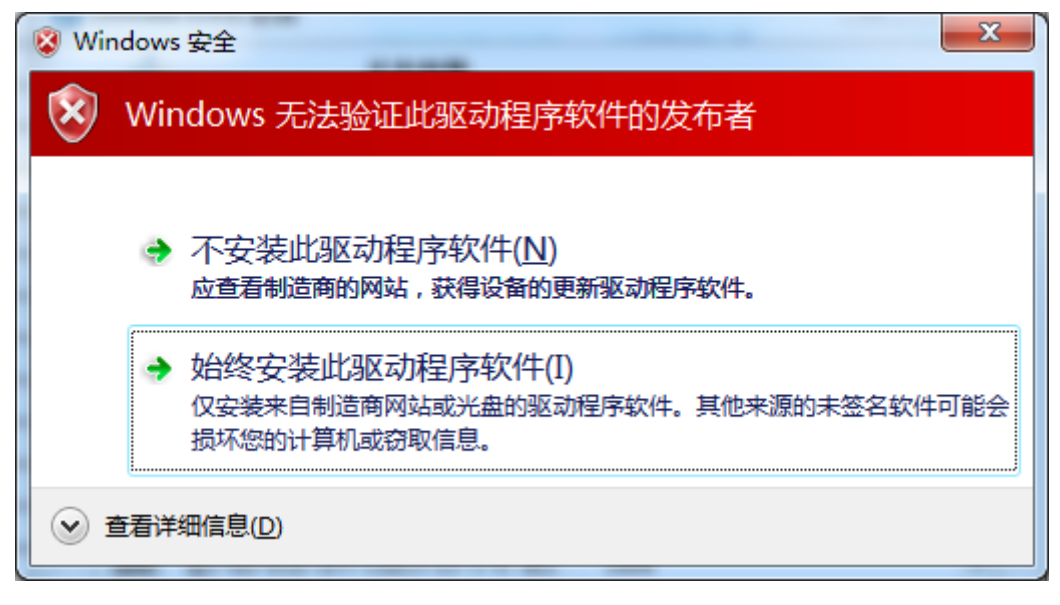

图 1-5

<span id="page-8-0"></span>7) 等待安装完成, 出现下图(图 [1-6](#page-8-1)) 所示窗口, 点击"完成"结束安装:

<span id="page-8-1"></span>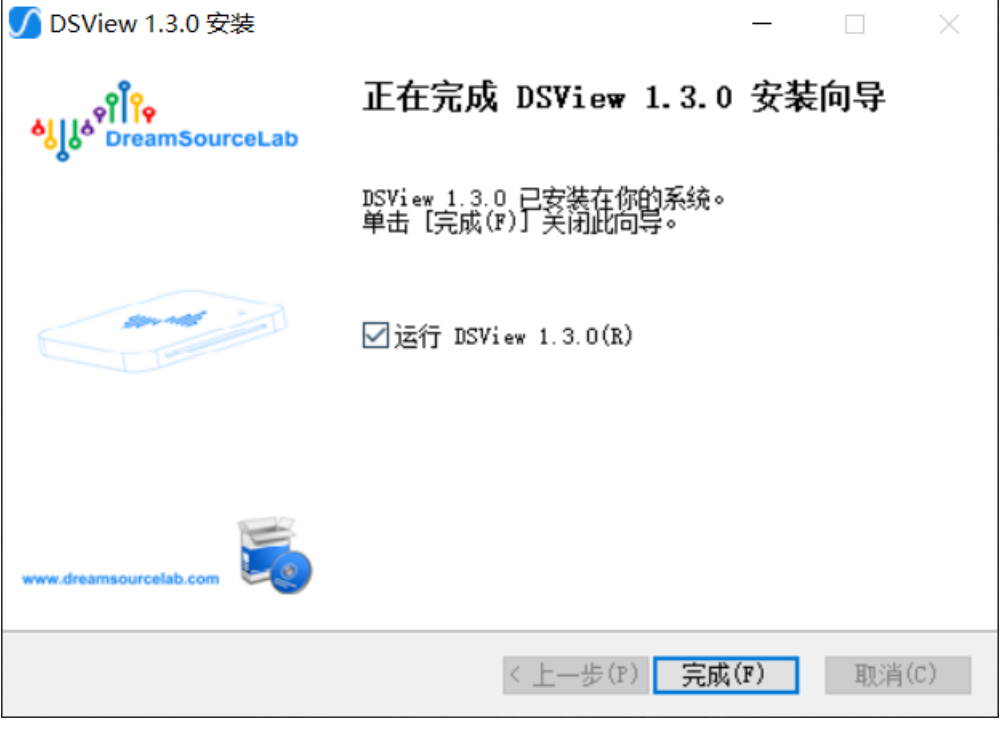

图 1-6

#### **1.3.3.2. Linux** 平台安装流程:

#### 步骤 **1**:官方网站获取安装包

<http://www.dreamsourcelab.cn/download/>

#### 步骤 **2**:安装 **DSView** 运行环境配置要求的软件

请根据使用的不同 Linux 发行版,以及 DSView 安装目录下的 INSTALL 文件检查是否安装 了 DSView 运行环境配置要求的软件:

Debian/Ubuntu:

 $\$$  sudo apt install git gcc g++ make cmake qt5-default libglib2.0-dev zlib1g-dev \ libusb-1.0-0-dev libboost-dev libfftw3-dev python3-dev libudev-dev pkg-config

 How to install qt on ubuntu? qt5: qt5-default,qtbase5-dev qt6: qt6-base-dev,libQt6Svg\*,libgl1-mesa-dev\*

Fedora (18, 19):

\$ sudo yum install git gcc g++ make cmake libtool pkgconfig glib2-devel \ zlib-devel libudev-devel libusb1-devel \ python3-devel qt-devel boost-devel libfftw3-devel

Arch:

\$ pacman -S base-devel git cmake glib2 zlib libusb python boost qt5 fftw

#### 步骤 **3**:安装软件

\$ cmake . \$ make \$ sudo make install

#### **1.3.3.3. macOS** 平台安装流程:

打开下载的 DMG 文件 (<http://www.dreamsourcelab.cn/download/>), 把应用程序拷贝到 Applications 文件夹即可完成安装。

## <span id="page-10-0"></span>**1.4. DSView** 软件界面

## <span id="page-10-1"></span>**1.4.1.** 设备模式

图 [1-7](#page-10-2) 所示为逻辑分析仪模式下,DSView 的工作界面。目前仅 DSLogic 系列逻辑分析仪支持此 工作模式。

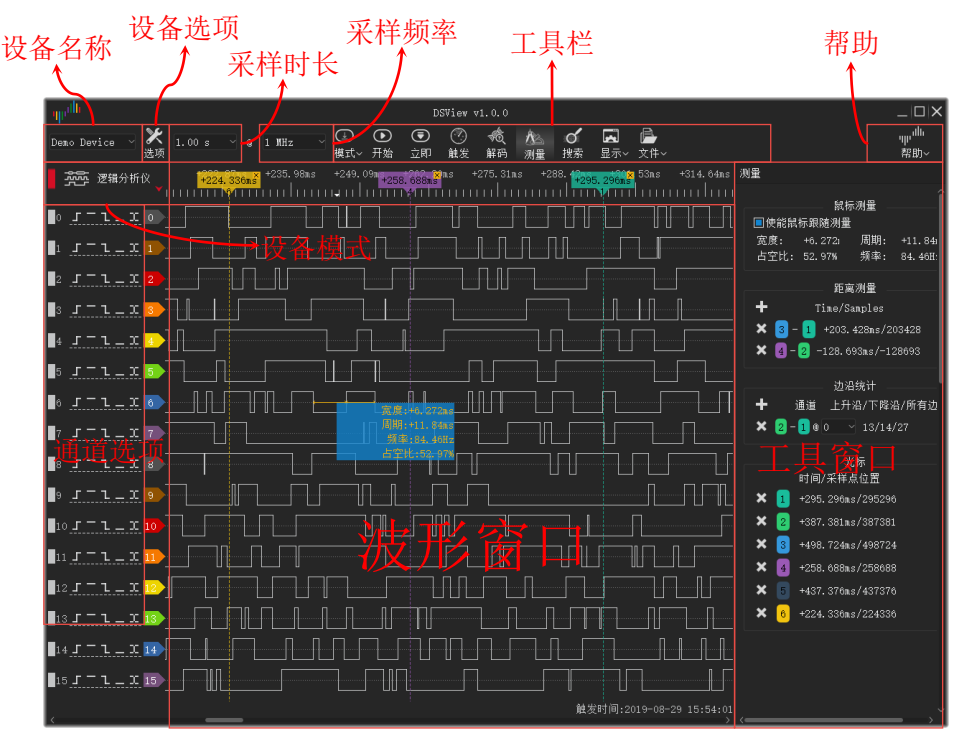

图 1-7

<span id="page-10-2"></span>图 [1-8](#page-10-3) 所示为示波器模式下,DSView 的工作界面。目前 DSCope 系列示波器支持此模式。

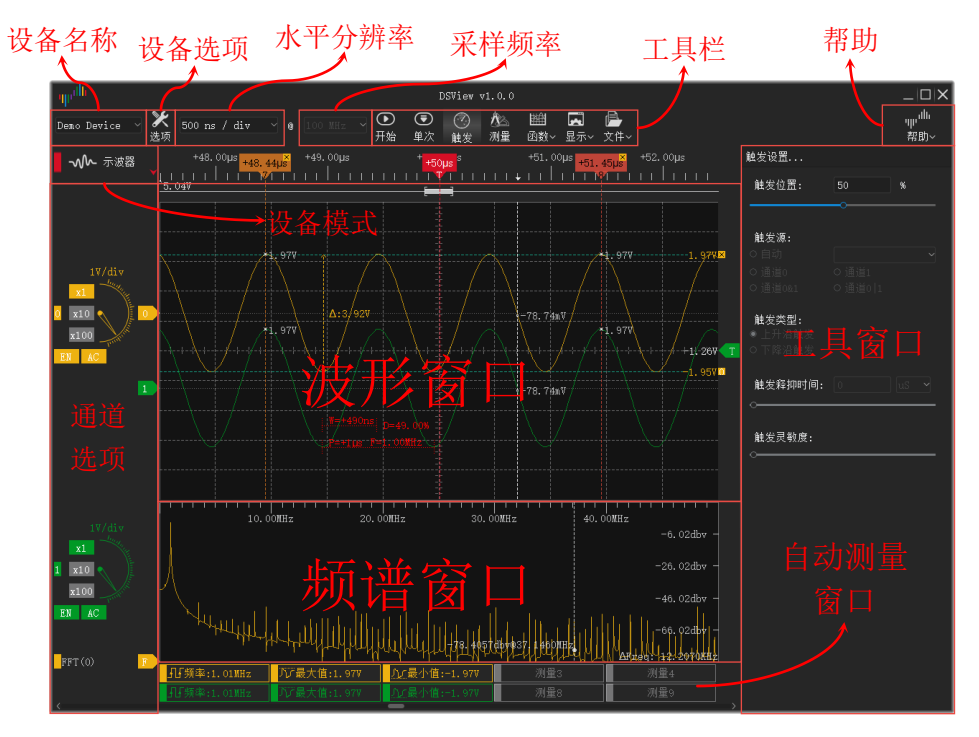

<span id="page-10-3"></span>图 1-8

图 [1-9](#page-11-1) 所示为数据记录仪模式下,DSView 的工作界面。目前 DSCope 系列示波器也可以工作在 这个模式下。

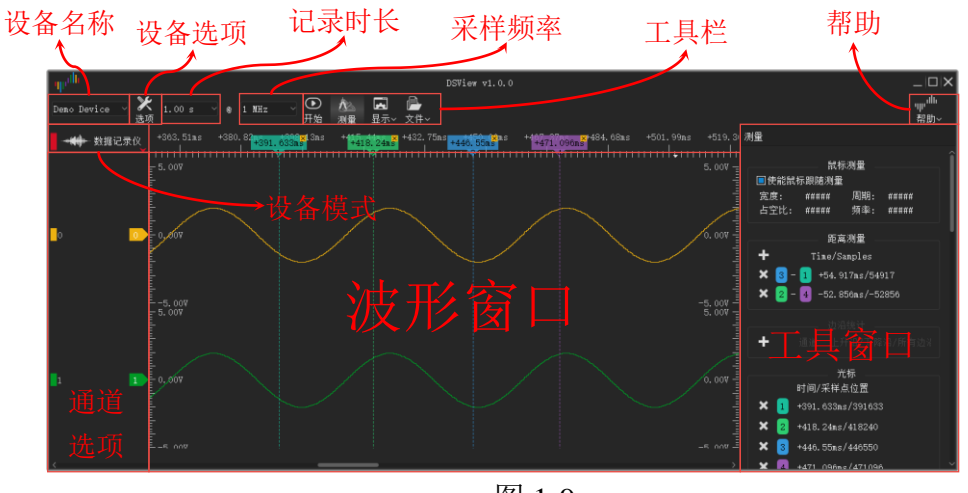

图 1-9

## <span id="page-11-1"></span><span id="page-11-0"></span>**1.4.2.** 设备类型

DSView 工具栏最左边的显示的是当前设备的设备类型,如图 [1-10](#page-11-2) 所示。DSView 一共有 4 种设 备类型,分别为 USB2.0、USB3.0、演示设备和文件。

<span id="page-11-2"></span>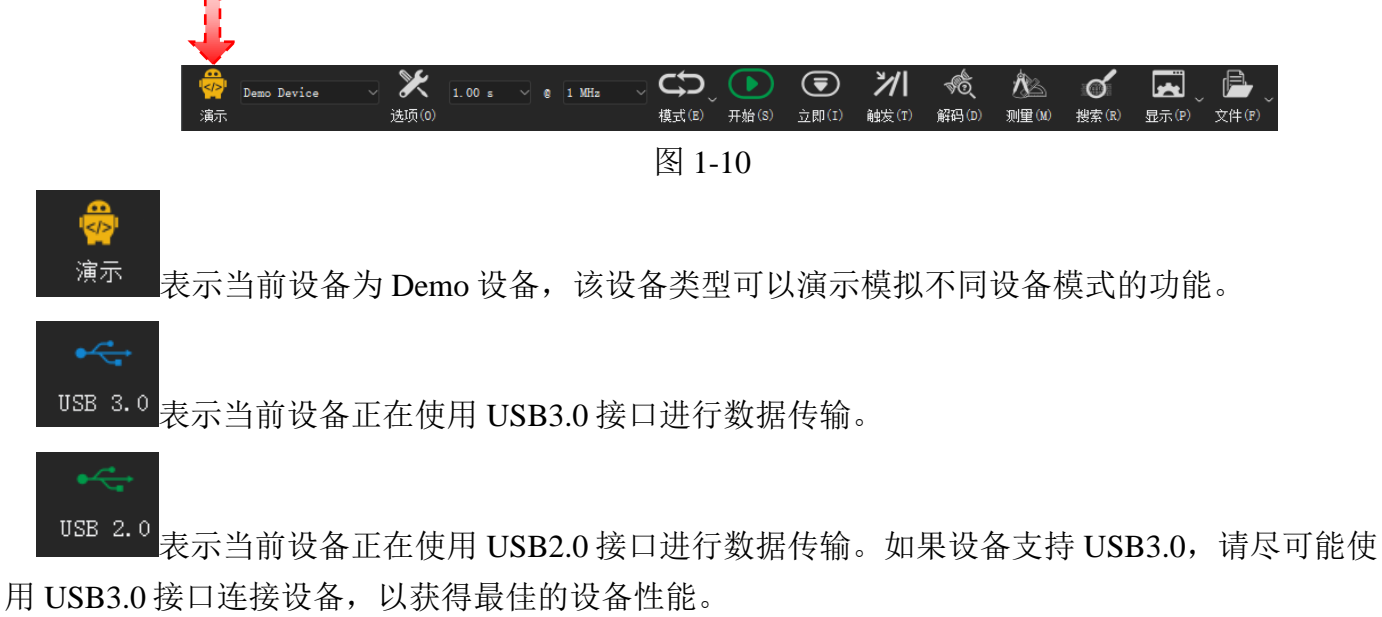

ŤФ 文件

表示当前正在读取 dsl 文件并显示文件数据。

## <span id="page-12-0"></span>**1.4.3.** 语言切换

如图 [1-11](#page-12-2) 所示, "帮助"菜单的"语言"选项可以任意切换当前软件界面的语言。目前支持中文 和英文的切换。

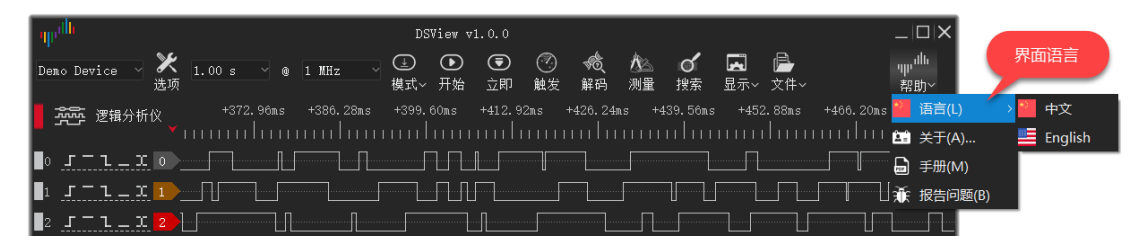

图 1-11

## <span id="page-12-2"></span><span id="page-12-1"></span>**1.4.4.** 主题风格

如图 [1-12](#page-12-3) 所示, "显示"菜单的"主题"选项可以切换当前界面风格。目前支持清新和暗黑两种 风格。

<span id="page-12-3"></span>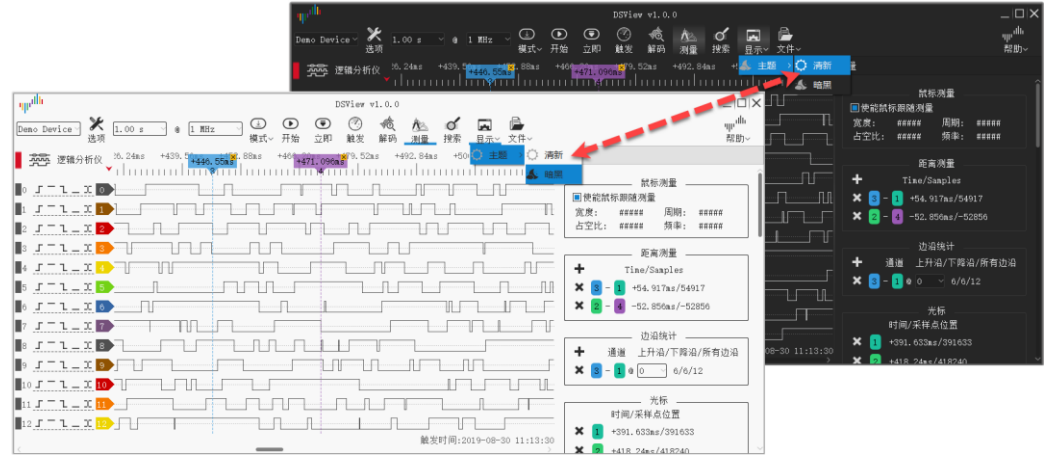

图 1-12

## 第二章 逻辑分析仪

#### <span id="page-13-1"></span><span id="page-13-0"></span>**2.1.** 硬件连接

1) 通过 USB 数据线, 将 DSLogic 逻辑分析仪连接至 PC 的 USB 端口, 如果没有运行 DSView 软件,此时硬件指示灯应该为红色。

注意事项: 请使用原配或者质量好且长度较短的 USB 数据线,并直接连接至主板自带的 USB 端 口,尽量避免使用 hub 扩展接口或者机箱前面板接口,以获取最佳的 USB 连接质量。

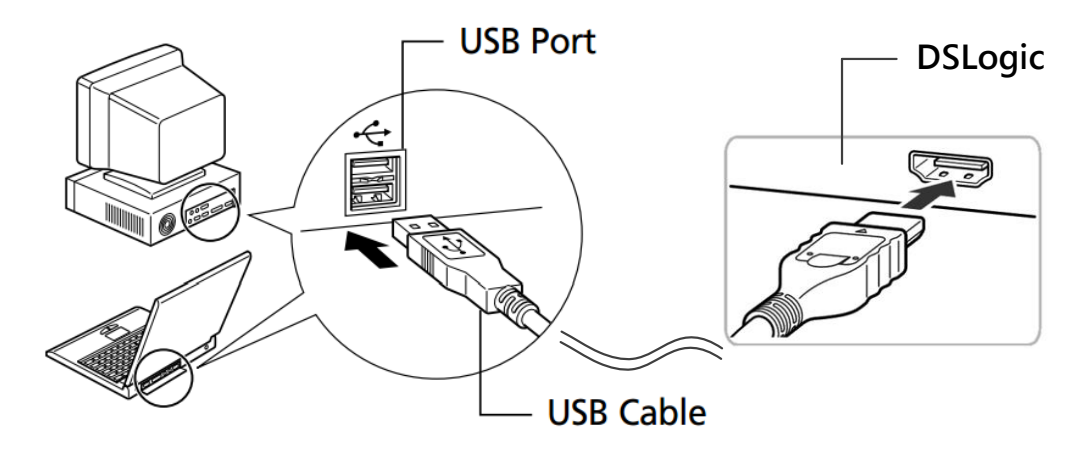

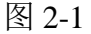

2) 打开 DSView 软件 (windows 系统首次使用时系统需要搜索驱动程序,请耐心等待),确认 硬件指示灯变为绿色,同时 DSView 正确识别设备,并在设备列表框显示正确的设备名称。

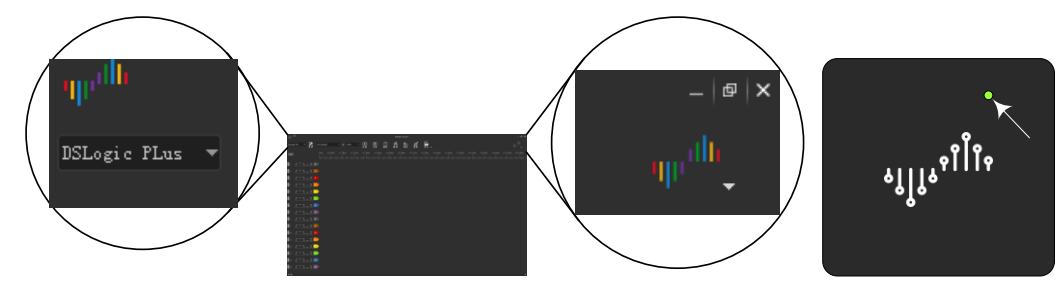

图 2-2

3) 连接排线至逻辑分析仪的采样端口,图 [2-3](#page-14-0) 显示了排线和通道的对应关系。对于增强版设 备,每个通道为屏蔽线,末端分为信号和地两个端口;对于基础版设备,每 4 个通道配一个地线 (黑色),彩色线顺序对应 0-15 这 16 个通道。除此之外,排线还有 CK, TI 和 TO 信号, 一般情况 都不需要连接。其中 CK 通道为状态采样的时钟输入,可以把外部时钟作为采样时钟,TI 为外部触 发信号的输入,TO 为触发信号的输出,会在采样过程中触发条件满足时输出脉冲。

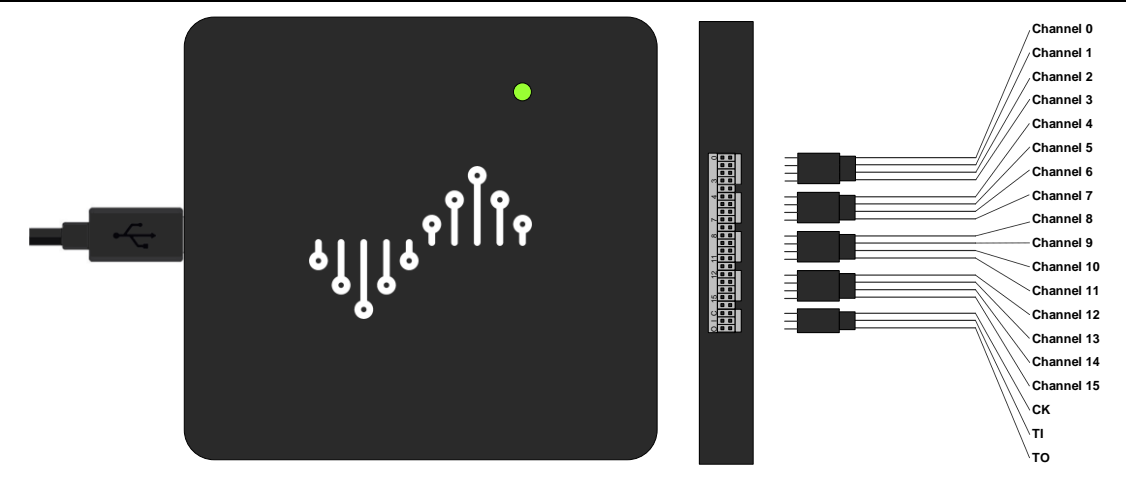

图 2-3

<span id="page-14-0"></span>4) 根据测量需求,连接通道至被测信号。对于低频信号(<5MHz),可以仅连接被测信号和一 个公共地信号(图 [2-4](#page-14-1) 左),对于高频信号,建议每个通道单独接地,以获得最佳的信号完整性[\(图](#page-14-1) [2-4](#page-14-1) 右)。

<span id="page-14-1"></span>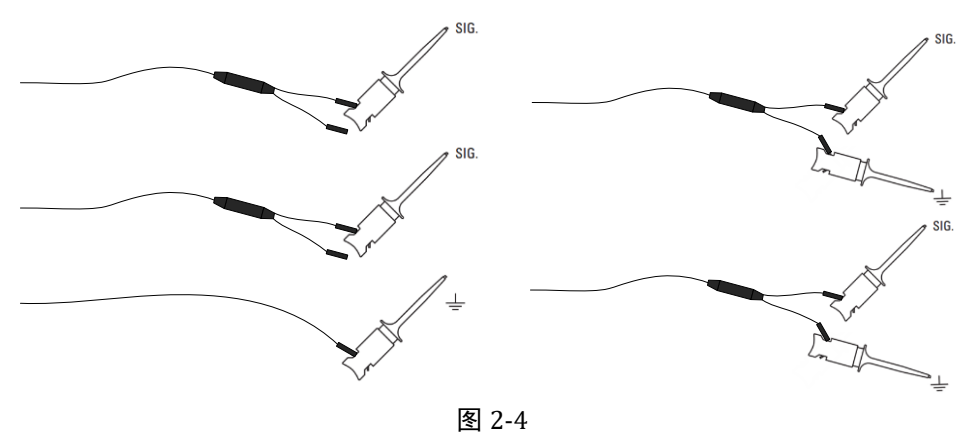

#### <span id="page-15-0"></span>**2.2.** 硬件选项

硬件选项**CD**  $\bigodot$ 刈  $\hat{\mathcal{N}}$  $\sigma'$ 圆 P  $\label{eq:2} \begin{aligned} \text{DSLogic } \text{USPro2}\simeq \end{aligned}$ 46.  $1.00 s$  $e$  1 MHz 立即(I) **ISB 2.0** 选项<sup>(0</sup> 模式(E) 开始(S) 触发(T) 解码 $(D)$ <sup>测</sup>事(W) 搜索(R) 显示(P) 文件(E) 图 2-5

打开 DSView 软件,单击"选项"按钮(图 [2-5](#page-15-2))或按下快捷键"O":

<span id="page-15-2"></span>不同的硬件设备,设备选项窗口的具体内容也会不同,例如:对于 DSLogic Plus 设备,会出现 如下图(图 [2-6](#page-15-3))所示的硬件选项设置窗口:

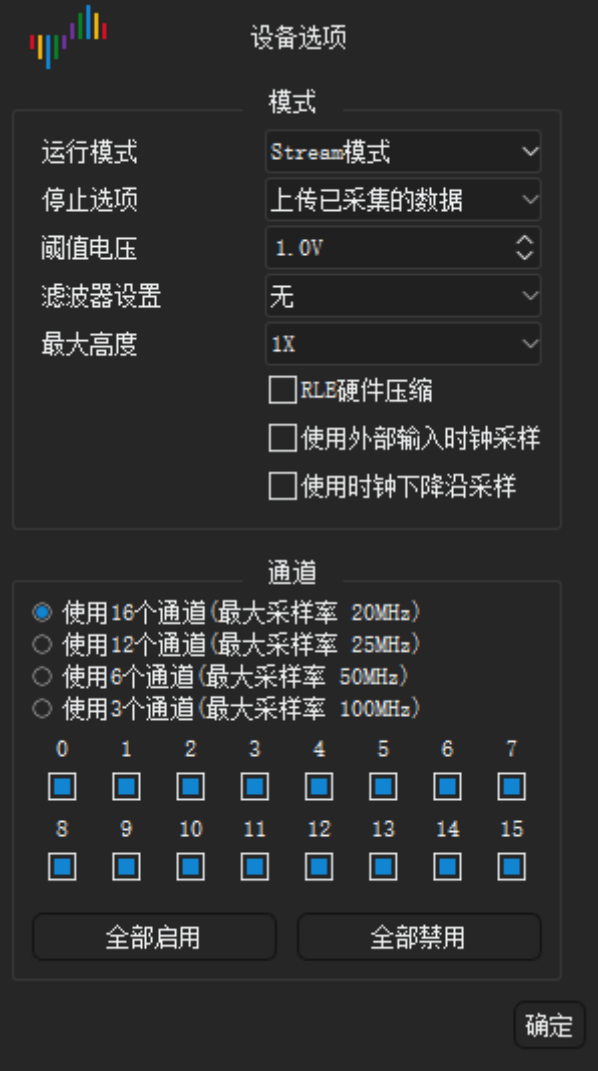

图 2-6

## <span id="page-15-3"></span><span id="page-15-1"></span>**2.2.1.** 模式选择

运行模式:

■ Buffer 模式: 采集过程中 DSLogic 会将采集到的数据存储在硬件内存中, 采集完成后通过 USB 将采集到数据传输到 PC。

ึ่ง|| | <mark>1</mark><br>| | ง่ DreamSourceLab

由于硬件内存带宽远高于 USB 带宽, 因此该模式支持设置较高的采样率或者同一采样率下使用 更多通道数,但是受到内存容量限制,因此不支持设置较长的采集时间。当被测信号频率较高,且 不需要长时间采集时可以选择该运行模式。

■ Stream 模式: 采集过程中 DSLogic 会将采集到的数据实时传输到 PC。此模式下用户可以在 DSView 上看到实时的波形变化。

由于采集过程中数据直接传输到 PC 的内存,因此该模式支持设置较长的采集时间,同时可以实 时地观察到采集的数据。但是受到 USB 带宽限制, 此模式下采样率相对较低, 或者同一采样率下, 可使用的通道数较少。当被测信号频率较低,且需要长时间采集或者实时观察被测信号时可以选择 该运行模式。

■ 内部测试:此模式仅作测试使用。

#### 停止选项:

 立即停止**:** 在 buffer 模式下,采集过程中停止采样,不会有数据上传和显示,该选项只在 buffer 模式下有作用。

 上传已采集的数据**:** 在 buffer 模式下,采集过程中停止采样,已经采集到硬件内存中的数据 会上传。传输完成后,软件显示这部分波形,该选项只在 buffer 模式下有作用。

#### 阈值电压:

数字信号的判决电平,高于此电压的信号会判决为高电平,相反,则为低电平。阈值电压的设 置范围为 0 ~ 5V,0.1V 步进。此设置极大的扩展了逻辑分析仪对不同电压标准的兼容性,具体设置 值可以参照被测信号的电平标准。例如采集 3.3V 的信号, 阈值一般设置为 1.6V 左右。

#### 滤波器设置:

■ 无: 不做任何滤波处理

■ 1个采样周期: 滤除一个采样时钟周期的信号。例如: 采样率为 100M 时, 所有<=10ns 的脉 冲信号将被滤除

#### 最大高度:

设置每个通道的信号在显示界面的最大高度。1x 表示一个单位高度, 此选项用于显示通道数较 少时调节显示效果。

#### **RLE** 硬件压缩:

RLE 硬件压缩用于弥补 Buffer 模式下采样深度的不足, 在开启 RLE 硬件压缩的情况下, 如果信 号跳变较少,可以将数据压缩以采集更多的数据,该选项只在 buffer 模式下有作用。

#### 使用外部输入时钟采样:

选中表示采样时钟由外部提供(排线的 CK 通道), 此模式为状态采样模式。

#### 使用时钟下降沿采样:

系统默认在采样时钟上升沿采样,选中表示在采样时钟下降沿采样。

#### <span id="page-17-0"></span>**2.2.2.** 通道选择

#### 通道模式:

通道模式设置采集过程中实际使用的通道数。在使用不同通道模式的情况下允许设置的最大采 样率不一致,根据被测信号的频率以及被测信号个数设置对应的通道模式。

■ Buffer 模式

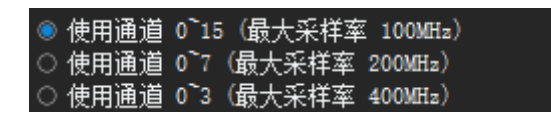

图 2-7

<span id="page-17-3"></span>Buffer 模式下支持最大采样率较高的通道模式。图 [2-7](#page-17-3) 为 DSLogic Plus 在 Buffer 模式下可以选择 的通道模式。

#### **Stream** 模式

| ◉ 使用16个诵道(最大采样率 20MHz) |
|------------------------|
| ◯ 使用12个通道(最大采样率 25MHz) |
| ◯ 使用6个通道(最大采样率 50MHz)  |
| ◯ 使用3个通道(最大采样率 100MHz) |

图 2-8

<span id="page-17-4"></span>Stream 模式下支持最大采样率较低的通道模式。图 [2-8](#page-17-4) 为 DSLogic Plus 在 Stream 模式下可以选 择的通道模式。

#### 通道使能:

如上图(图 [2-6](#page-15-3))所示,在确定通道模式后,可单独使能和关闭某个通道,从而达到最佳的显示 效果。"全部启用"按钮可打开当前通道模式设置下的所有通道,"全部禁用"可关闭当前通道模 式设置下的所有通道。

#### <span id="page-17-1"></span>**2.3.** 采样时长与采样频率

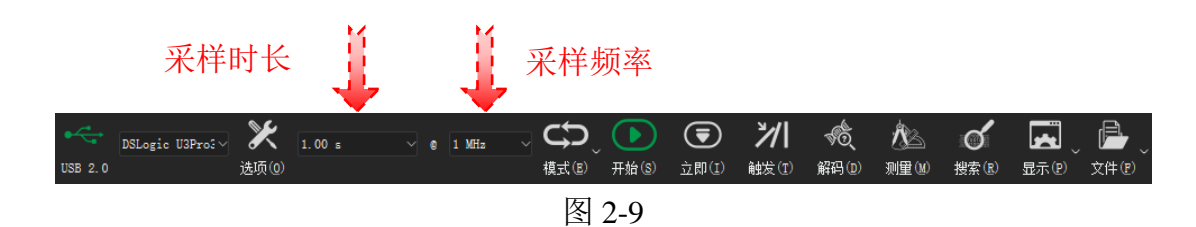

## <span id="page-17-5"></span><span id="page-17-2"></span>**2.3.1.** 采样时长

如上图(图 [2-9](#page-17-5))所示,前一个选项框表示采样的时间长度,不同模式/采样率/通道数的设置 下,采样时长有不同的范围。

- **Buffer** 模式:最大时长 = 硬件内存大小 / 采样率 / 通道数。例如,DSLogic Plus 设备具有 256Mbits 硬件内存, 所以在 100M 采样率 16 通道设置下, 最大的采样时长为 167.77 毫秒; 在 400M 采样率 1 通道设置下, 最大的采样时长为 671.09 毫秒. 如果开启 RLE 硬件压缩功能,可以达到更 大的采样时长,不过这取决于被采集信号变化量的多少。
- **Stream 模式:** 最大时长 (64 位版本) = 16G / 采样率。例如, 1M 采样率, 最大采样时长为 4.77 小时;100M 采样率, 最大采样时长为 2.86 分钟。

#### <span id="page-18-0"></span>**2.3.2.** 采样频率

如上图(图 [2-9](#page-17-5))所示,后一个选项框表示每通道的采样频率,不同设备、不同接口、不同运行 模式、不同通道模式下支持的采样频率有所不同。

通常情况下,采样频率需要设置为被测信号最高频率的 4-10 倍。4 倍采样率可以采集到被测信 号的每一个跳变沿,但是跳变沿的相位(位置)精度很低,只有+-25%,相当于被测信号的每一个 周期只采集 4 个点。

如下图(图 [2-10](#page-18-1))所示,同一个信号在不同的采样率下,采集到的信号也会不同。当采样率太 低时,便无法还原真实的信号。根据采样原理,任意采样率下,时间维度上最高的采集精度为(+/- )一个采样间隔。例如使用 100MHz 的采样率,采集到的每一个跳变沿的精度范围为+-10ns。所以 正常情况下,如果对相位精度有要求,一般推荐使用被测信号最高频率的 10 倍或以上采样率。例如 采样 115200 波特率的串口信号,采样率通常设置为 2MHz,采样 40MHz 的 SPI 信号,采样率可以 设置为 400MHz。

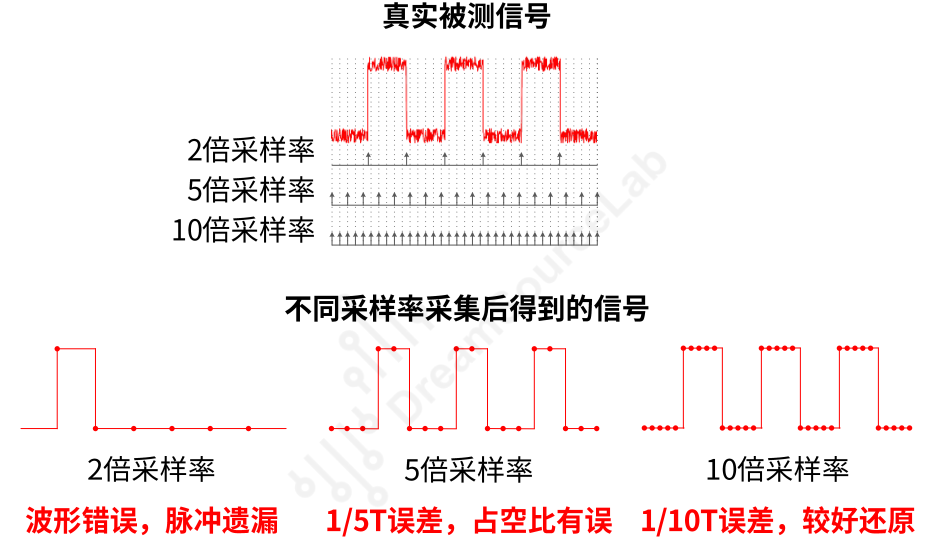

图 2-10

<span id="page-18-1"></span>一般情况下,采样率越高,获取的采样结果的分辨率越高,也越接近真实的信号。但是没有必 要针对任何信号都使用最高的采样率,主要有下面 2 个因素需要考虑:

- 1. 采样率越高,单位时间产生的数据越多,总的采集时长就会更短;而且软件处理相同时间长 度的信号也会更费时。
- <span id="page-18-2"></span>2. 当被测信号频率非常低时,往往也意味着跳变沿本身的过渡时间更长。如图 [2-11](#page-18-2) 所示,过高 的采样率可能会采集到跳变沿本身的跳变和毛刺,反而不利于信号或者协议的分析。

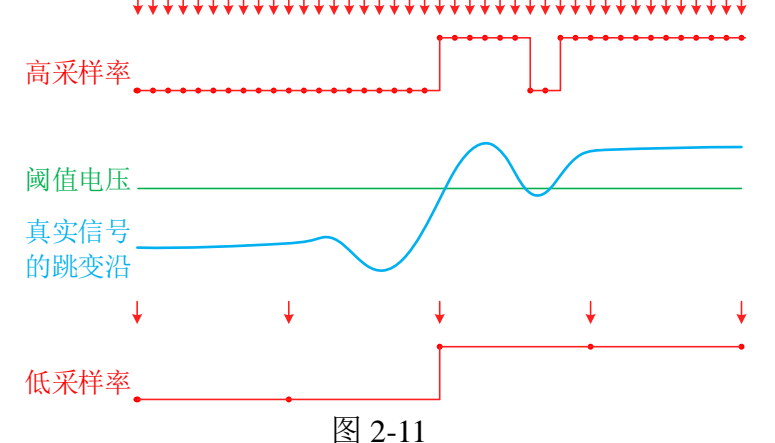

18 www.dreamsourcelab.cn

<u> ព្</u>រីក្រ **す。 しょ**<br>
DreamSourceLab

#### <span id="page-19-0"></span>**2.4.** 触发设置

设置触发需确定触发条件设置正确且波形满足触发条件,否则由于无法正确触发导 致采样过程一直等待。 **CAUTION** 

触发可以帮助我们捕获想要观察的特定时刻的信号,是逻辑分析仪最重要的特性之一。DSView 支持两种触发模式: 简单触发和高级触发。单击"触发"按钮或按下快捷键"T"打开触发面板。

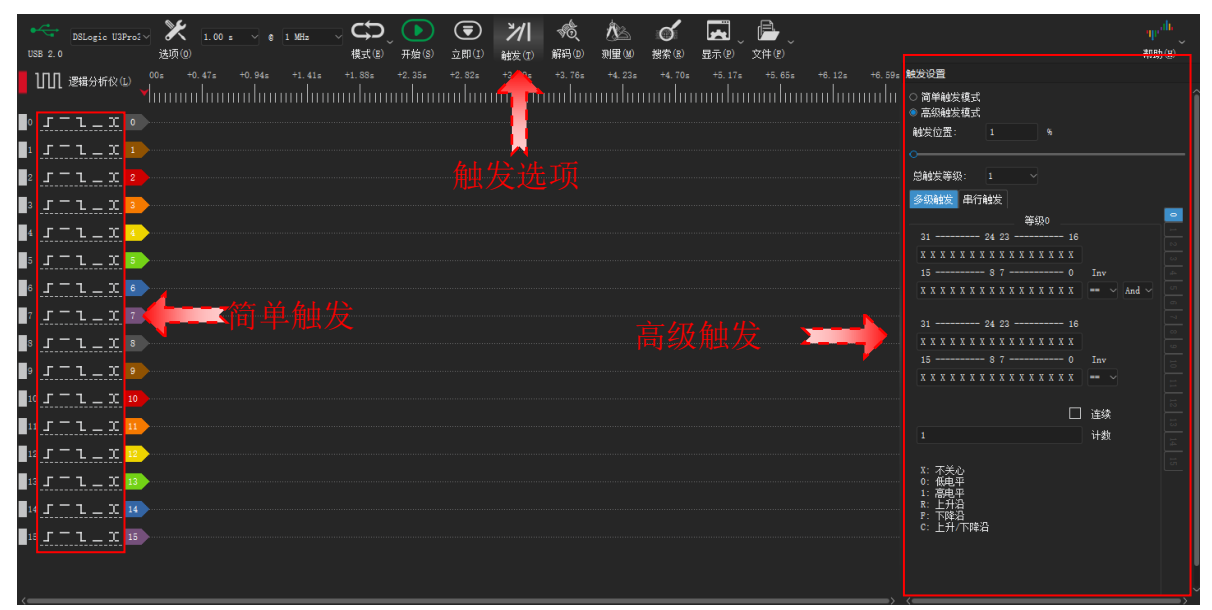

图 2-12

#### <span id="page-19-3"></span><span id="page-19-1"></span>**2.4.1.** 触发位置

触发位置可以设定触发点在整个采样时间中的位置百分比,如下图(图 [2-13](#page-19-2))所示,左图触发 位置为 10%,右图触发位置为 90%。设置合适的触发位置,可以帮助我们定位问题波形。

如果希望观察触发事件之后的波形,可以把触发位置往前设置。例如我们设置采集 10s 的波形, 触发位置在 10%, 那么就可以观察触发事件发生之后 9s 的波形。

如果希望观察触发事件之前的波形,可以把触发位置往后设置。例如我们设置采集 10s 的波形, 触发位置在 90%, 那么就可以观察触发事件发生之前 9s 的波形。

注意:由于触发位置需要使用硬件内存,所以仅在 *buffer* 模式下可以设置。*Stream* 模式下触发位 置通常为固定的 *1%*。

<span id="page-19-2"></span>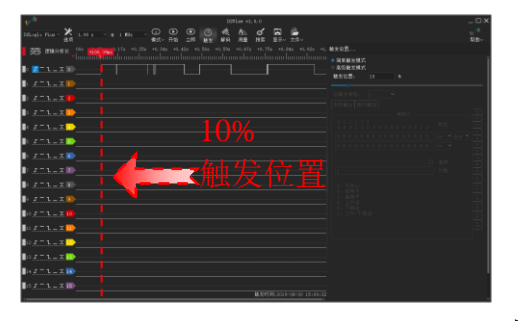

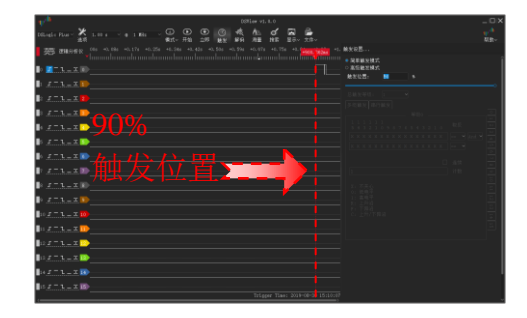

图 2-13

#### <span id="page-20-0"></span>**2.4.2.** 简单触发

简单触发可快速设置单/多通道的边沿或者电平触发。如上图(图 [2-12](#page-19-3))所示, 触发面板中选中 "简单触发模式",即可选择简单触发区域的设置为最终的触发条件。具体每个通道的触发含义如下 图(图 [2-14](#page-20-2)) 所示:

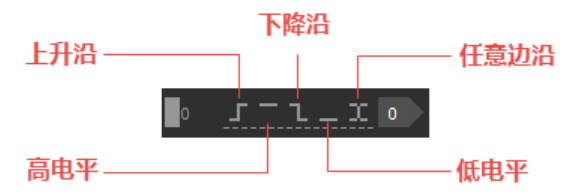

图 2-14

<span id="page-20-2"></span>简单触发有 5 种类型,按从左到右分别表示上升沿、高电平、下降沿、低电平、任意跳变。 注意: 如果设置了多个通道的简单触发条件, 通道之间为"与"的关系, 即同一采样点, 同时 满足所有条件时才可触发。

#### <span id="page-20-1"></span>**2.4.3.** 高级触发

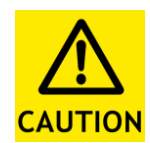

高级触发模式仅支持在 *Buffer* 运行模式下进行设置,需要使用高级触发模式需将运 行模式设置为 *Buffer*。

高级触发用于设置复杂的触发条件,如多事件触发,协议触发等。DSView 中实现了两种高级触 发设置,分别是多级触发和串行触发。

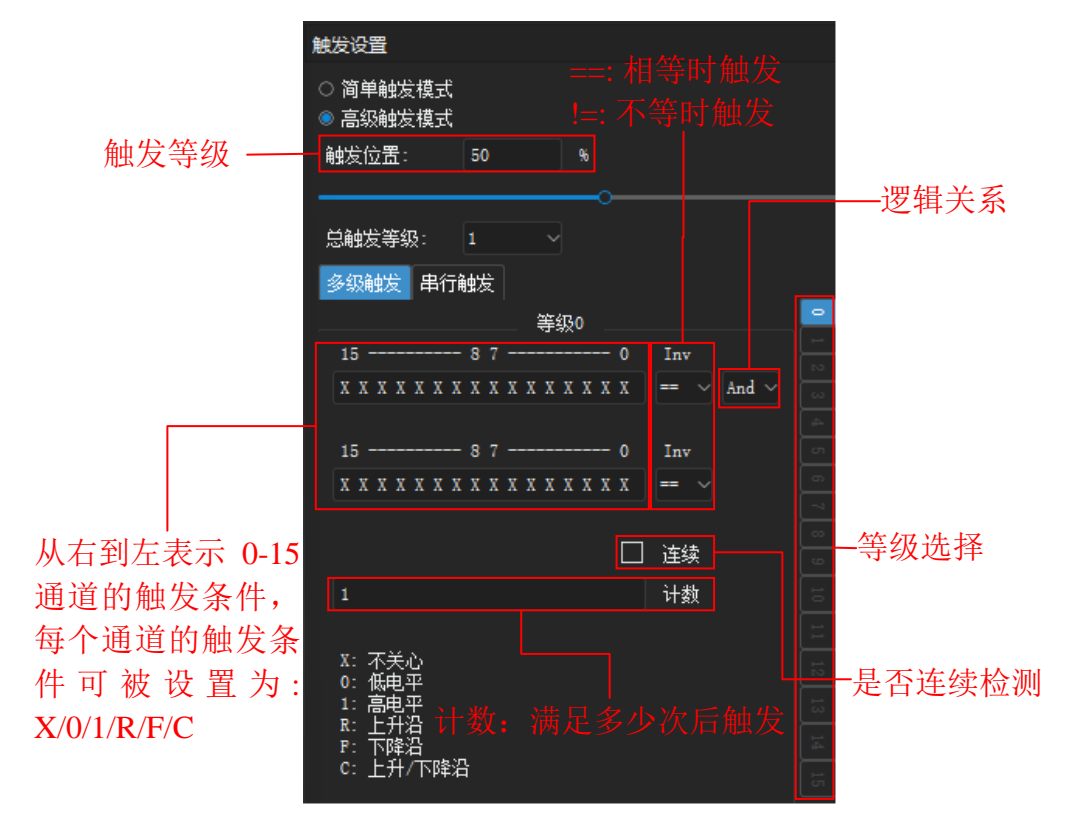

图 2-15

<span id="page-20-3"></span>如上图(图 [2-15](#page-20-3))所示,多级触发支持 16 级触发条件,表示最多可以设置 16 个事件依次发生

后再触发,同时每一级触发包含两组触发条件的逻辑操作(And 或者 Or), 每组触发条件包含所有 通道的电平和边沿设置,条件取反以及条件计数设置。

- 以下为一些多级触发的设置实例:
- 通道 0 保持至少 1000 个采样周期的高电平

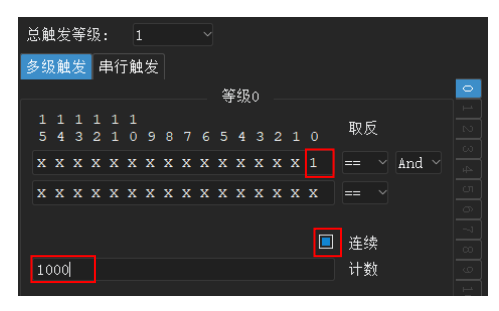

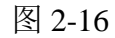

通道 0 的上升沿或者通道 1 的下降沿触发

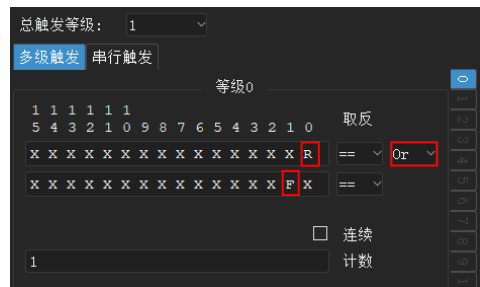

图 2-17

通道 0 产生上升沿后,通道 1 产生 100 个下降沿,然后通道 2 为高电平时触发

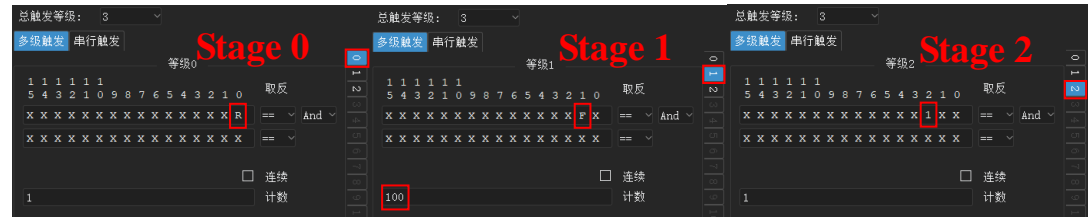

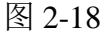

串行触发设计了一种针对串行总线的通用触发模板,可以实现复杂的协议触发,例如 i2c 总线中 出现 0x50 字节时进行触发。串行触发的设置界面如下图(图 [2-19](#page-21-0))所示。

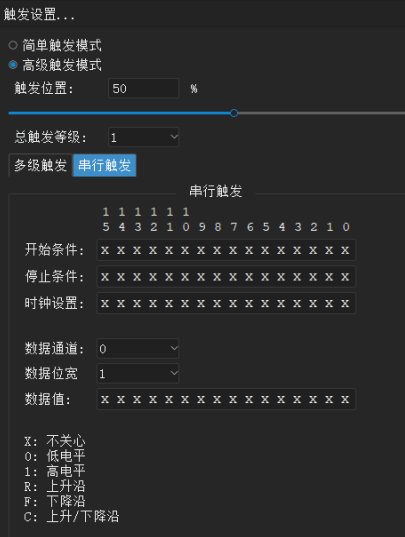

图 2-19

<span id="page-21-0"></span>串行触发的逻辑为,当满足"开始条件"后,在设置的时钟条件下采样"数据位宽"个"数据

 $\frac{1}{2}$ <mark>↓</mark> | ↓ DreamSourceLab

通道"的值,如果这个值等于设定的"数据值"就触发。"停止条件"表示重置当前的匹配数据,等 待下一个"开始条件"满足后,重新形成用于匹配的数据值。

以下为一些串行触发的设置实例:

I2C 协议中出现 0b010000100 字节的时候触发(0 通道为 scl, 1 通道为 sda)

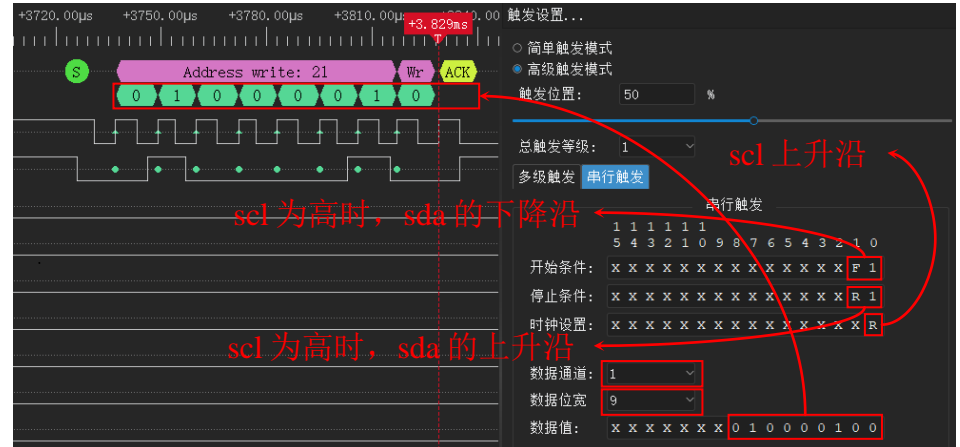

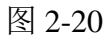

SPI 协议中 MOSI 出现 0x1234 字节(数据值以时钟的先后顺序来填写,先出现的 bit 在左,后出 现的 bit 在右)的时候触发(0=cs#, 1=clk, 2=miso, 3=mosi)

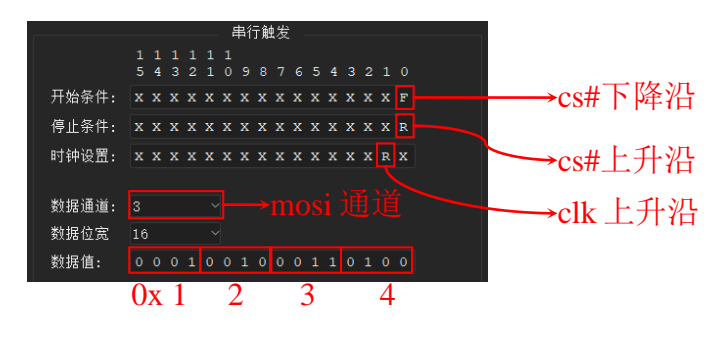

图 2-21

#### <span id="page-22-0"></span>**2.5.** 波形捕获

在设置完采集相关的参数后(设备选项,采样时长,采样频率以及触发设置等),就可以开始波 形捕获了。DSView 支持两种捕获模式,正常捕获和立即捕获,如下图(图 [2-22](#page-22-2))。

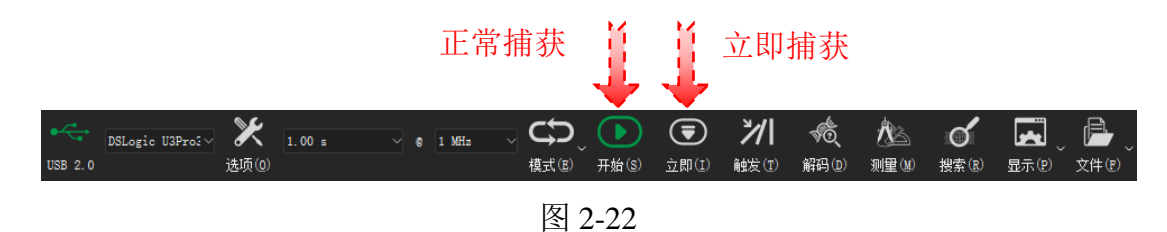

#### <span id="page-22-2"></span><span id="page-22-1"></span>**2.5.1.** 正常捕获

因为 DSLogic 支持两种不同的运行模式, 即 Buffer 模式和 Stream 模式, 其波形捕获的过程也有 所不同。

Buffer 模式的正常捕获过程如下:

# ှေျိုး<br>وا||وال

- 1. 用户点击"开始"按钮或按下快捷键"S"启动捕获
- 2. DSView 把设定的采样参数传输给逻辑分析仪的硬件
- 3. DSView 发送开始采集的命令,并等待数据传回
- 4. 如无触发条件,逻辑分析仪立即开始采样
- 5. 如有触发条件,逻辑分析仪等待满足触发条件的波形
- 6. 触发后, 当采集时长等于设定值, 或者 buffer 填满后, 逻辑分析仪回传采集到的数据
- 7. DSView 接收回传的采集数据
- 8. 数据传输完成后,DSView 结束当前采样,并把波形渲染到显示窗口

Stream 模式的正常捕获过程如下:

- 1. 用户点击"开始"按钮或按下快捷键"S"启动捕获
- 2. DSView 把设定的采样参数传输给逻辑分析仪的硬件
- 3. DSView 发送开始采集的命令,并等待数据传回
- 4. 如无触发条件,逻辑分析仪立即开始采样
- 5. 如有触发条件,逻辑分析仪等待满足触发条件的波形(滚动模式忽略所有触发条件)
- 6. 采集过程中,逻辑分析仪实时回传采集到的数据
- 7. DSView 接收并实时显示采集到的波形

<span id="page-23-0"></span>8. 在单次/重复采集下,达到设定的采样时长自动停止采样;在滚动模式下,会一直进行采样, 直到用户按下"停止"按钮

#### **2.5.2.** 立即捕获

立即捕获的过程和正常捕获唯一不同的是,立即捕获会忽视任何触发设置,命令逻辑分析仪立 即捕获当前的波形,并回传显示。这个模式可以帮助我们分析当前时刻的波形,而不需要来回的修 改触发条件。

如图 [2-23](#page-23-1) 所示,当我们在没有接入任何输入的情况下,设置通道 0 的上升沿触发、触发位置为 10%后点击"开始"进行采集,由于波形数据不满足触发条件,因此软件会在 10%的位置等待波形 满足触发条件。

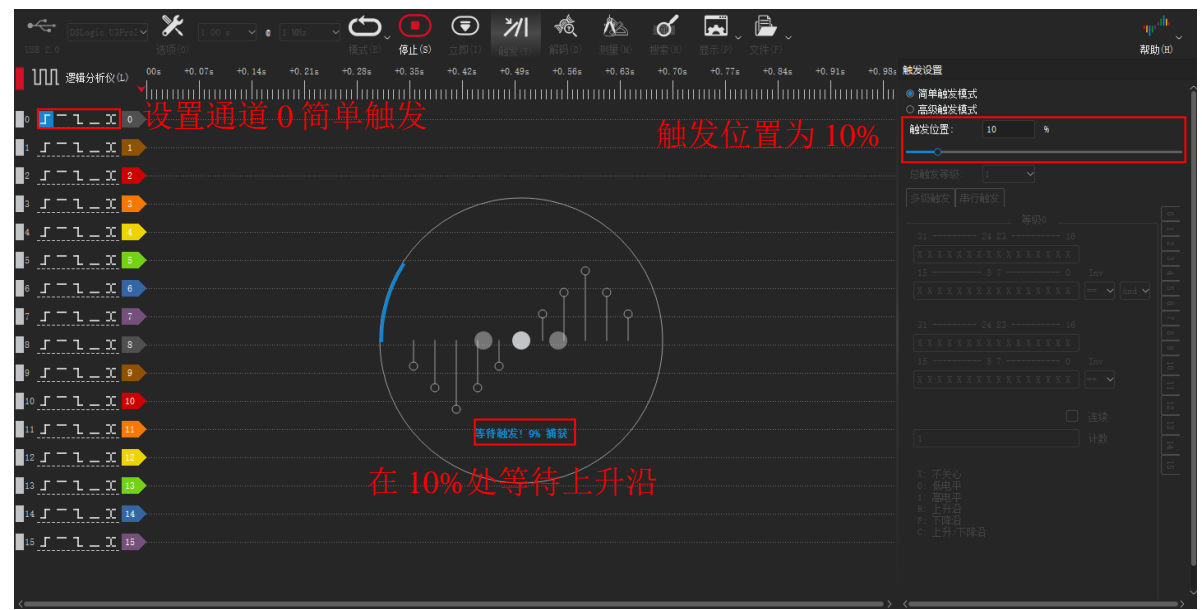

图 2-23

<span id="page-23-1"></span>如图 [2-24](#page-24-1) 所示, 当我们点击"停止"取消当前正常捕获, 并点击"立即"进行立即捕获, DSView 会忽略任何触发设置,捕获当前采集到波形,并回传显示。

oll of DreamSourceLab

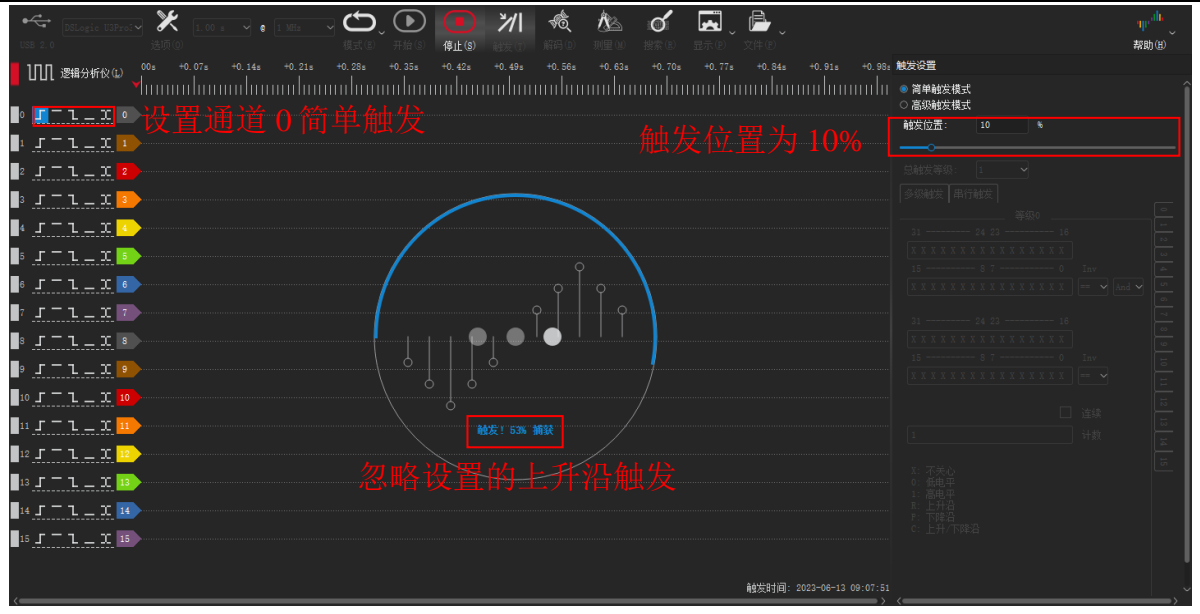

图 2-24

<span id="page-24-1"></span>此模式最常见的使用过程为: 当你设置了一个相对复杂的触发条件,但是正常采样因为触发条 件没满足而抓取不到波形,此时便可以使用立即捕获,查看信号当前状态,再检查被测设备或者修 改触发条件进行下一次正常捕获。

## <span id="page-24-0"></span>**2.5.3.** 采集模式

如图 [2-25](#page-24-2) 所示,DSView 在不同的运行模式下支持不同的采集模式。在 Buffer 模式下支持单次 采集和重复采集, 在 Stream 模式下支持单次采集、重复采集和滚动采集。

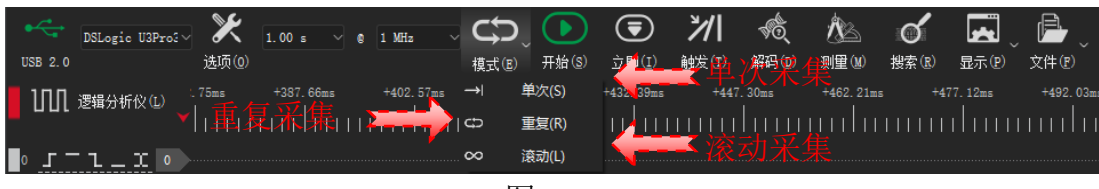

图 2-25

#### <span id="page-24-2"></span>**Buffer** 模式:

单次采集: 如下图(图 [2-26](#page-24-3))所示, 在这个模式下, 采集操作只会被执行一次。当采样时长达 到时,DSView 将停止采集,并将采集的波形数据上传至 DSView 显示。

<span id="page-24-3"></span>

| <b>Carl Instance USPre</b><br>$\rightarrow \infty$<br>$1.00 \pm 9$                                                                                                    | ज ─>। ।<br>停止(S)                                                             | ) ⑤ 2/I ⑥ /L ① ① 【zn <b>u</b> <i>①</i> 】<br>班里(0)          |                                                                         | ap <sup>one</sup> .<br>帮助(H) |
|----------------------------------------------------------------------------------------------------|------------------------------------------------------------------------------|------------------------------------------------------------|-------------------------------------------------------------------------|------------------------------|
| <b>IIII 逻辑分析仪(L)</b>                                                                                                    | $+0.304$<br>$+0.25$ s<br>$+0.15$ s<br>$+0.10$ s<br>tunan laman laman laman d | $+0.35z$<br>$+0.50$ s<br>$+0.40z$<br>$+0.45z$<br>$+0.55$ s | $+0.60$ s<br>$+0.80a$<br>$+0.65z$<br>$+0.70$ s<br>$+0.854$<br>$+0.75$ s | $+0.95z$<br>$+0.905$         |
| $\bullet$ $r = 1 - x \bullet$                                                                                                    |                                                                              |                                                            |                                                                         |                              |
| $\mathbf{1}$ , $\mathbf{1} = \mathbf{1} - \mathbf{1}$ , $\mathbf{1}$                                                                                                    |                                                                              |                                                            |                                                                         |                              |
| $\blacksquare$ 2 $\blacksquare$ $\blacksquare$ $\blacksquare$ $\blacksquare$ $\blacksquare$ $\blacksquare$ $\blacksquare$ $\blacksquare$                                                                                                    | 单次采集                                                                         |                                                            |                                                                         |                              |
| $\frac{1}{2}$ $J = 1 - 1$                                                                                                    |                                                                              |                                                            |                                                                         |                              |
| $11 - x$                                                                                                    |                                                                              |                                                            |                                                                         |                              |
| BITLID                                                                                                    |                                                                              |                                                            |                                                                         |                              |
| $\blacksquare$ $\blacksquare$ $\blacks$ |                                                                              |                                                            |                                                                         |                              |
| DITILXD                                                                                                    |                                                                              |                                                            | $\circ$                                                                 |                              |
| $\blacksquare$ $\blacksquare$ $\blacks$ |                                                                              |                                                            |                                                                         |                              |
| $\blacksquare$                                                                                                    |                                                                              | Ò                                                          |                                                                         |                              |
| $10 \text{ J} = 1 - 10$                                                                                                    |                                                                              |                                                            |                                                                         |                              |
| $\ln J = 1 - 1$                                                                                                    |                                                                              | 能发! 54% 捕获                                                 |                                                                         |                              |
| $\blacksquare$ 2 $\blacksquare$ $\blacksquare$ $\blacksquare$ $\blacksquare$ $\blacksquare$ $\blacksquare$                                                                                                    |                                                                              |                                                            |                                                                         |                              |
| $\blacksquare$ 13 $\blacksquare$ $\blacksquare$ $\blacksquare$ $\blacksquare$ $\blacksquare$ $\blacksquare$ $\blacksquare$ $\blacksquare$                                                                                                    |                                                                              |                                                            |                                                                         |                              |
| $145 - 1 - 1$                                                                                                    |                                                                              | 需要等待采集完成后才能观察波形                                            |                                                                         |                              |
| 15 J T L T                                                                                                    |                                                                              |                                                            |                                                                         |                              |
|                                                                                                    |                                                                              |                                                            |                                                                         | 触发时间: 2023-06-16 01:19:44    |

图 2-26

 $\frac{1}{2}$ oll breamSourceLab

重复采集: 如图 [2-27](#page-25-0) 所示, 在这个模式下, 采集操作会被自动重复执行, 直到按下停止按钮。 结合触发条件的设置,这个模式可以帮助我们持续观察特定事件下的波形,而不用任何人工的干 预。例如每次重启,或者每次按键等等。Buffer 模式下的重复采集支持每次采样间隔时间的定义 (从 0.1s 到 10s)。

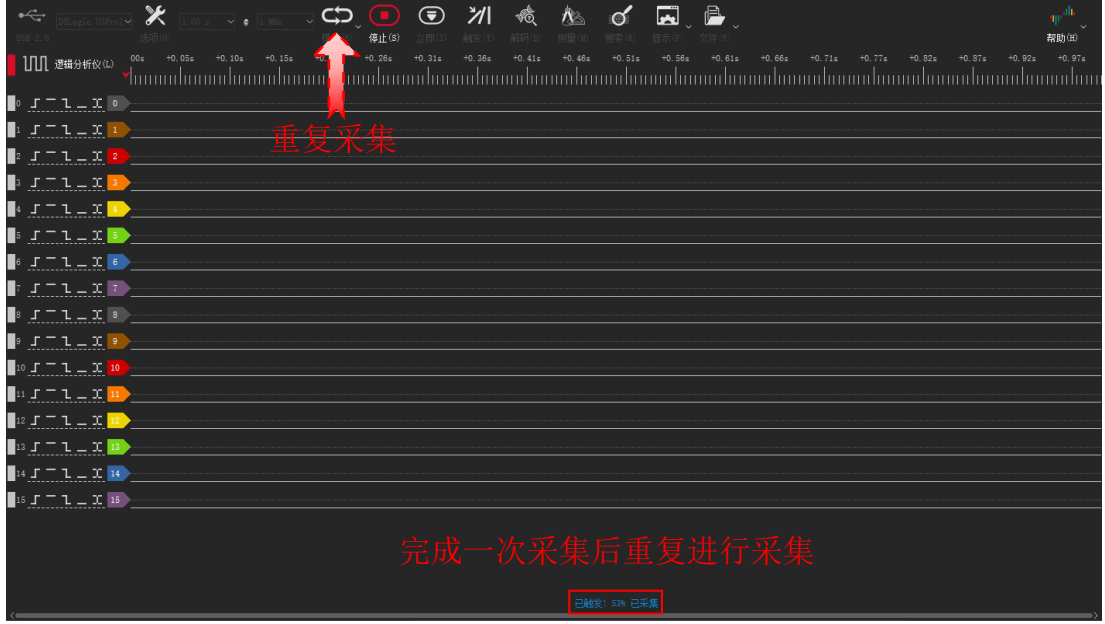

图 2-27

## <span id="page-25-0"></span>**Stream** 模式:

单次采集: 如图 [2-28](#page-25-1) 所示, 在这个模式下, 采集操作只会被执行一次。在采集过程中会实时上 传波形数据至 DSView 并显示。当显示的波形长度达到设置的采样时长时,DSView 将停止采集。

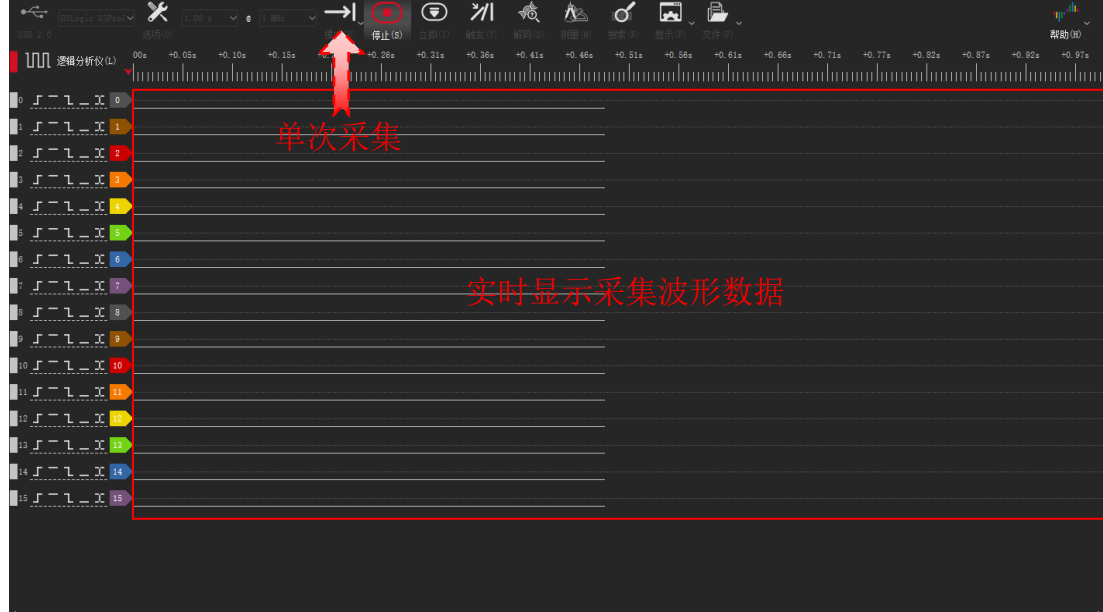

图 2-28

<span id="page-25-1"></span>重复采集: 如图 [2-29](#page-26-1) 所示, 在这个模式下, 采集操作会被自动重复执行, 直到按下停止按钮。 在采集过程中会实时上传波形数据至 DSView 并显示。当显示的波形长度达到设置的采样时长时, DSView 将结束当前采集并进行下一次采集。

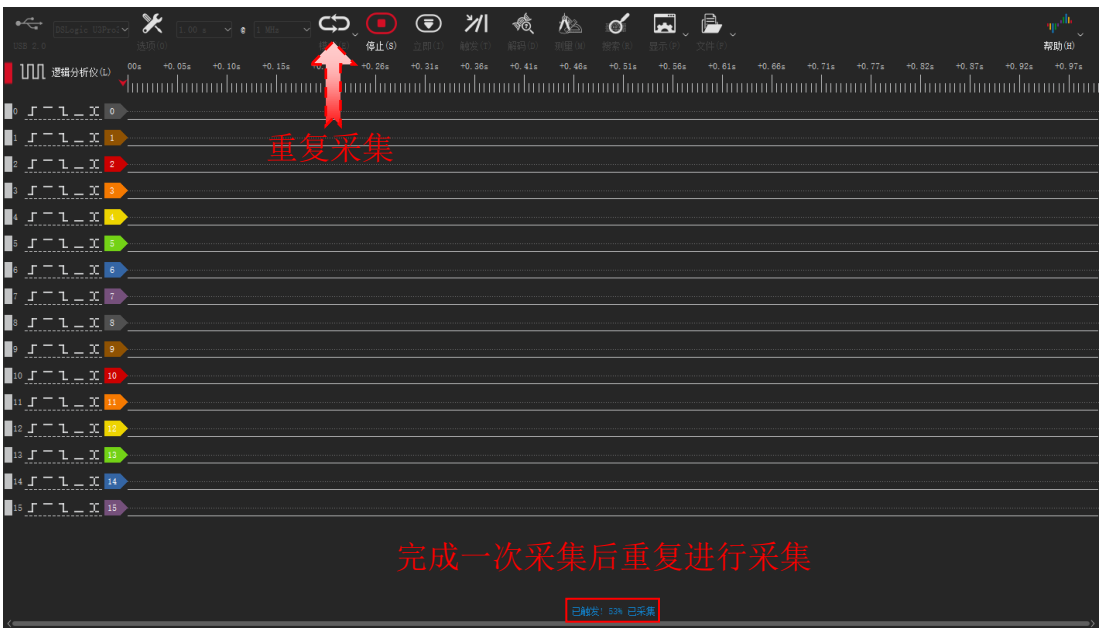

图 2-29

<span id="page-26-1"></span>滚动采集: 如图 [2-30](#page-26-2) 所示, 在这个模式下, 采集会一直进行, 直到按下停止按钮。在采集过程 中会实时上传波形数据至 DSView 并显示。当显示的波形长度达到设置的采样时长时,滚动模式不 会停止采集,而是持续将旧波形数据左移,并将新的波形数据追加到右侧,从而实现"滚动"效 果,这个模式可以帮助我们实时观察采集到的所有波形,当目标波形出现时,再手动停止来进行波 形细节的分析。

注意:滚动采集模式下,会忽略所有的触发条件设置。

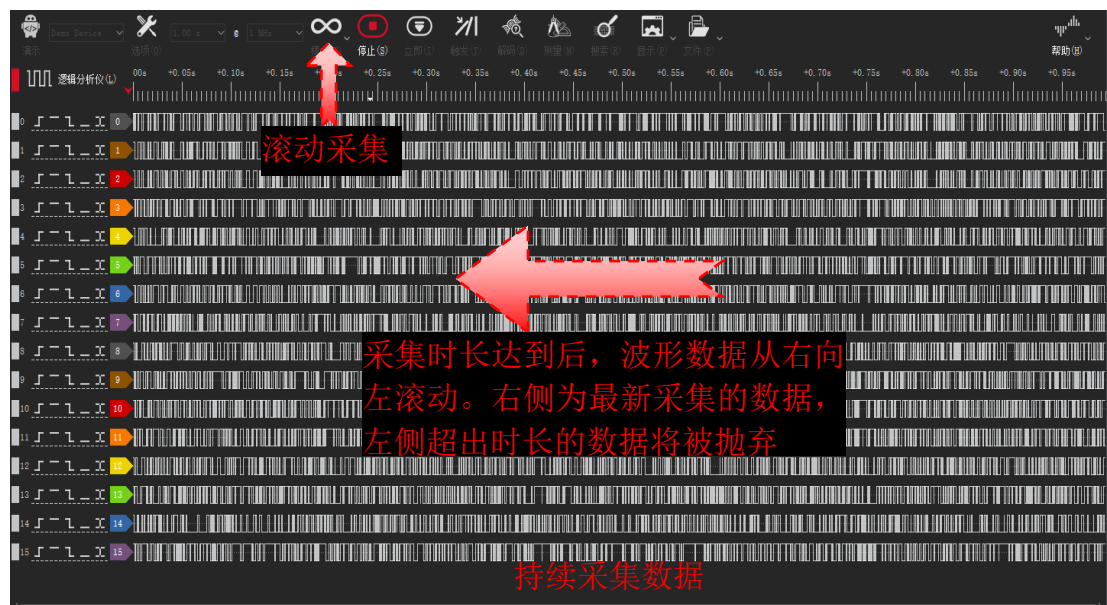

图 2-30

<span id="page-26-2"></span>DSLogic 支持的 3 种采集模式,可以很好的覆盖不同的采集需求。当只想采集当前波形, 或者特 定触发条件下的波形,可以使用单次采集;当需要多次观察同一个事件的波形,或者观察一个重复 事件每次触发时候的波形,可以使用重复采集;当对采集目标不是很明确,希望实时观察从而确定 采集波形的事件段,可以使用滚动采集。

#### <span id="page-26-0"></span>**2.6.** 波形查看

捕获到的数据会以图形的方式显示在数据窗口中,如下图(图 [2-31](#page-27-2))所示:

န္႔ျဖစ္ပါျိဳ<br>န႔ျဖစ္ပါသူ<br>န႔ျဖစ္ပါတယ္။

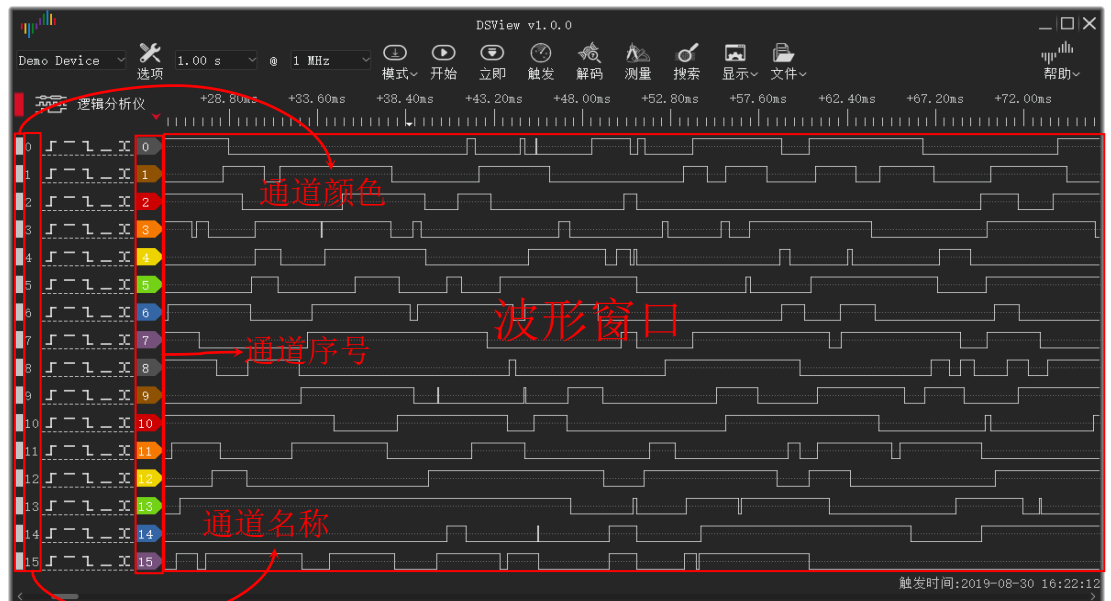

图 2-31

#### <span id="page-27-2"></span><span id="page-27-0"></span>**2.6.1.** 波形拖动

小范围拖动: 在波形窗口内, 按住鼠标左键, 左/右移动鼠标即可左/右拖动波形。

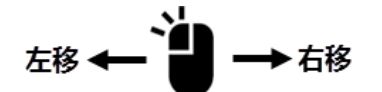

动态滑动: 在波形窗口内, 按住鼠标左键, 快速左/右移动鼠标, 并释放鼠标左键, 即可启动波 形的左/右动态滑动。波形滑动的速度和鼠标拖拽的速度成正比,并慢慢减速,最终停止滑动。 点击工具栏"显示"->"选项",在显示选项对话框中启用/禁用该功能。

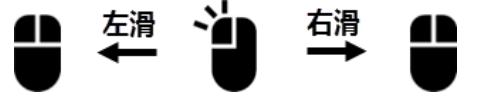

大范围拖动:拖动波形窗口底部的滚动条可以快速定位和移动波形到特定位置。 快捷键拖动: 按下快捷键"Page Up"或"Page Down"可左/右拖动波形。

#### <span id="page-27-1"></span>**2.6.2.** 波形缩放

滚轮缩放: 在波形窗口内, 滚动鼠标滚轮, 可以对波形进行缩小和放大。

#### 放大 | 0 缩小

窗口缩放: 在波形窗口内, 按住右键, 并移动鼠标, 将显示一个矩形区域, 松开即可放大选中 区域到全窗口显示。

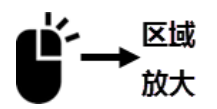

缩放切换: 在波形窗口内, 如果不处于最小的缩放状态, 双击鼠标右键, 即可缩放到最小, 可 观察采样区域内的所有波形,再次双击右键,便可回到之前的缩放比例。

وأ أو <mark>↓</mark> | ↓ DreamSourceLab

#### <span id="page-28-0"></span>**2.6.3.** 波形搜索

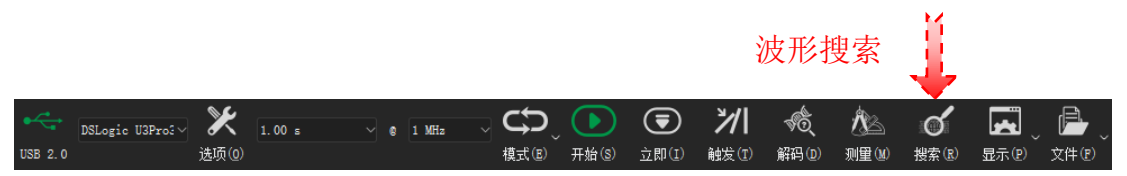

图 2-32

<span id="page-28-2"></span>如上图(图 [2-32](#page-28-2))所示,单击搜索按钮或按下快捷键"R",软件窗口的下方会出现如下图[\(图](#page-28-3) 2-[33](#page-28-3))所示的搜索框:

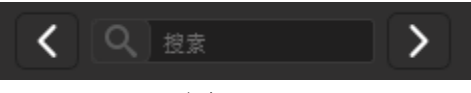

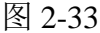

<span id="page-28-3"></span>单击搜索框,弹出搜索设置窗口,例如,下图(图 [2-34](#page-28-4))表示的是搜索通道 0 的任意跳变沿, 单击确定完成搜索设置。之后就可以通过搜索框的"前一个"和"后一个"按钮,在波形窗口搜索 通道 0 的跳变沿。

| بالأبري |                | 搜索选项               |                              |
|---------|----------------|--------------------|------------------------------|
|         |                |                    |                              |
| 通道0:    | $\overline{0}$ | $\mathbf{C}$       |                              |
| 通道1:    | $\mathbf{1}$   | $\mathbf x$        |                              |
| 通道2:    | $\overline{2}$ | X                  |                              |
| 通道3:    | 3              | $\mathbf x$        |                              |
| 通道4:    | $\overline{4}$ | $\mathbf x$        |                              |
| 通道5:    | 5              | $\bar{\mathbf{x}}$ |                              |
| 通道6:    | 6              | $\mathbf x$        | 不关心<br>Х:                    |
| 通道":    | $\overline{7}$ | $\mathbf x$        | 0:<br>低电平<br>1:<br>高电平       |
| 通道8:    | 8              | X                  | 正并治<br>下降沿<br>$R$ :<br>$F$ : |
| 通道9:    | 9              | $\mathbf x$        | 上升/下降沿<br>$\mathbb{C}$ :     |
| 通道10:   | 10             | $\mathbf x$        |                              |
| 通道11:   | 11             | $\mathbf x$        |                              |
| 通道12:   | 12             | $\mathbf x$        |                              |
| 通道13:   | 13             | $\mathbf x$        |                              |
| 通道14:   | 14             | $\mathbf x$        |                              |
| 通道15:   | 15             | $\mathbf x$        |                              |
|         |                |                    |                              |
|         |                |                    | 确定<br>取消                     |
|         |                |                    |                              |

图 2-34

#### <span id="page-28-4"></span><span id="page-28-1"></span>**2.6.4.** 通道设置

#### 通道颜色**/**名称设置:

如下图(图 [2-35](#page-28-5))所示,鼠标左键单击颜色/名称区域,即可修改相应通道的颜色/名称。

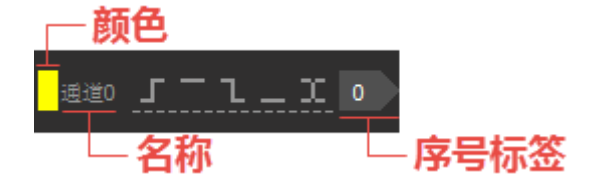

图 2-35

#### <span id="page-28-5"></span>通道顺序调整:

如下图(图 [2-36](#page-29-3))所示,移动鼠标到通道序号标签之上,会出现一个箭头的标志,这时有三种 方法可以移动通道。

方法 1: 按住鼠标左键, 然后拖动鼠标, 通道会跟随鼠标移动, 到目标位置后, 释放鼠标左键即

可。

方法 **2**:单击鼠标左键,选定要移动的通道;然后移动鼠标,通道会跟随鼠标移动,到达目标位 置后,再次单击鼠标左键释放通道即可。

方法 3: 按住快捷键"Ctrl", 选定要移动的多个通道; 然后移动鼠标, 通道会跟随鼠标移动, 到 达目标位置后,再次单击鼠标左键释放通道即可。

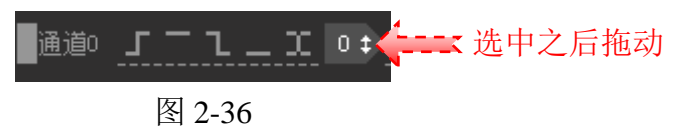

#### <span id="page-29-3"></span><span id="page-29-0"></span>**2.7.** 波形测量

DSView 提供丰富的测量选项,主要通过鼠标定位和插入光标的方式来实现。通过简单的移动鼠 标到待测波形区域即可测量相应波形的脉宽,频率,周期,占空比以及边沿计数;同时,DSView 支 持任意个数的光标插入,实现波形测量,定位和跳转等需求。

#### <span id="page-29-1"></span>**2.7.1.** 脉宽**/**频率测量

当数据窗口已显示捕获的波形后,将鼠标移动到任意通道的脉冲位置,即可显示当前脉冲的宽 度,以及和随后的脉冲组成的信号频率,周期和占空比等数据。实际测量效果如下图(图 [2-37](#page-29-4))所 示:

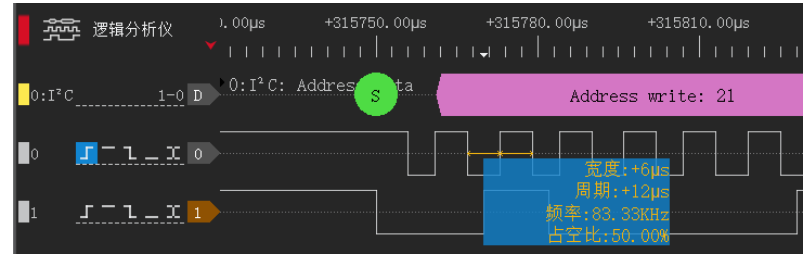

图 2-37

#### <span id="page-29-4"></span><span id="page-29-2"></span>**2.7.2.** 脉冲计数

如下图(图 [2-38](#page-29-5))所示,通过鼠标操作还可以统计任意通道在任意时间段内的边沿个数,具体 操作如下所示:

1. 移动鼠标到待测通道波形区间内(通道高电平和低电平之间)

2. 移动鼠标到待测的起始位置

3. 单击鼠标左键,然后移动鼠标到待测结束位置,此过程会动态的显示当前通道在测试范围内 的跳变沿,上升沿以及下降沿的个数

4. 再次单击鼠标左键完成测量

<span id="page-29-5"></span>

| 云雨 逻辑分析仪 | 15ms | +315.60ms |  | +315.75ms +315.90ms +316.05ms +316.20ms +316.35ms +316.50ms +316.65ms                                                                                                    |  |  | +316.80ms | $+316.$ |
|----------|------|-----------|--|----------------------------------------------------------------------------------------------------|--|--|-----------|---------|
|          |      |           |  | $\begin{bmatrix} 1 & 0 \end{bmatrix}$ 0:1 <sup>2</sup> C: Address/Data $\begin{bmatrix} 21 & 1 \end{bmatrix}$ 00 $\begin{bmatrix} 3 & 21 \end{bmatrix}$ 00 $\begin{bmatrix} 0 & 1 \end{bmatrix}$ 00 $\begin{bmatrix} 0 & 1 \end{bmatrix}$ 07 $\begin{bmatrix} 0 & 1 \end{bmatrix}$ 00 $\begin{bmatrix} 0 & 1 \end{bmatrix}$ |  |  |           |         |
|          |      |           |  |                                                                                                    |  |  |           |         |
|          |      |           |  |                                                                                                    |  |  |           |         |

图 2-38

### <span id="page-30-0"></span>**2.7.3.** 跳变沿距离

如下图 [2-39](#page-30-3) 所示,通过鼠标操作可以测量任意两个跳变沿的距离,具体操作如下所示: 1. 移动鼠标到起始跳变沿的位置,单击鼠标左键,选中起始跳变沿

2. 移动鼠标到结束跳变沿位置,两个跳变沿之间的距离会显示出来(时长/采样间隔点)

3. 单击鼠标左键完成测量

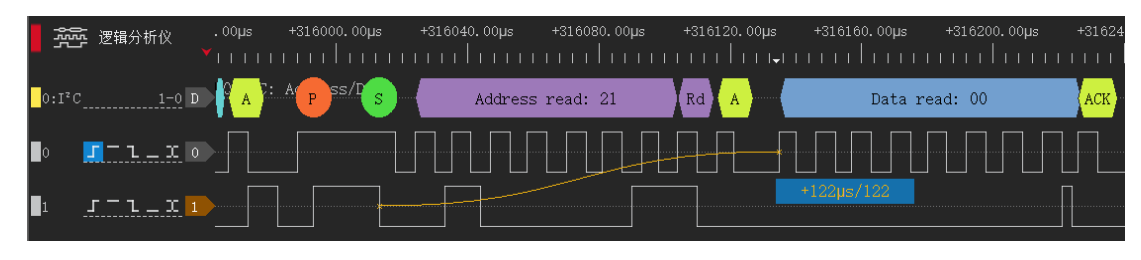

图 2-39

### <span id="page-30-3"></span><span id="page-30-1"></span>**2.7.4.** 光标插入

方法 1: 在数据窗口中, 移动鼠标到任意想要插入光标的位置, 双击鼠标左键, 即可插入新的光 标。

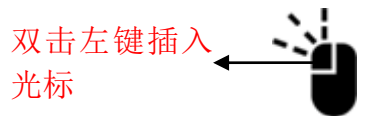

图 2-40

方法 2: 在时间标尺上,移动鼠标到任意想要插入光标的位置,单击鼠标左键,出现一个向下的 箭头区域,在此区域内再次单击鼠标左键,即可插入新的光标。

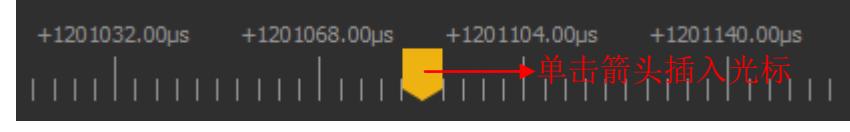

图 2-41

### <span id="page-30-2"></span>**2.7.5.** 光标移动

方法 **1**:移动鼠标到光标位置,当光标出现加粗显示时,单击鼠标左键选中需要移动的光标,此 时光标即可跟随鼠标移动。当希望光标吸附到特定通道波形的某一个跳边沿时,只需要移动鼠标靠 近此跳变沿,在一定范围内,光标会自动吸附到此跳边沿位置。

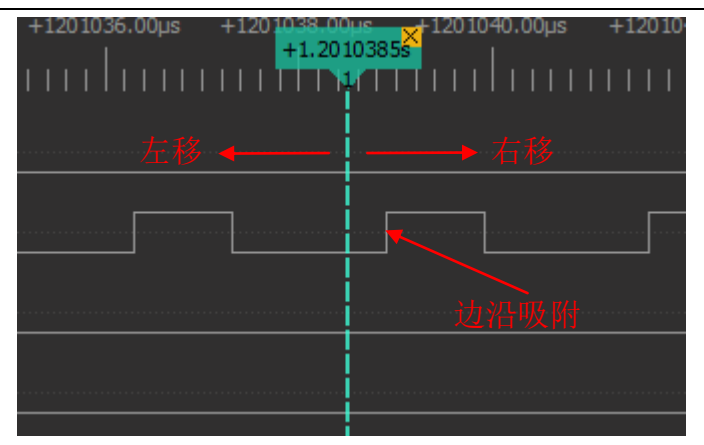

图 2-42

方法 2: 在时间标尺上,移动鼠标到任意位置,单击鼠标左键,会出现所有已经存在的光标编 号,单击任意编号即可将此编号的光标移动到箭头所指的位置。

|                           |                                                                                                    | +75.46ms +86.24ms +97.02ms +107.80ms +118.58ms |  |
|---------------------------|----------------------------------------------------------------------------------------------------|------------------------------------------------|--|
| <u>mulummli saasaanim</u> |                                                                                                    |                                                |  |
|                           | and the state of the state of the state of the state of the state of the state of the state of the state of the |                                                |  |
|                           |                                                                                                    | 将已存在的光标移动到此处                                   |  |
|                           |                                                                                                    |                                                |  |

图 2-43

## <span id="page-31-0"></span>**2.7.6.** 光标跳转

光标可以帮助我们标记重要的位置,以便随时查看。以下操作可以在光标位置间任意跳转。在 时间标尺的任意位置,点击鼠标右键,会出现所有已经存在的光标编号,单击任意编号即可到达此 光标所在位置。

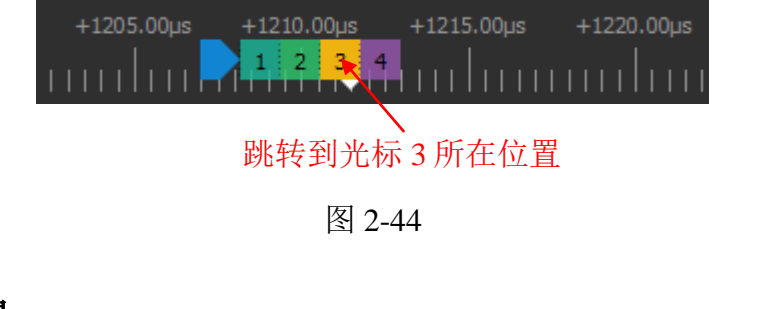

<span id="page-31-1"></span>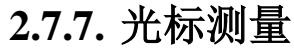

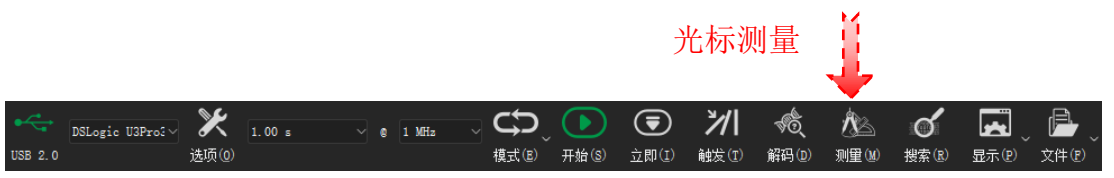

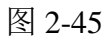

<span id="page-31-2"></span>如图 [2-45](#page-31-2) 所示,单击测量按钮或按下快捷键"M"即可打开右侧的测量面板,在光标测量中, 有两种测量选项:距离测量和边沿统计。

距离测量:可以用来测量任意两个光标之间的时间或者采样点个数间隔。单击 号按钮可以动 态添加一组测量,然后单击起始/结束位置来分别选择起始/结束光标即可。

边沿统计:可以统计当前任意通道,在任意两个光标之间的跳变沿个数。单击 态添加一组测量,然后单击起始/结束位置来分别选择起始/结束光标,最后选择需要测量的通道序 号即可。

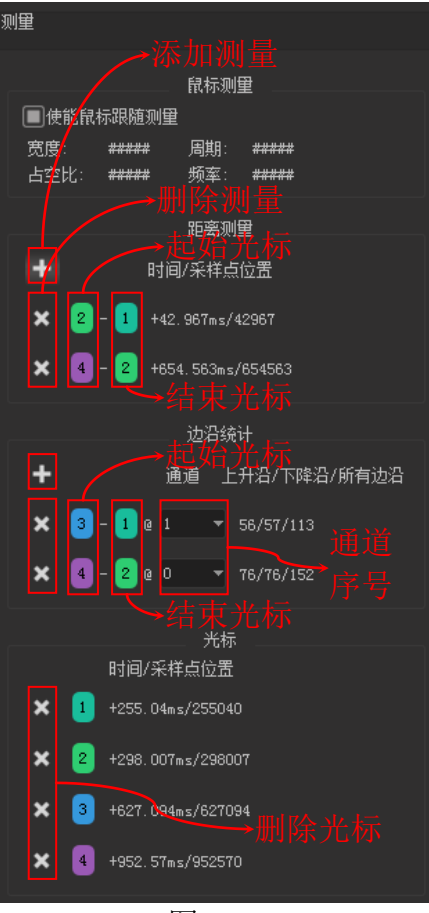

图 2-46

#### <span id="page-32-0"></span>**2.7.8.** 删除光标

点击光标右上角的"×"区域或者测量面板里光标列表前的"×"按钮即可删除此光标。删除 光标后,剩余光标将重新排序。

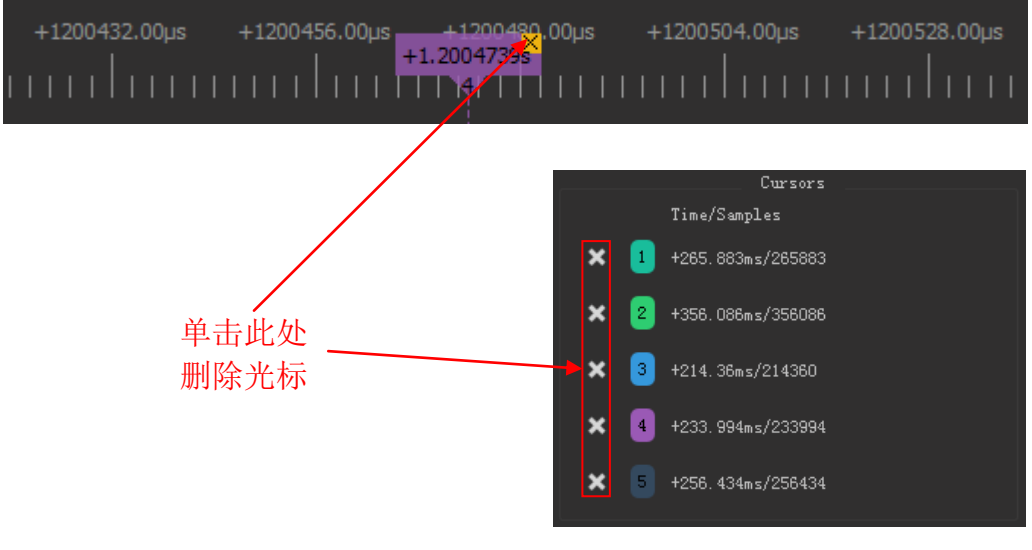

图 2-47

## <span id="page-33-0"></span>**2.8.** 协议解码

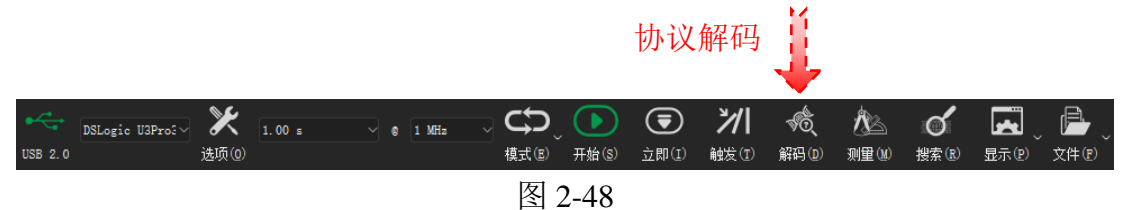

协议解码是逻辑分析仪的重要功能之一。当采集到波形数据后,需要将波形数据解读成特定协 议的指令/数据,从而方便理解波形的实际含义,大大提高波形分析的效率。

单击解码按钮或按下快捷键"D"即可调出协议解码窗口,协议解码窗口主要分为两个部分,协 议选择和设置以及解码结果列表显示区域,如下图(图 [2-49](#page-33-1))所示。

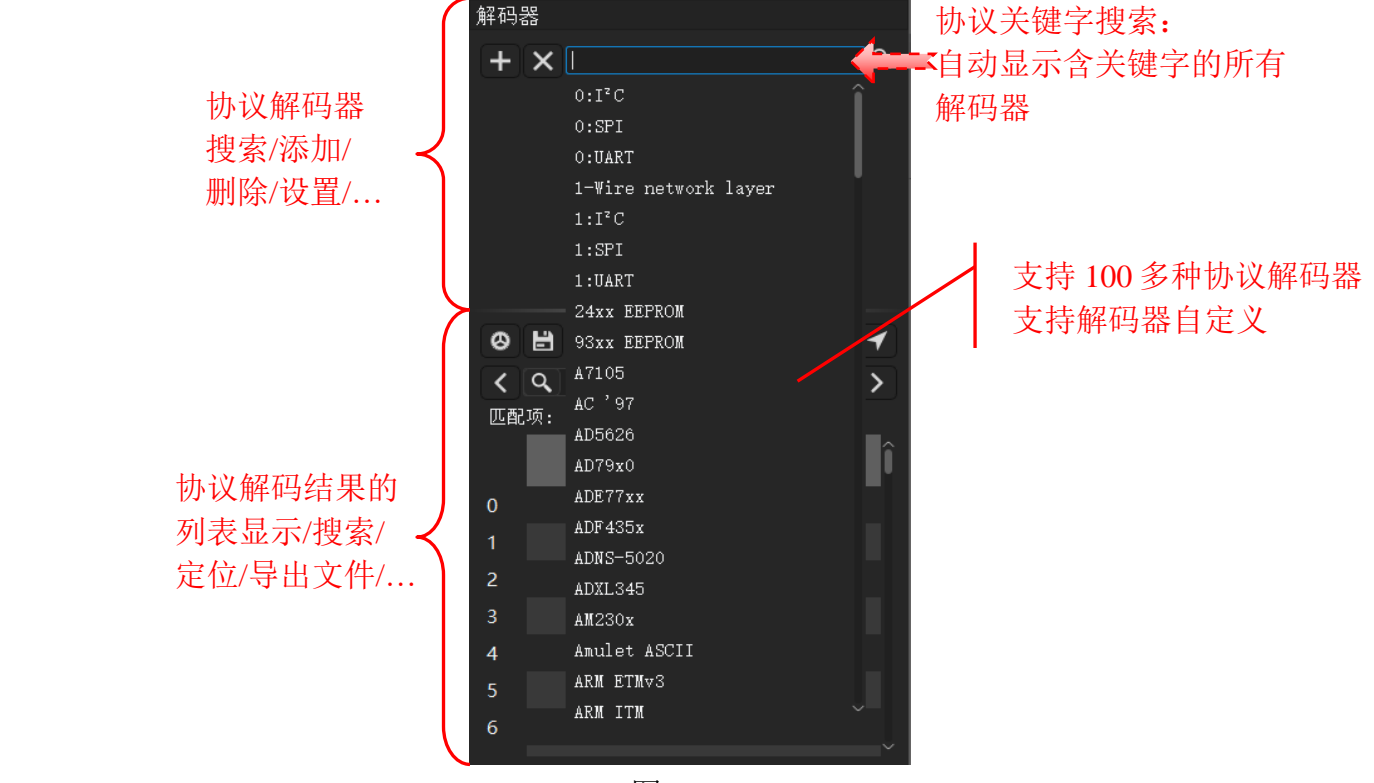

<span id="page-33-1"></span>图 2-49

#### <span id="page-34-0"></span>**2.8.1.** 添加协议解码

带有 *0* 前缀的解码器为简化版本,没有 *bits* 信息,不支持 *stack* 的高层协议,优点是解 码速度更快,占用内存更少。 **CAUTION** 

点击协议搜索栏会弹出协议列表,通过滚动滚轮查找协议列表或者输入协议关键字找到需要添 加的协议。例如当我们需要添加 I2C 协议时,只需要在协议列表中点击 I2C 协议或者在协议搜索栏 输入 I2C 后点击 I2C 协议即可。

在这里我们直接使用点击协议列表中的 I2C 协议, 就会跳出该协议的设置窗口包括内容显示、 协议通道、协议参数以及解码区域设置,如下图(图 [2-50](#page-34-1))所示。设置好相应参数之后,点击确定 按钮,即可成功添加新的协议。如果有多个协议需要添加,依次在协议列表选中添加即可。

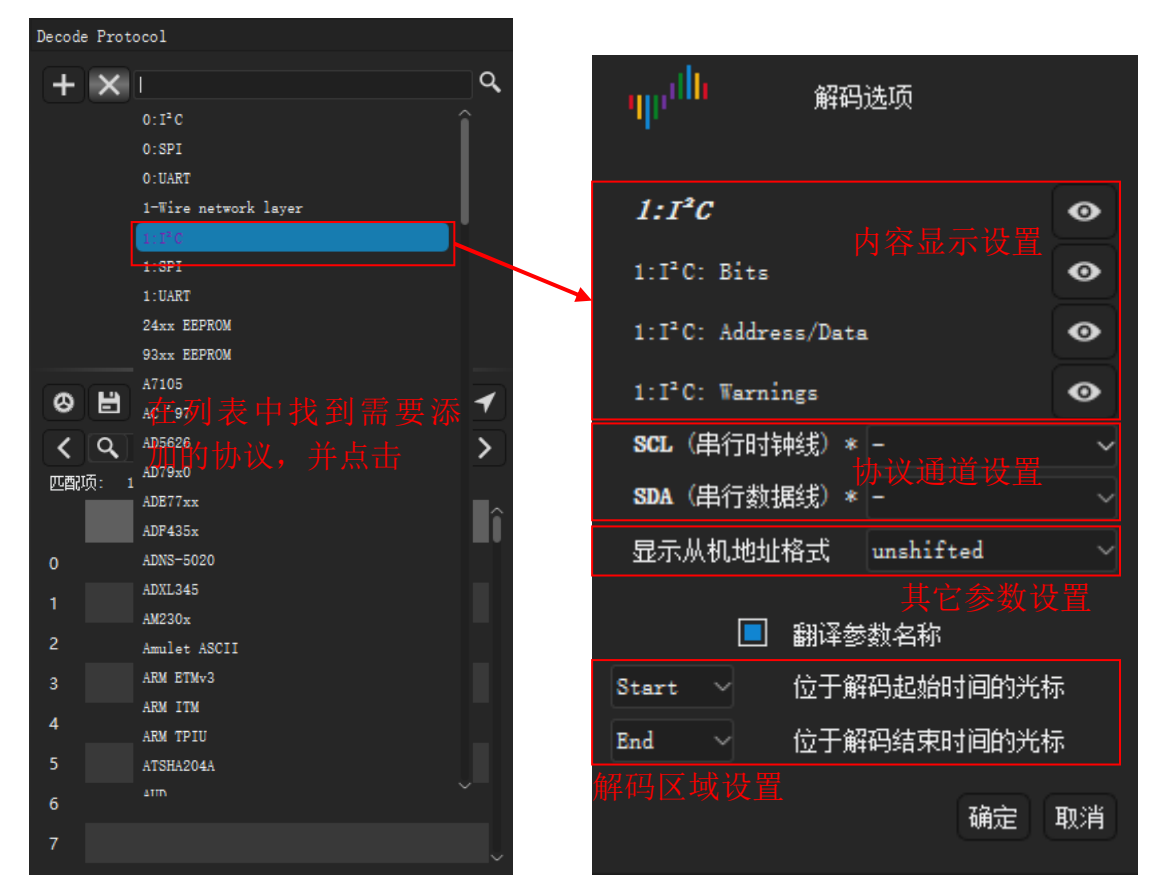

图 2-50

<span id="page-34-2"></span><span id="page-34-1"></span>如下图(图 [2-51](#page-34-2)),点击"齿轮"按钮可以重新打开协议的设置窗口。点击"+"号可以添加最 近添加的解码器。

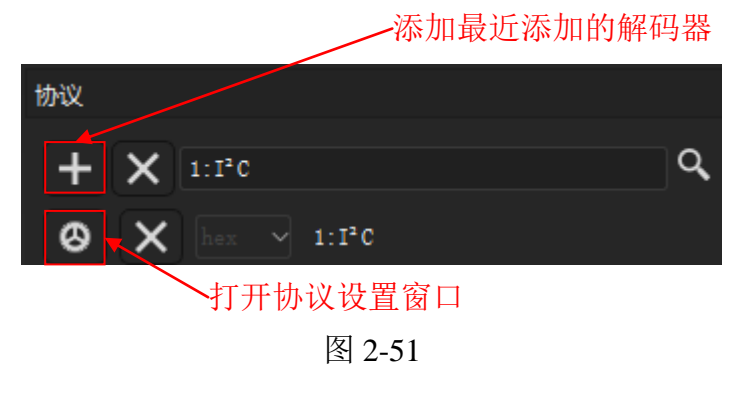

默认情况下,协议添加完成后就会对整个采集时间段的波形做解码。当只希望解码一部分波形 从而缩短解码时间,或者当抓取的波形中,只有一部分波形符合某种协议,比如复位过程中会有杂 波或者初始化的不规则波形,正常运行之后才工作于正常协议状态,就可以通过区域解码设置解码 的起始和结束位置。起始和结束位置都可以通过光标来设置,所以只需要在特定时刻插入光标,即 可把光标位置设定为起始或结束位置。

如下图(图 [2-52](#page-35-1))所示,设定光标 2 为解码结束位置,光标 2 之后的波形将不会被解码。

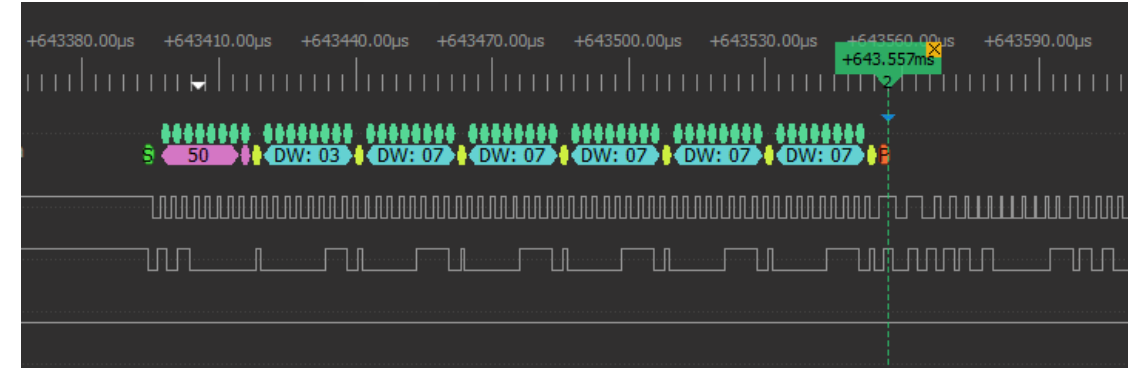

图 2-52

#### <span id="page-35-1"></span><span id="page-35-0"></span>**2.8.2.** 多层协议解码

大部分复杂的协议都是分层设计的,比如典型的 TCP/IP 的 7 层协议。DSView 添加多层协议的 方式和单层协议一致,通过搜索协议列表或者输入协议名找到需要添加的顶层协议,DSView 会自动 分析所需要的底层协议,并自动构建对应的多层协议设置窗口,用户只需要在弹出的协议设置窗口 设置好各层协议的参数即可成功添加新的多层协议。

如下图(图 [2-53](#page-35-2))所示, 当我们需要添加 24xx EEPROM 协议时, 只需要在协议列表中找到 24xx EEPROM 协议, 在打开的协议设置窗口中设置所有层的解码器参数即可。

因为协议种类众多,为了快速找到所需的协议,可以直接在搜索框输入关键字进行过滤。例如 此处输入"24"后,列表中就只显示名称中包括 "24"的协议。这样可以更方便的查找/添加所需的 协议解码器。

<span id="page-35-2"></span>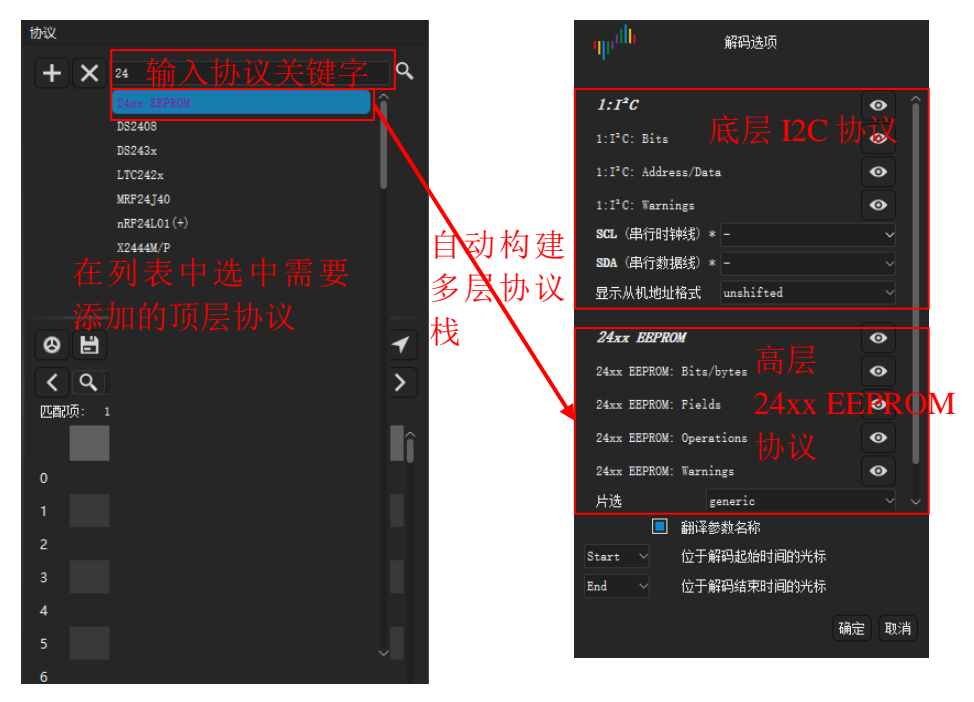

图 2-53

如下图(图 [2-54](#page-36-2))所示, 24xx EEPROM 的协议解码结果就不是单纯的 I2C 底层的读写,而可以 直接解析出对 EEPROM 的更高层次的操作命令和数据。

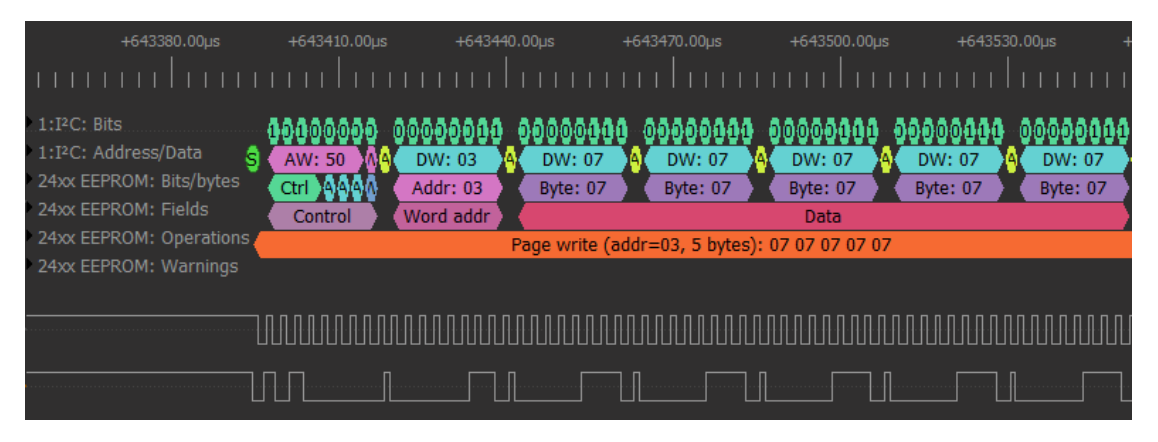

图 2-54

## <span id="page-36-2"></span><span id="page-36-0"></span>**2.8.3.** 列表查看

图形解码结果可以直观地帮助我们理解波形。但是当解码结果过多时由于屏幕限制无法方便地 查看解码结果,同时无法查找特定的解码结果。列表显示可以很好地解决这个问题。

如下图(图 [2-55](#page-36-3))所示,单击列表显示的某一列数据,即可快速定位到相应的波形区域进行查 看。

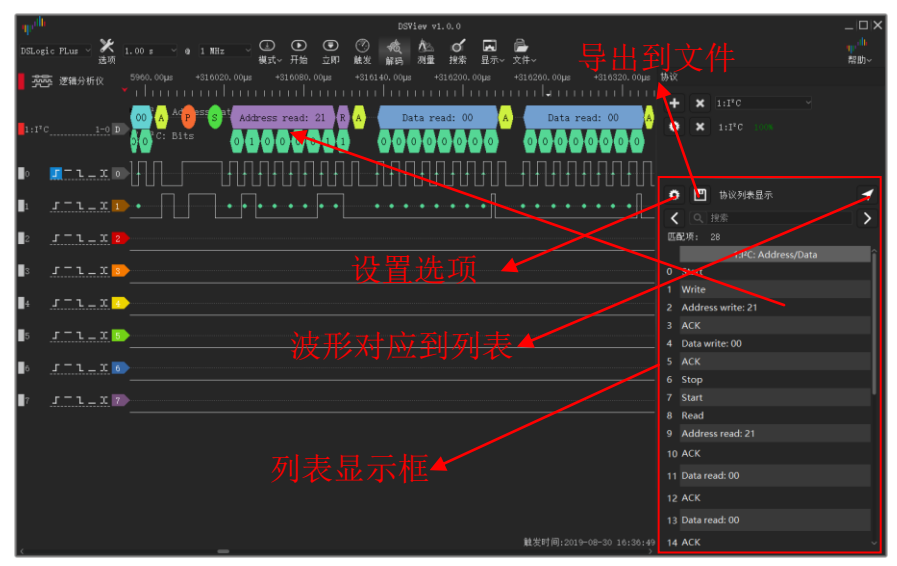

图 2-55

### <span id="page-36-3"></span><span id="page-36-1"></span>**2.8.4.** 解码内容搜索

列表显示还可以把解码结果当成字符串进行结果搜索,DSView 支持对解码结果的搜索,包括简 单的单行内容搜索和多字节数据搜索。

如下图(图 [2-56](#page-37-1))所示,在搜索框中输入需要搜索的关键字,然后按向前/向后按钮即可找到包 含关键字的解码内容,同时波形界面也会跳转到相应位置,以供分析。

如果正在分析某一段的解析结果,可以单击选中某一行,向前/向后按钮则会以这一行为起始位 置,查找前一个和后一个匹配项,而不用从头开始查找。

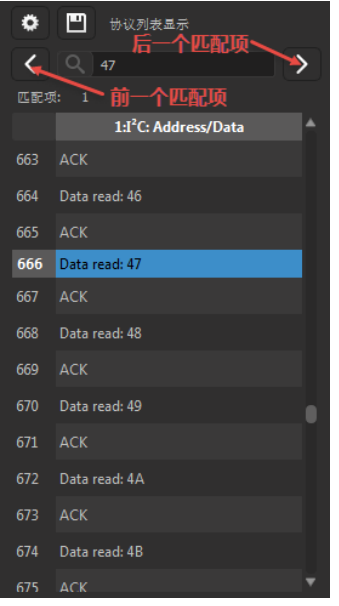

图 2-56

<span id="page-37-1"></span>当需要查找多字节数据时,比如某个包头的定义为连续写入 3 字节的 0x70 数据,可以通过"-" 连接符来定义多行数据搜索的关键字。如下图(图 [2-57](#page-37-2))所示,即可查找解码中出现连续 3 次 0x70 的位置。

注意:目前软件仅支持对 *UART/I2C/SPI* 三种协议的解码结果进行多字节数据搜索。

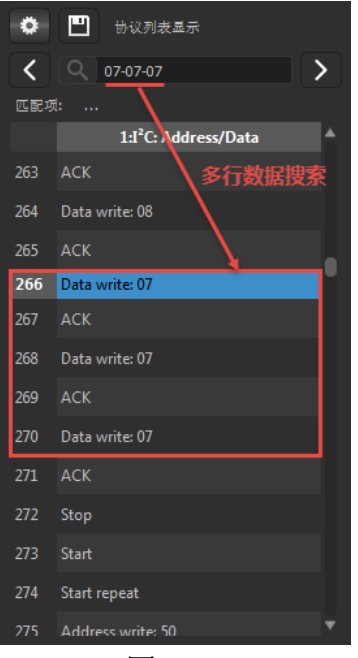

图 2-57

#### <span id="page-37-2"></span><span id="page-37-0"></span>**2.8.5.** 解码数据导出

DSView 支持把协议解码的结果导出到文件,以便后续处理。如下图(图 [2-58](#page-38-2))所示,只需点击 列表显示窗口的保存按钮,就可以把当前列表显示的内容保存成文本文件,目前支持 csv 和 txt 文本 格式。

同时,DSView 支持把多列解码结果导出到同一个文件。只需要在导出的时候选中所有希望导出 的列即可。最后的结果会按照时间顺序自动排列。

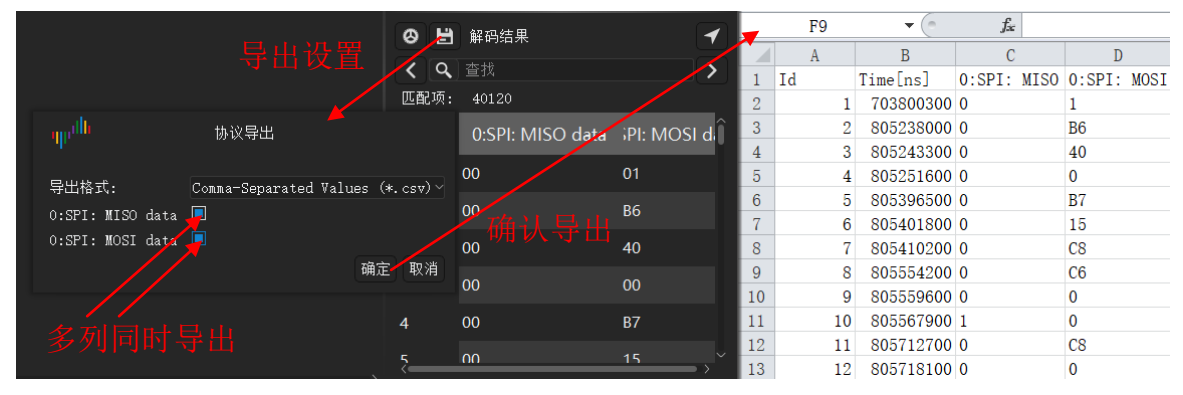

图 2-58

## <span id="page-38-2"></span><span id="page-38-0"></span>**2.8.6.** 删除解码

对于已添加的协议解码器,可以进行删除操作。如下图(图 [2-59](#page-38-3))所示,单击协议添加面板的 "×"按钮可以删除所有当前添加的解码器,单击某个协议前的"×"按钮可以删除某个特定协议 解码器。

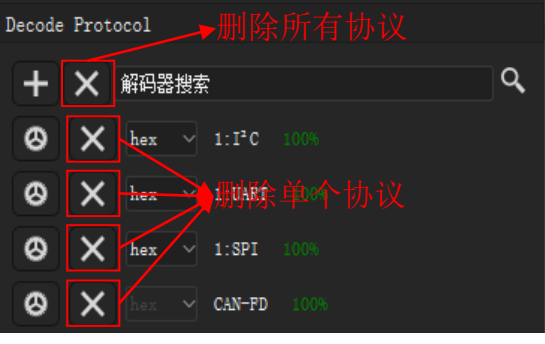

图 2-59

<span id="page-38-3"></span><span id="page-38-1"></span>**2.9.** 文件操作

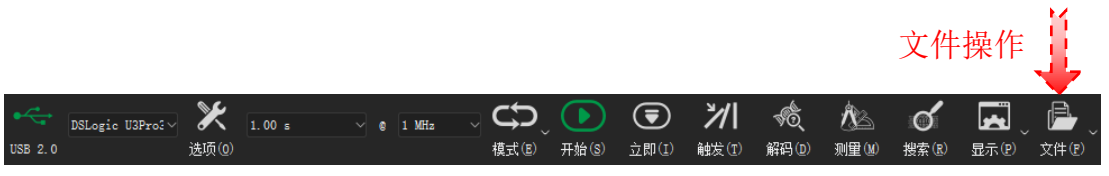

图 2-60

<span id="page-38-4"></span>单击"文件"按钮,会弹出文件相关操作的菜单,如下图(图 [2-61](#page-38-4))所示, DSView 支持配置加 载/保存,数据打开/保存,数据导出,界面截图等文件操作。

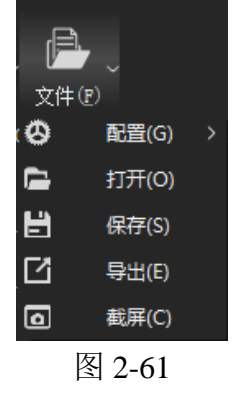

#### <span id="page-39-0"></span>**2.9.1.** 配置导出**/**导入

配置数据为当前的设置信息,包括设备选项,通道使能,颜色,名称以及触发设置,选择"配 置">"保存配置"可以将当前设置保存到文件;当需要导入某种设置时,只需"配置">"加载配 置"相应的设置文件,即可把设置导入到当前设备和界面,不用重新设置。

<span id="page-39-1"></span>"配置">"加载默认配置"会载入默认的属性配置,用于还原出厂状态。DSView 同时支持配 置的自动保存和载入,当再次打开软件时,会自动载入上一次软件正常关闭时的设置。

#### **2.9.2.** 数据保存

点击"文件"> "保存",设置需要保存的文件路径和保存的文件名,会将当前数据保存为可被 DSView 软件解析的文件格式,以便稍后打开查看。

#### <span id="page-39-2"></span>**2.9.3.** 数据打开

点击"文件"> "打开",然后选择要加载的数据文件,数据将重新加载并在波形窗口中显示。 DSView 仅支持打开以 .dsl 后缀结尾的文件。

#### <span id="page-39-3"></span>**2.9.4.** 数据导出

DSView 支持把当前数据导出到通用文件格式,以便使用其他软件处理数据。在逻辑分析仪模式 下,点击"文件">"导出"导出当前数据。目前支持的导出格式包括: csv, vcd 以及 gnuplot 等。

如下图(图 [2-62](#page-39-5))所示,导出 csv 文件可以选择导出原始数据或导出压缩数据。

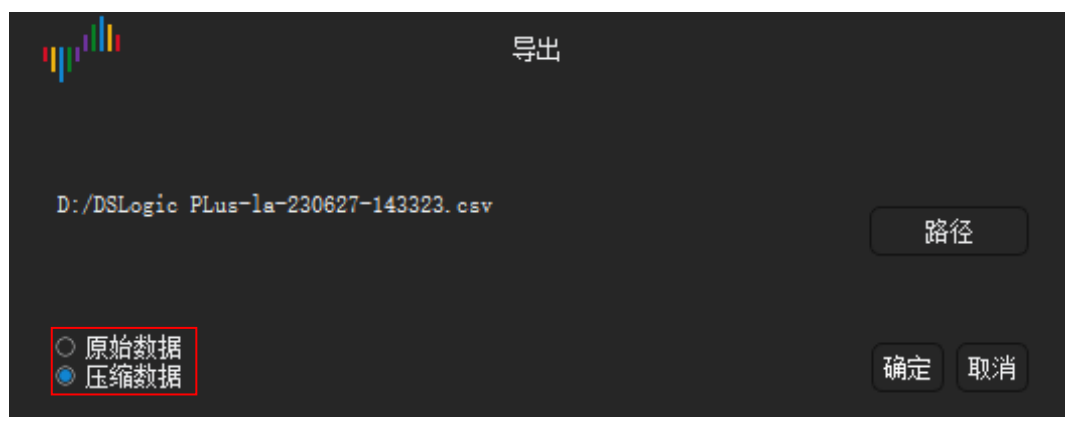

图 2-62

#### <span id="page-39-5"></span><span id="page-39-4"></span>**2.9.5.** 截图

如果希望把当前界面保存成图片格式,可以选择截屏操作。单击"截屏"菜单,将保存当前的界 面图形为 PNG 格式的文件。

## 第三章 示波器

#### <span id="page-40-1"></span><span id="page-40-0"></span>**3.1.** 硬件连接

1) 通过 USB 数据线, 将 DSCope 示波器连接至 PC 的 USB 端口, 如果没有运行 DSView 软 件,此时硬件指示灯应该为红色。

注意事项: 请使用原配或者质量好且长度较短的 USB 数据线,并直接连接至主板自带的 USB 端 口,尽量避免使用 hub 扩展接口或者机箱前面板接口,以获取最佳的 USB 连接质量。

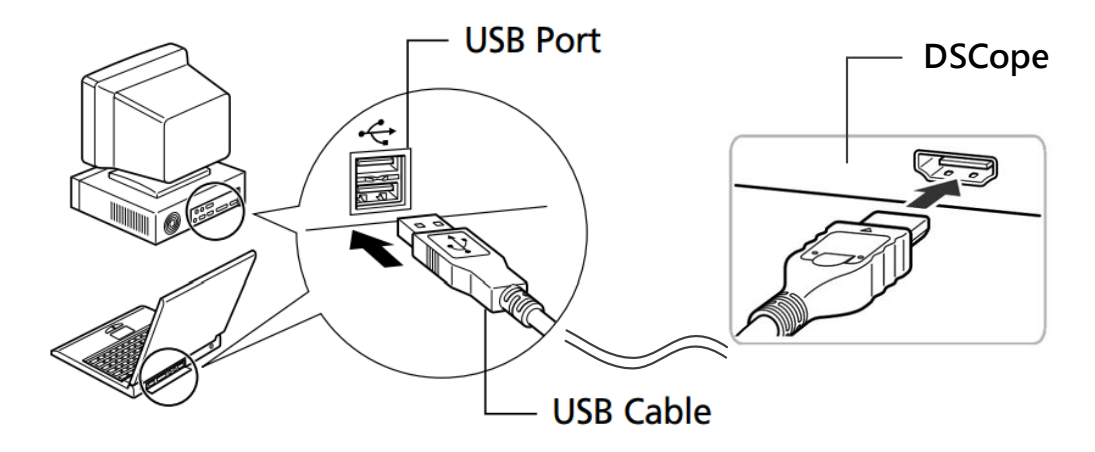

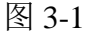

2) 打开 DSView 软件 (windows 系统首次使用时系统需要搜索驱动程序,请耐心等待),确 认硬件指示灯变为绿色,同时 DSView 正确识别设备,并在设备列表框显示正确的设备名称。

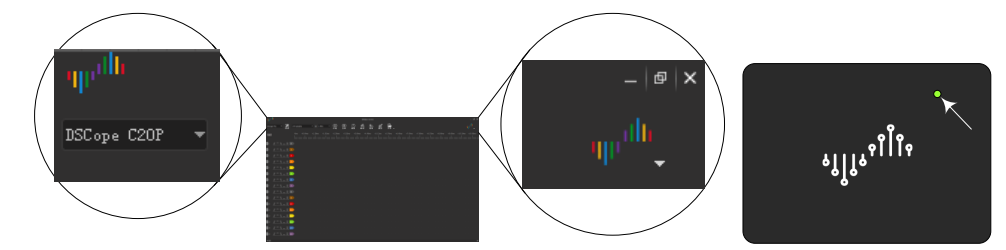

图 3-2

3) 连接探头至示波器的输入端口。

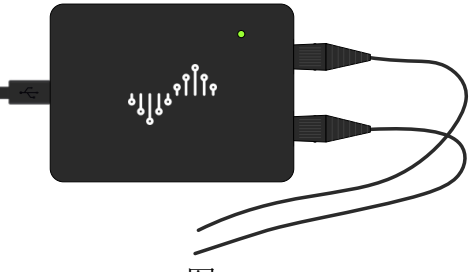

图 3-3

4) 根据测量需求,连接探头的地和信号端至目标测试板的地和被测信号端。注意设置探头的 缩放比例在合理的位置。

注意事项: 探头的地和示波器以及 PC 的地处于连通状态, 所以在连接目标板的地时, 需要确 认两边是同一电势,避免损坏设备的风险。

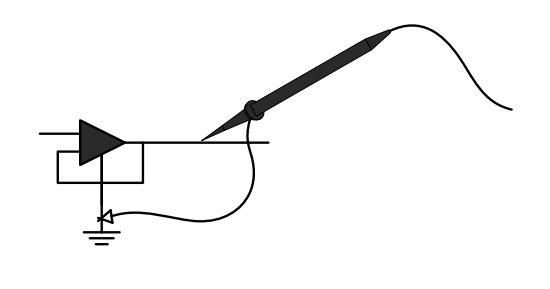

图 3-4

## <span id="page-41-0"></span>**3.2.** 硬件选项

打开 DSView 软件,单击"选项"按钮或按下快捷键"O"(图 [3-5](#page-41-2))

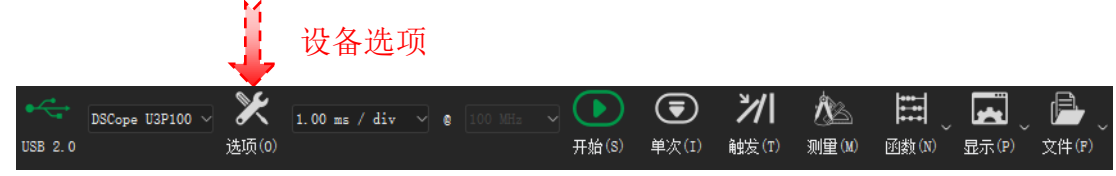

图 3-5

<span id="page-41-2"></span>出现如下图(图 [3-6](#page-41-3))所示的硬件选项设置窗口:

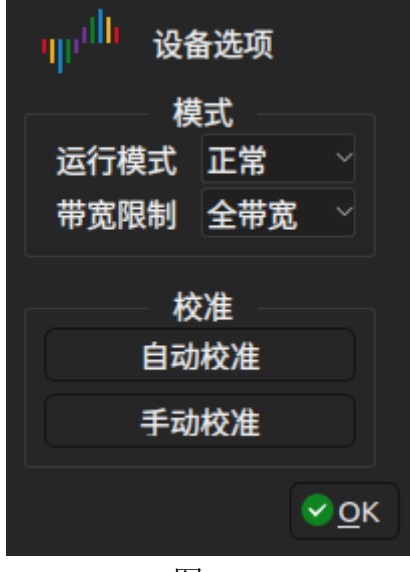

图 3-6

## <span id="page-41-3"></span><span id="page-41-1"></span>**3.2.1.** 运行模式**/**带宽限制

- 运行模式:
	- 正常: 正常使用示波器时请选择该模式
	- 内部测试:此模式仅作测试使用
- 带宽限制:
	- 全带宽: 不对硬件做额外的带宽限制
	- 20MHz: 限制硬件模拟带宽为 20MHz

#### <span id="page-42-0"></span>**3.2.2.** 自动校准

为了在不同的温湿度环境下保持高精度,示波器需要进行参数校准。DSView 支持自动校准和手 动校准两种方法。

单击"自动校准"按钮,出现如下图(图 [3-7](#page-42-2))所示的提示窗口:

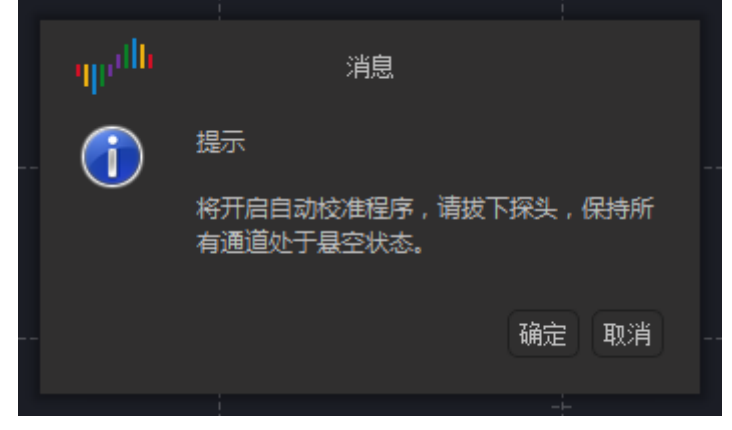

图 3-7

<span id="page-42-2"></span>请确保设备输入端处于悬空状态,没有探头连接。单击"确定"按钮即可开始自动校准的过 程。正常情况下,校准过程会持续几分钟,完成后会出现如下图(图 [3-8](#page-42-3))所示的提示信息,表示校 准结束。可以单击"保存"按钮结束校准并且保存校准结果。在调零过程中,也可以点击"中止" 按钮停止校准过程,硬件自动恢复到校准前的状态。

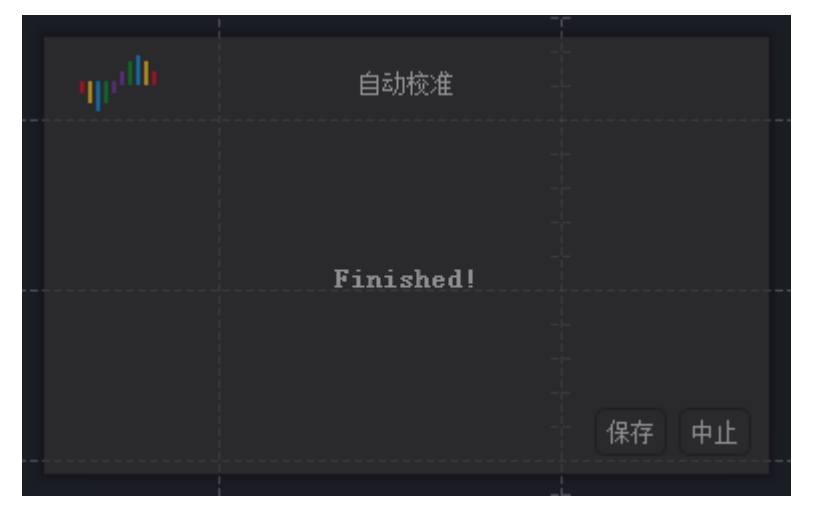

图 3-8

#### <span id="page-42-3"></span><span id="page-42-1"></span>**3.2.3.** 手动校准

单击"手动校准"按钮,弹出出如下图(图 [3-9](#page-43-2))所示的手动校准窗口。从上至下分别为 0 通道 的增益调整,偏置调整,1 通道的增益调整,偏置调整。

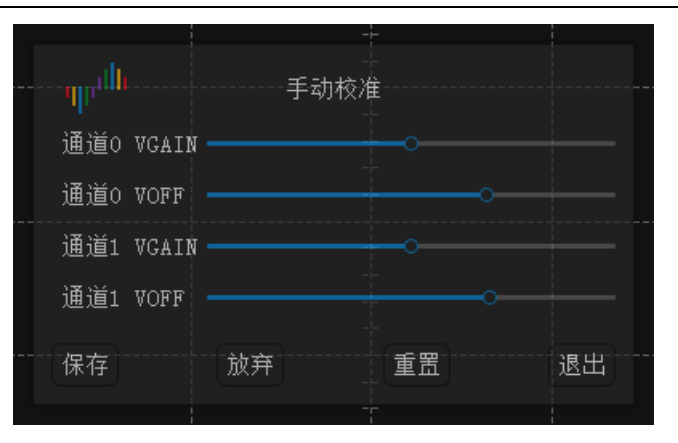

图 3-9

<span id="page-43-2"></span>手动校准需要对每一个垂直分辨率分别进行调整,为了实时的观察到调整结果,需要使软件处 于运行状态,通过观察波形来确认调整结果。具体的调整步骤如下所示:

1. 单击"手动校准"按钮调出校准窗口

2. 单击"开始"按钮, 使软件处于运行状态, 如果是调整偏置, 可以把探头接地, 通过观察零 点位置来确认调整结果;如果是调整增益,需要输入校准源信号来确认调整结果。

3. 调整垂直分辨率到需要校准的档位

4. 拖动手动校准窗口的滑块,同时观察窗口波形是否达到要求

5. 如果需要调整其他垂直分辨率下的参数,回到步骤 3

6. 调整完成后,单击"保存"按钮即可保存当前校准的结果。

如果不想保存当前的校准结果,可以单击"放弃"按钮,系统会重新载入之前的设置;如果只 想临时使用当前校准的结果,可以直接单击"退出"按钮,硬件在重新上电之前都会使用调整后的 参数,一旦重新上电便会载入之前的设置。

因为自动校准会在上次保存的参数基础上进行校准,所以如果不小心保存了错误的手动校准结 果,可以单击"重置"按钮,来恢复原始未校准的默认状态。重置之后需要重新进行自动校准。

#### <span id="page-43-0"></span>**3.3.** 波形捕获

#### <span id="page-43-1"></span>**3.3.1.** 通道设置

每个通道的常用设置如下图(图 [3-10](#page-43-3))所示。

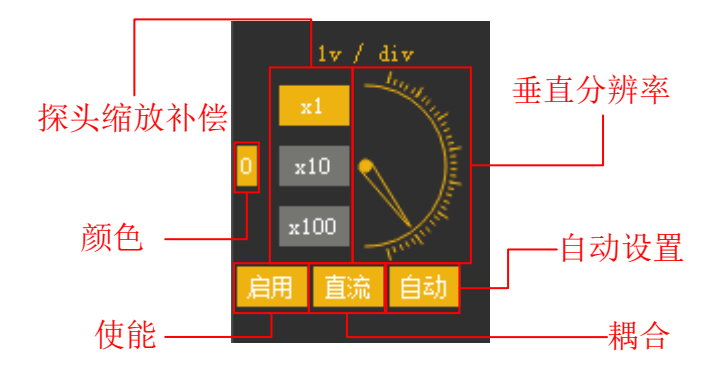

图 3-10

<span id="page-43-3"></span>使能:开启/关闭相应通道。

垂直分辨率:设置垂直方向量程,即每一格代表的实际电压值。例如设置为 10mv/div,整个窗 口的量程为 100mv。设置为 1v/div, 整个窗口量程为 10v。转盘可以通过三种方式来设置:

方式 1: 把鼠标放置在转盘区域,通过滚动鼠标滚轮可以转动转盘,当鼠标处于其他区域时,鼠 标滚轮默认调整水平分辨率。

方式 2: 把鼠标放置在转盘上/下边,单击鼠标左键即可上/下转动转盘。

方式 3: 按下快捷键"0"或"1"设置/取消通道焦点,通道存在焦点状态下,按下快捷键 "↑"或"↓"可上/下转动表盘。

颜色:当前通道波形的颜色。

耦合:通道耦合方式(直流/交流)。

探头缩放补偿:需要和探头的物理衰减设置保持一致。如果探头设置在衰减 1 倍的位置, 就选 x1;如果探头设置在衰减 10 倍的位置,就选 x10。

自动:根据当前的波形,自动设置合适的垂直分辨率、水平分辨率和触发电平等。

如下图(图 [3-11](#page-44-2))所示,在通道标签上,按住鼠标左键,并移动鼠标即可调整通道的垂直偏 置。或者也可以单击选中通道标签,然后再移动鼠标调整垂直偏置,再次单击结束调整。

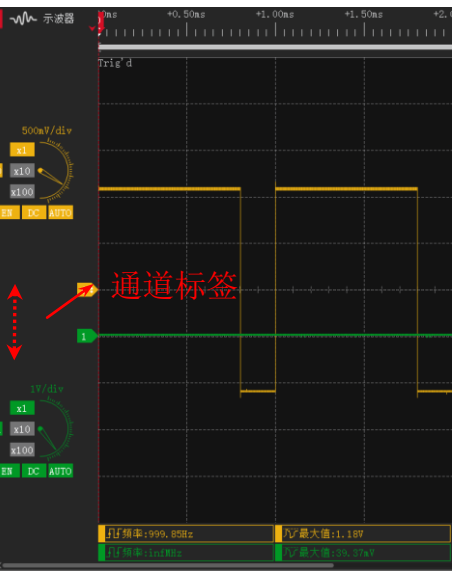

图 3-11

## <span id="page-44-2"></span><span id="page-44-0"></span>**3.3.2.** 水平分辨率

如下图(图 [3-12](#page-44-3))所示,此窗口可设置水平分辨率。另外,在波形窗口滚动滚轮也可以改变水 平分辨率。

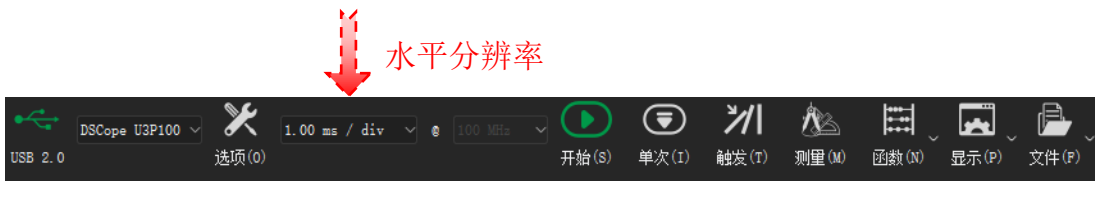

图 3-12

#### <span id="page-44-3"></span><span id="page-44-1"></span>**3.3.3.** 开始**/**停止

如下图(图 [3-13](#page-45-2))所示,单击"开始"按钮或按下快捷键"S",示波器开始采集并实时显示波 形,此时按钮变为"停止",再次单击即可停止运行,并显示最后一次采集的波形。

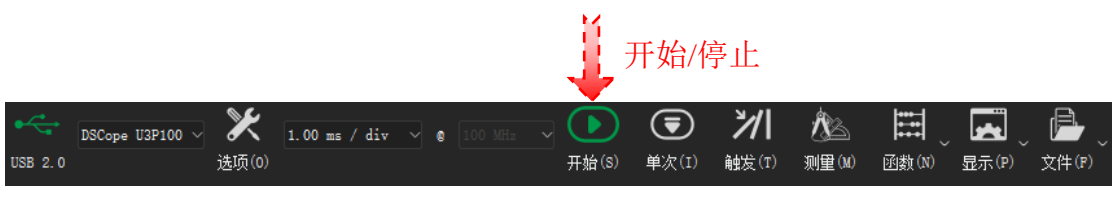

图 3-13

## <span id="page-45-2"></span><span id="page-45-0"></span>**3.3.4.** 单次捕获

如下图(图 [3-14](#page-45-3))所示,单击"单次"按钮或按下快捷键"I",示波器采集一次波形,并自动 停止采集,波形窗口显示此次采集的波形。

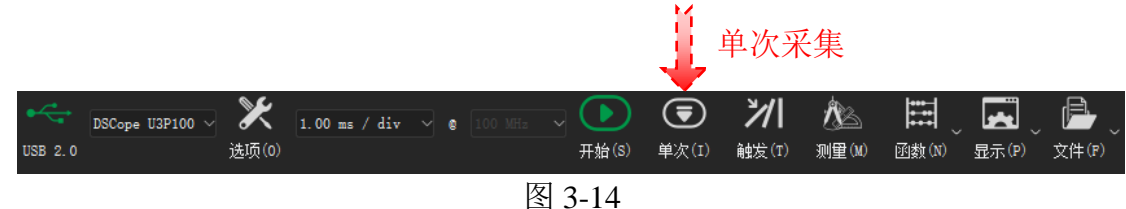

#### <span id="page-45-3"></span><span id="page-45-1"></span>**3.3.5.** 触发设置

DSView 支持简单的边沿触发模式,同时可设置触发电平,触发位置,触发释抑时间和触发灵敏 度。点击"触发"按钮或按下快捷键"T"打开触发面板。如下图(图 [3-15](#page-45-4))所示。

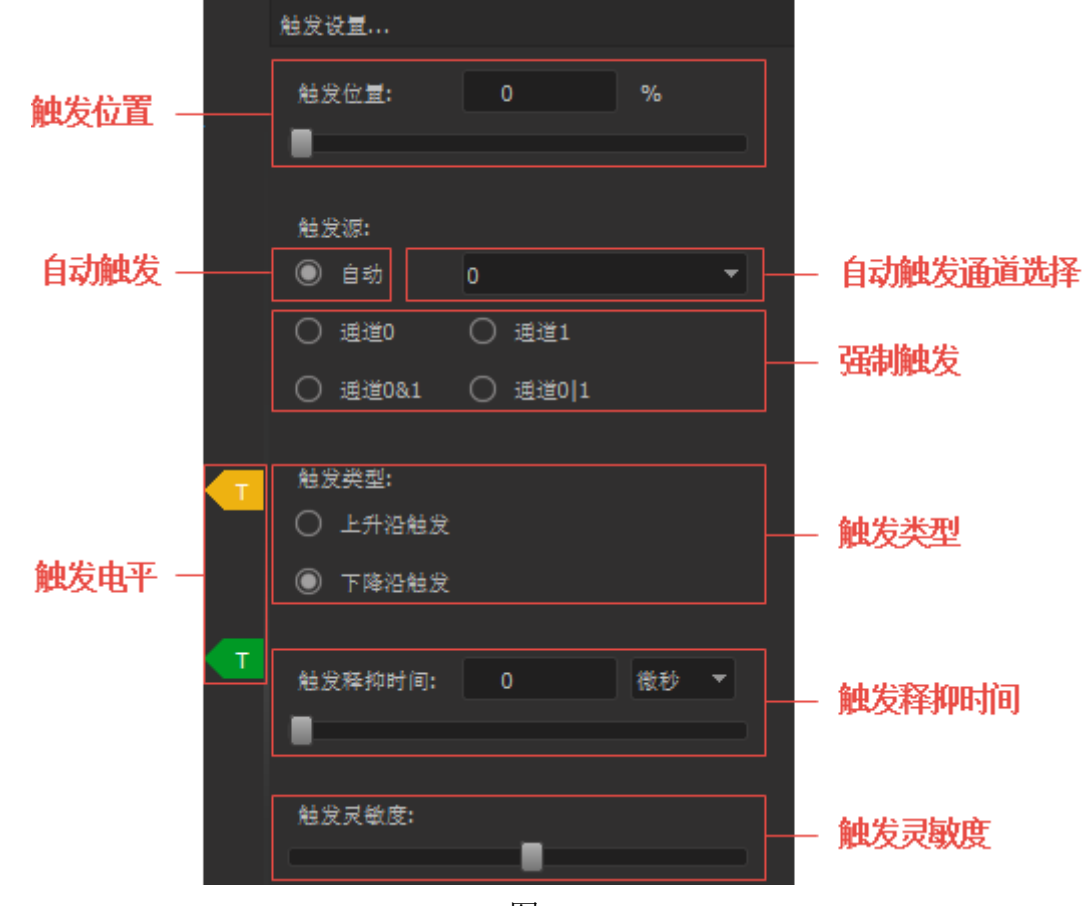

图 3-15

<span id="page-45-4"></span>触发电平:触发电平决定触发电压,每个通道有单独的触发电平标签。单击需要调整触发电平

的通道对应的触发电平标签,然后移动鼠标即可改变触发电平,再次单击便可完成触发电平设置。 触发位置:触发位置决定触发点在整个采样范围内的位置百分比,比如 50%表示触发点在整个 采样波形的中间。

自动触发:自动触发模式会根据当前波形和触发电平的设置自动决定是否设置触发条件,如果 触发电压在波形区域内,且满足灵敏度的要求,将会自动设置指定通道触发,如果触发条件不满 足,将设置为无触发,自动显示模式。

触发释抑时间:触发释抑时间可以将触发后的一段时间设置为禁止触发时间,比如触发释抑时 间设置为 10ms,表示触发产生后,至少等待 10ms 再进行下一次触发。触发释抑时间可用于 burst 传 输波形的稳定触发。

触发灵敏度:滑块在最左边表示触发灵敏度最高,任何在触发电平两端的电压变化都会产生触 发;滑块在最右边表示触发灵敏度最低,电压在比较大的范围内穿越触发电压时,才会产生触发, 这个设置可以滤除杂波对触发的影响。

#### <span id="page-46-0"></span>**3.4.** 波形测量

#### <span id="page-46-1"></span>**3.4.1.** 自动测量

目前 DSView 支持 20 种参数的自动测量, 如下图 (图 [3-16](#page-46-2)) 所示, 在波形窗口的下方有 10 个测 量结果的显示框,每一个显示框都可以选择 20 种参数中的任意一种进行显示。

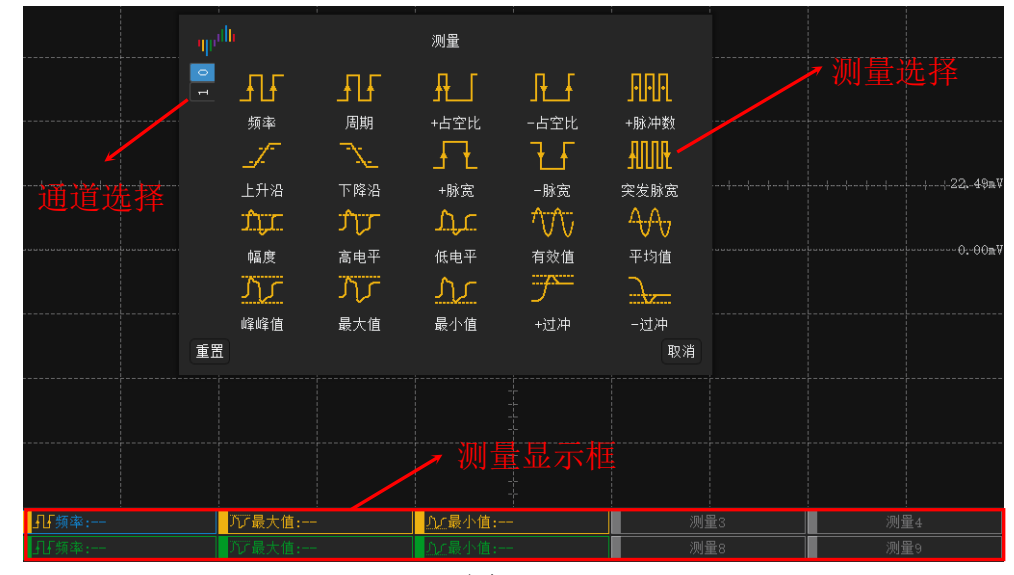

图 3-16

<span id="page-46-2"></span>设置自动测量的方法:

- 1. 单击任意测量显示框,跳出自动测量选择窗口
- 2. 左侧边选择需要测量的通道
- 3. 单击具体的测量参数即可。如果不想改变当前的选择,可以单击"取消"按钮,如果想要删 除此显示框的测量,单击"重置"即可。

当前的测量设置,在软件关闭后会自动保存。在下次打开软件并插入相同的设备后,会自动载 入上次的设置。

## <span id="page-47-0"></span>**3.4.2. Y** 轴光标

#### 光标插入:

方法 1: 在时间标尺上,移动鼠标到任意想要插入光标的位置,单击鼠标左键,出现一个向下的 箭头区域,在此区域内再次单击鼠标左键,即可插入新的光标。

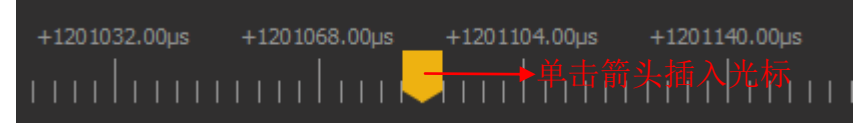

#### 图 3-17

方法 2: 在波形显示区域,点击鼠标右键,选择"添加 Y 轴光标"。 光标移动:

方法 **1**:移动鼠标到光标位置,当光标出现着重显示时,单击鼠标左键选中需要移动的光标,此 时光标即可跟随鼠标移动。

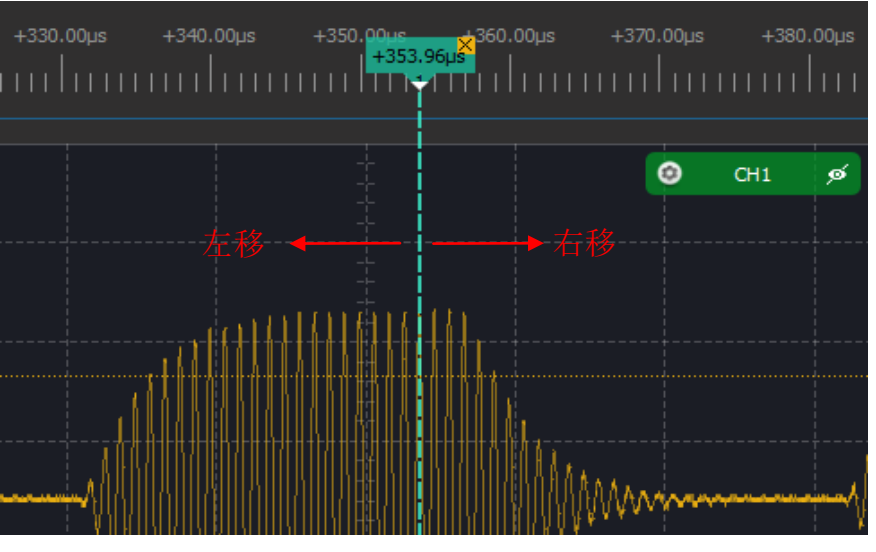

图 3-18

方法 2: 在时间标尺上,移动鼠标到任意位置,单击鼠标左键,会出现所有已经存在的光标编 号,单击任意编号即可将此编号的光标移动到箭头所指位置。

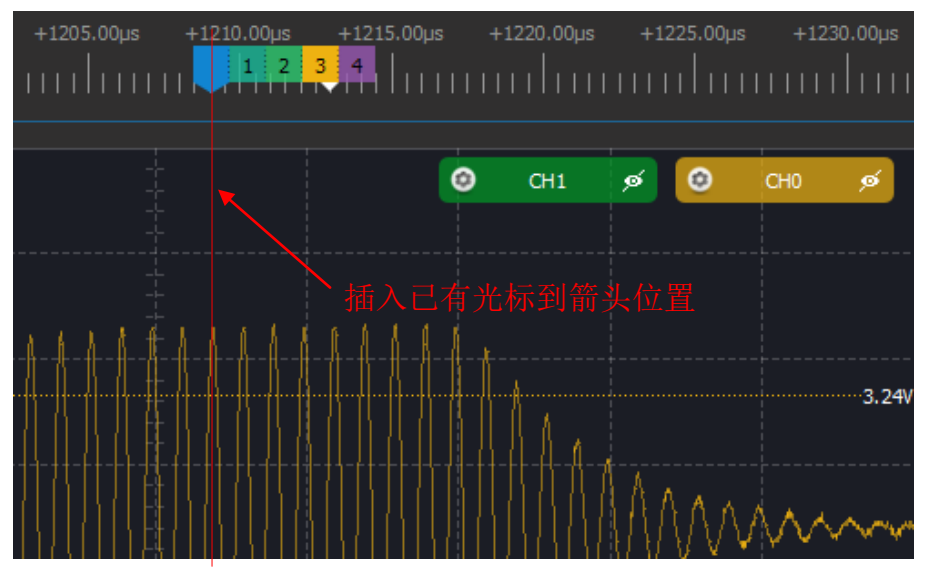

图 3-19

光标跳转:光标可以帮助我们标记重要的位置,以便随时查看。以下操作可以在光标位置间任 意跳转。在时间标尺的任意位置,点击鼠标右键,会出现所有已经存在的光标编号,单击任意编号

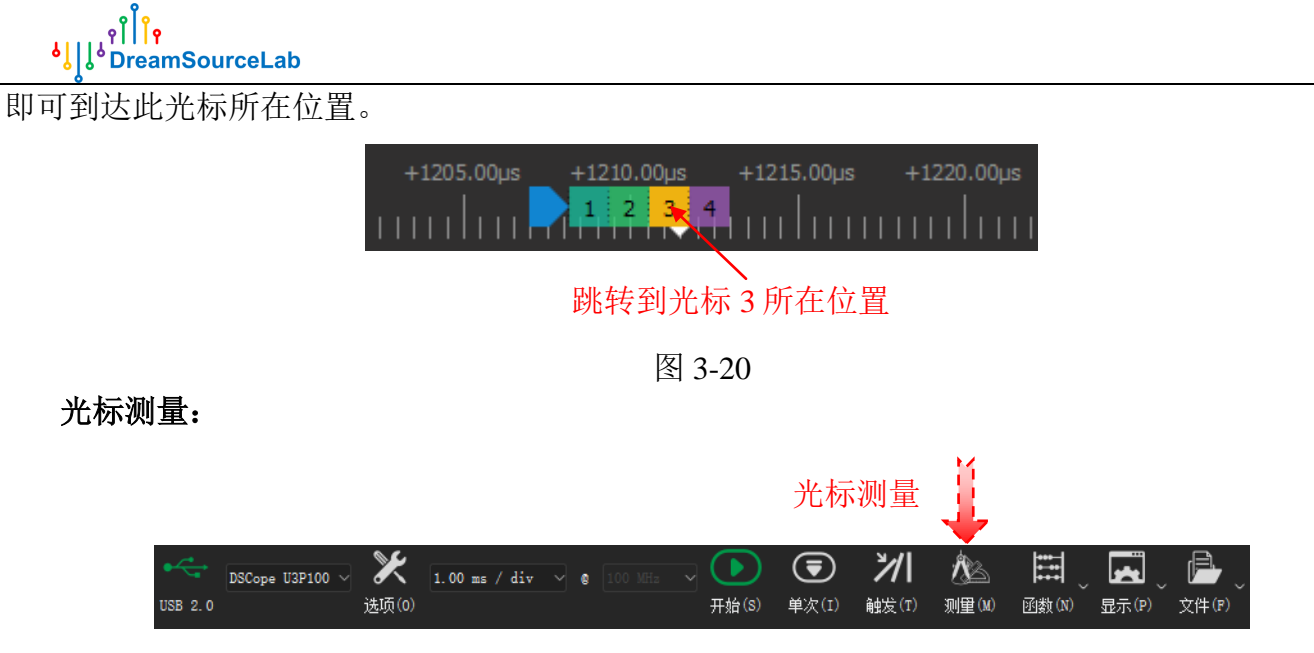

图 3-21

<span id="page-48-0"></span>如图 [3-21](#page-48-0) 所示,单击测量按钮即或按下快捷键"M"可打开右侧的测量面板,在示波器模式 下,可使用距离测量。单击"+"号按钮可以动态添加一组测量,然后单击起始/结束位置来分别选 择起始/结束光标即可。

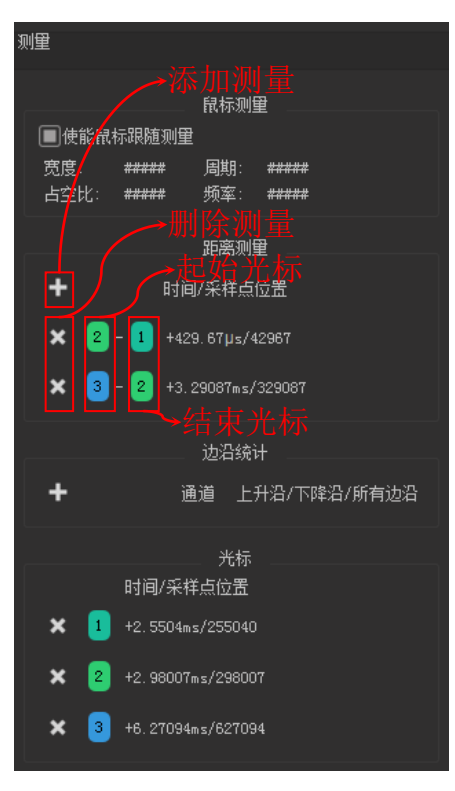

图 3-22

删除光标:点击光标右上角的"×"区域或者测量面板里光标列表前的"×"按钮即可删除此 光标。删除光标后,剩余光标将重新排序。

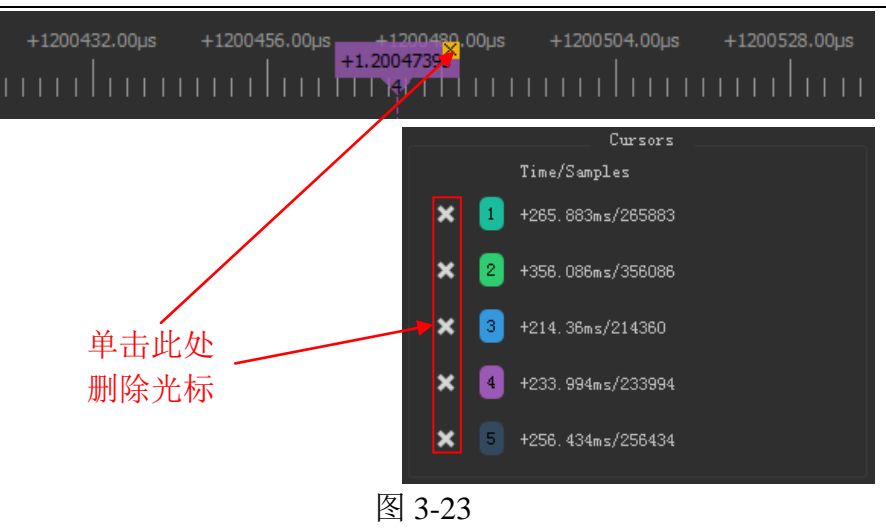

#### <span id="page-49-0"></span>**3.4.3. X** 轴光标

如下图(图 [3-24](#page-49-2))所示,在波形显示区域,点击鼠标右键,选择"添加 X 轴光标",即可插入 X 轴光标。鼠标移动到光标位置,光标会着重显示。此时单击鼠标左键即可选中光标,移动鼠标可调 节光标位置,再次单击鼠标左键释放光标。

每一组 X 轴光标由两根水平线构成,中间的Δ值为相应通道的电压差值。点击光标右边的通道切 换方块,可以在不同通道间切换。点击光标右边的带×方块,即可删除当前 X 轴光标。

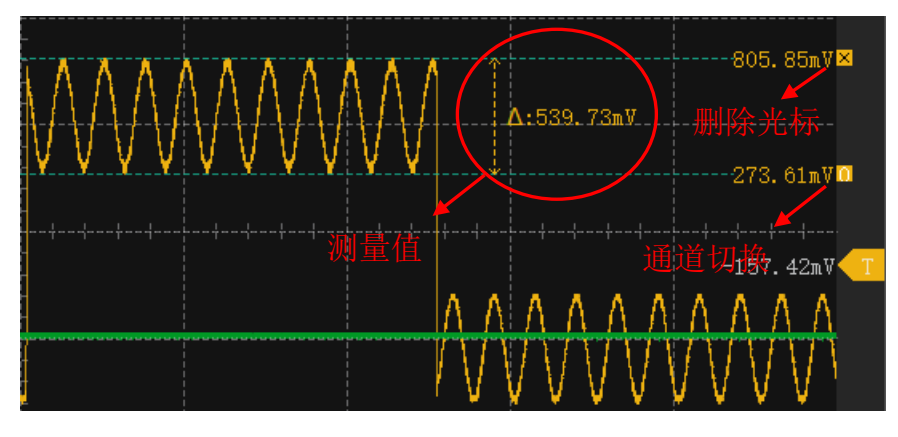

图 3-24

## <span id="page-49-2"></span><span id="page-49-1"></span>**3.4.4.** 手动测量

DSView 支持鼠标操作的手动测量方式,以补充自动测量的局限。通过鼠标操作,可以在波形窗 口查看任意采样点的电压值,也可以建立水平测量标尺。

当前采样点:在停止采集状态,鼠标移动到波形区域内,将自动显示当前采样点的电压值。效 果如下图(图 [3-25](#page-50-2))所示:

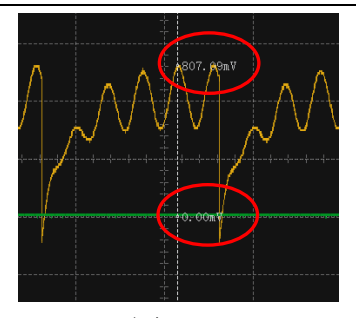

图 3-25

<span id="page-50-2"></span>水平测量标尺:在波形窗口的空白处(测量起始位置)双击鼠标左键即可开始建立水平测量标 尺,移动鼠标到下一个测试点,单击鼠标左键将测量区间宽度,再次移动鼠标到下一个测试点(测 试结束位置),单击鼠标左键将测量整个区间的频率,周期以及占空比。在开始测量后,单击鼠标右 键即可取消当次测量。想要取消已经存在的测量标尺,只需要在空白处再次双击鼠标左键即可。测 量效果如下图(图 [3-26](#page-50-3))所示:

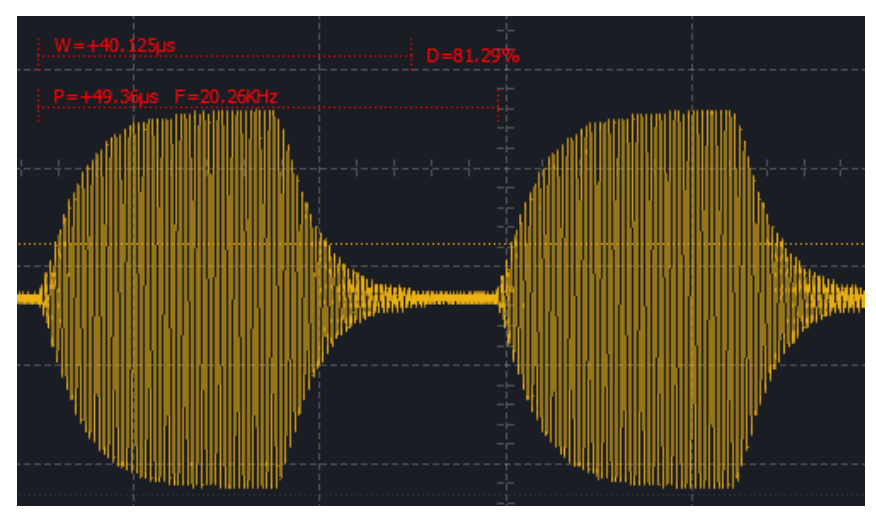

图 3-26

#### <span id="page-50-3"></span><span id="page-50-0"></span>**3.5.** 频谱分析

#### <span id="page-50-1"></span>**3.5.1.** 参数设置

如下图(图 [3-27](#page-51-1))所示,点击"函数"按钮将会弹出函数菜单,点击"FFT"即可调出 FFT 设 置窗口。各项设置的介绍如下所示:

**FFT** 使能:启用/禁用频谱分析窗口。

**FFT** 长度:进行 FFT 的数据长度,目前最大支持 16384 点 FFT。截取的数据从采样的 0 时刻开 始。长度越长,频谱分辨率越高。

抽样间隔:设置采样间隔可以调整用于 FFT 的数据样本,针对低频信号使用较大的采样间隔将 减小频谱分析的频率范围,同时提高频谱分析的分辨率。使用时需要注意重采样带来的频谱混叠问 题。

**FFT** 通道:选择进行频谱分析的通道。

**FFT** 加窗:选择进行 FFT 时使用的窗函数。目前支持矩形窗,汉宁窗,海明窗,布莱克曼窗和 平顶窗。

忽略直流:设置频谱分析的结果是否显示直流分量。

**Y** 轴模式:设置 Y 轴显示的模式,支持 DB 和线性两种方式。

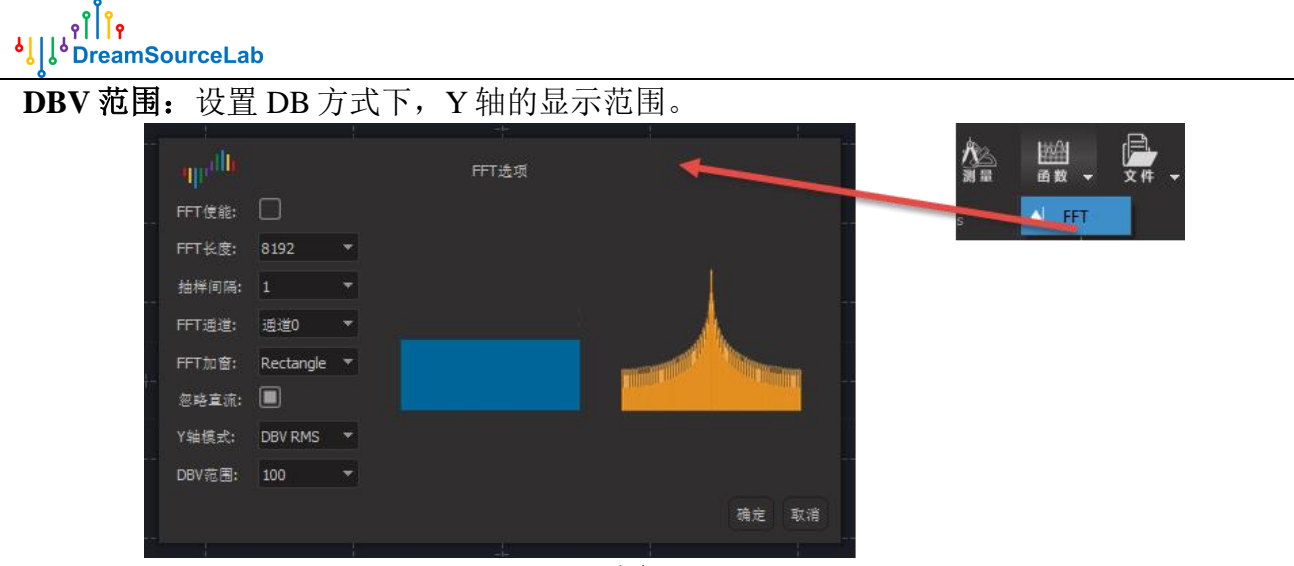

图 3-27

#### <span id="page-51-1"></span><span id="page-51-0"></span>**3.5.2.** 频谱查看

使能频谱分析窗口之后,即可在波形窗口下方看到频谱分析窗口,并显示当前波形的频谱分析 结果,如下图(图 [3-28](#page-51-2))所示:

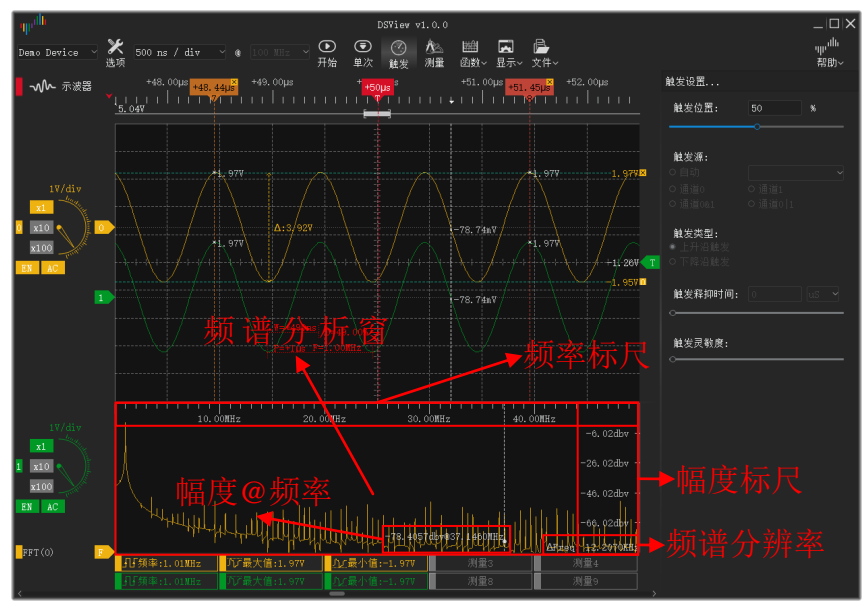

图 3-28

#### <span id="page-51-2"></span>频谱分析窗口支持以下操作:

窗口高度调整: 将鼠标放置在波形窗口和频谱分析窗口的中间,当鼠标形状变为如下图[\(图](#page-51-3) 3-[29](#page-51-3))所示的形状时,按住鼠标左键,移动鼠标即可改变窗口的高度。

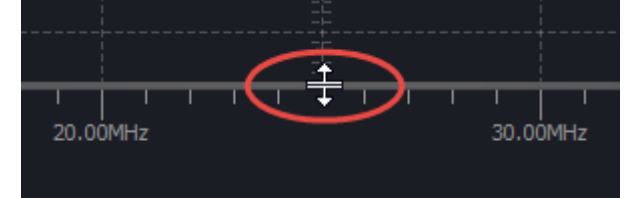

图 3-29

<span id="page-51-3"></span>频率标尺缩放: 鼠标放在频谱分析窗口内,滚动滚轮,将以鼠标位置为中心放大/缩小频率标 尺,以便观察特定频率点的细节信息。

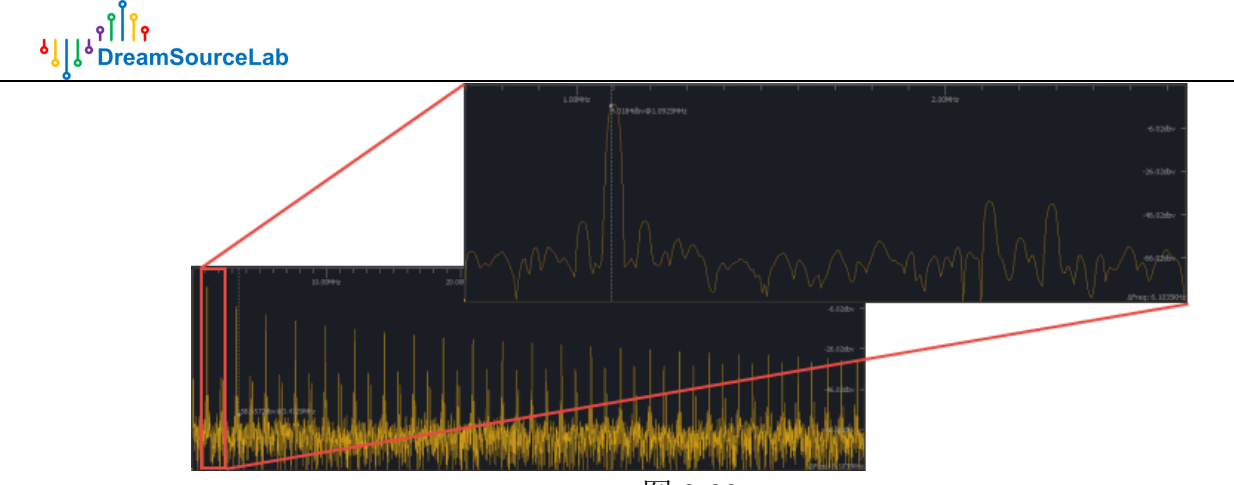

图 3-30

鼠标跟踪测量: 在频谱分析窗口内移动鼠标,可以显示鼠标所在位置的频谱分量,即幅度大小 和频率。效果如下图(图 [3-31](#page-52-2))所示。

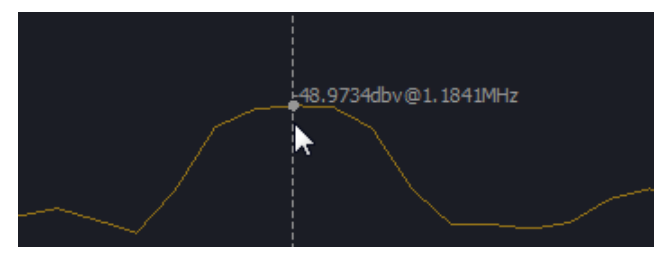

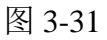

<span id="page-52-2"></span>窗口拖拽:当放大查看频谱细节时,可以按住鼠标左键,左/右移动鼠标即可左/右拖拽频谱分析 窗口。

#### <span id="page-52-0"></span>**3.6.** 数学函数

<span id="page-52-1"></span>DSView 的数学函数功能支持添加虚拟通道,以实现物理通道信号的加、减、乘、除功能。

#### **3.6.1.** 添加函数

如下图(图 [3-32](#page-52-3))所示,选择"函数"下的"数学运算"菜单,打开虚拟通道的设置窗口。 选中"使能"复选框,打开虚拟通道。如需关闭,取消选中即可。选择运算类型和运算通道, 点击"确定"即可完成虚拟通道的添加。

<span id="page-52-3"></span>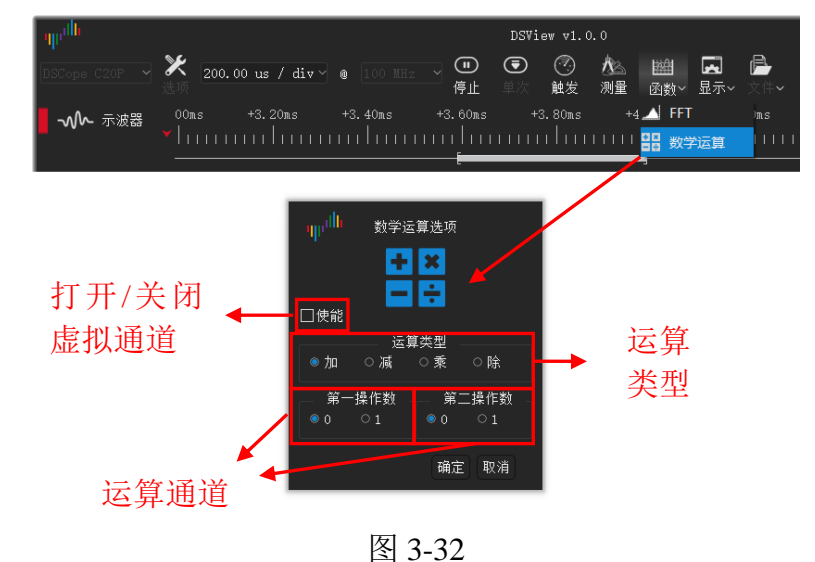

## <span id="page-53-0"></span>**3.6.2.** 查看

虚拟通道的显示效果如图 [3-33](#page-53-3) 所示。添加时会设置为默认的垂直分辨率, 和物理通道一样, 可 以通过转盘来改变垂直分辨率,也可以设置通道颜色,以及拖动通道标签来改变垂直偏移。

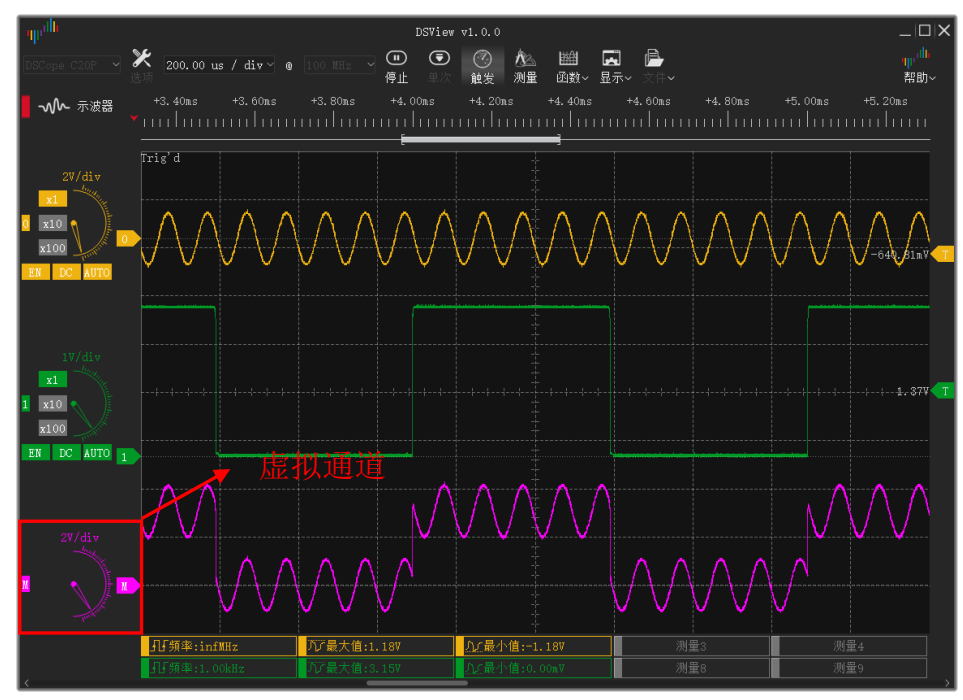

图 3-33

#### <span id="page-53-3"></span><span id="page-53-1"></span>**3.7.** 李萨茹图

#### <span id="page-53-2"></span>**3.7.1.** 设置

如下图(图 [3-34](#page-53-4))所示,选择"显示"下的"李萨茹图"菜单,打开李萨茹图的设置窗口。 选中"使能"复选框,打李萨茹图的显示。取消选中即可关闭。分别选择 X 轴和 Y 轴对应的通 道,点击"确定"即可完成李萨茹图的设置。

<span id="page-53-4"></span>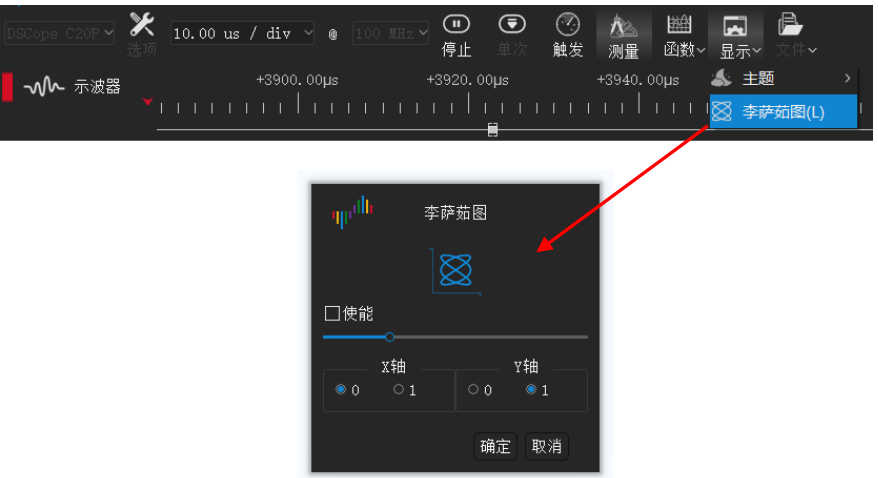

图 3-34

## <span id="page-54-0"></span>**3.7.2.** 观察

李萨茹图的显示效果如图 [3-35](#page-54-2) 所示。

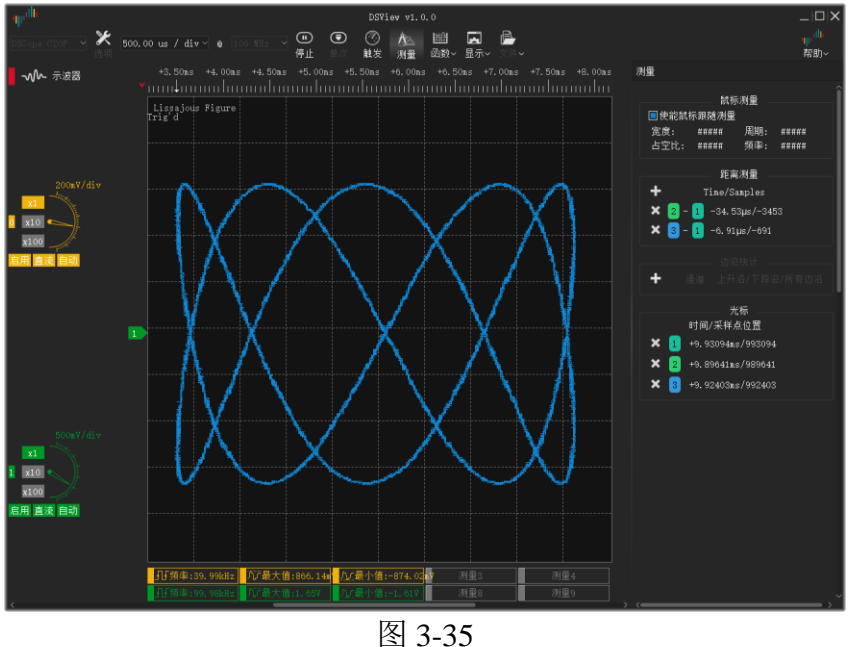

<span id="page-54-2"></span><span id="page-54-1"></span>**3.8.** 文件操作

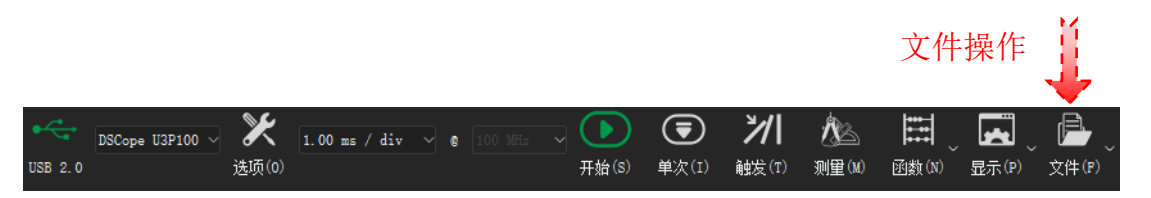

图 3-36

<span id="page-54-3"></span>单击文件菜单,可以调出文件相关的操作,如图 [3-37](#page-54-3) 所示, DSView 支持设置保存/载入, 数据 保存/打开,数据导出,界面截图等文件操作。

| 文件(P) |       |   |
|-------|-------|---|
| ❹     | 配置(G) | ⋗ |
| Ē     | 打开(O) |   |
| H     | 保存(S) |   |
| ☑     | 导出(E) |   |
| ها    | 截屏(C) |   |
|       |       |   |

图 3-37

#### <span id="page-55-0"></span>**3.8.1.** 配置导出**/**导入

配置数据为当前的设置信息,包括设备选项,通道使能,颜色,名称,水平/垂直分辨率,耦合 方式以及触发设置,选择"配置">"保存配置"可以将当前设置保存到文件;当需要导入某种设置 时,只需"配置"> "加载配置"相应的设置文件,即可把设置导入到当前设备和界面,不用重新 设置。

"配置"> "加载默认配置"会载入默认的属性配置,用于还原出厂状态。DSView 同时支持配 置的自动保存和载入,当再次打开软件时,会自动载入上一次软件关闭时的设置。

#### <span id="page-55-1"></span>**3.8.2.** 数据保存

数据保存可以把当前采集到的数据保存成 DSView 软件可解析的文件格式,以便重新使用 DSView 打开查看相应波形。

#### <span id="page-55-2"></span>**3.8.3.** 数据打开

DSView 只支持打开自己保存的后缀为 dsl 的文件。单击"打开"菜单,选择需要载入的数据文 件即可。

#### <span id="page-55-3"></span>**3.8.4.** 数据导出

DSView 支持把当前数据导出到通用文件格式,以便使用其他软件处理数据。在示波器模式下, 点击"文件">"导出"导出当前数据。目前支持 csv 格式的导出。

#### <span id="page-55-4"></span>**3.8.5.** 截屏

如果希望把当前界面保存成图片格式,可以选择截屏操作。单击"截屏"菜单,将保存当前的 界面图形为 PNG 格式的文件。

# 第四章 数据记录仪

#### <span id="page-56-1"></span><span id="page-56-0"></span>**4.1.** 硬件连接

示波器模式适合观察周期波形,或者捕获特定的波形异常。但不适合长时间连续观察非规则的 信号变化。例如电压监控,功耗监测等应用场景。而数据记录仪模式则是为长时间连续记录而设 计。可灵活设置需要的采样率和采集时间,波形在设定的时长内滚动连续采集,并且实时显示。

目前支持数据记录仪模式的硬件为 DSCope 系统示波器,硬件连接部分和 [3.1](#page-40-1) 章节示波器的硬件 连接完全相同,只需要在连接之后如下图(图 [4-1](#page-56-3))所示,选择数据记录仪模式即可。

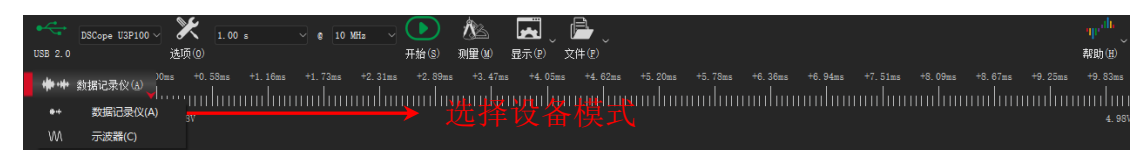

图 4-1

## <span id="page-56-3"></span><span id="page-56-2"></span>**4.2.** 硬件选项

在数据记录仪模式下,单击"选项"按钮或按下快捷键"O"(图 [4-2](#page-56-4))

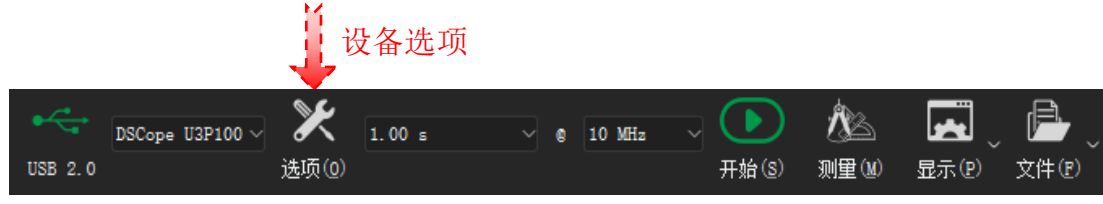

图 4-2

<span id="page-56-4"></span>出现如下图(图 [4-3](#page-56-5))所示的硬件选项设置窗口:

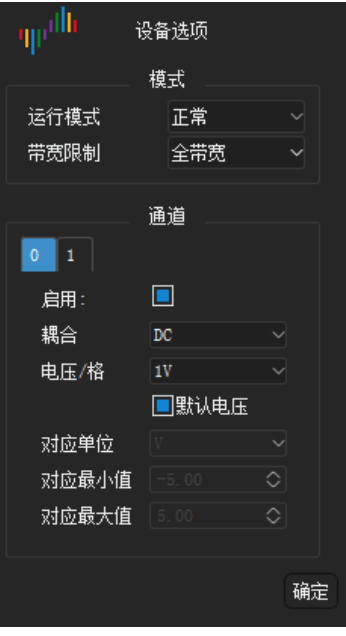

<span id="page-56-5"></span>图 4-3

#### <span id="page-57-0"></span>**4.2.1.** 运行模式**/**带宽限制

- 运行模式:
	- 正常: 正常使用示波器时请选择该模式
	- 内部测试: 此模式仅作测试使用
- 带宽限制:
	- 全带宽: 不对硬件做额外的带宽限制
	- 20MHz: 限制硬件模拟带宽为 20MHz

#### <span id="page-57-1"></span>**4.2.2.** 通道设置

数据记录仪模式需要在采集之前设置好通道的参数,采集过程中通道参数不允许修改。如图 [4-4](#page-57-2) 所示

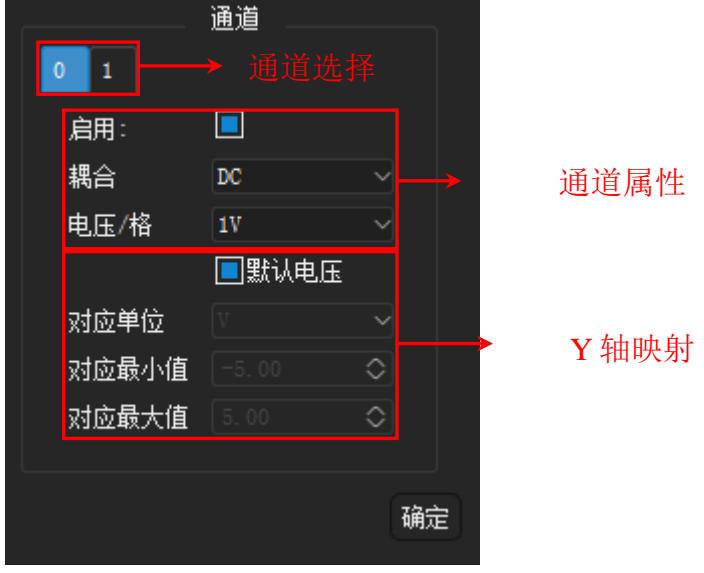

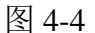

<span id="page-57-2"></span>启用:开启/关闭相应通道

耦合: 通道可设置为 DC(直流)或者 AC(交流)耦合

电压**/**格:和示波器共用的垂直分辨率设置。表示一格代表的具体电压值,目前分辨率的范围为  $10$ mv/div ~  $2v$ /div.

默认电压:垂直方向的物理量默认为当前真实的电压值。

对应单位:把垂直方向的电压值映射为其它物理量,比如电流、温度、重量、速度等。

对应最小值:对应相对物理量的最小值。

对应最大值:对应相对物理量的最大值。

对于大部分的传感器来讲,都是把相应的物理量转换为电压或者电流值,再通过测量系统来检 测和采集。所以这里的纵轴映射功能可以很方便的把电压波形还原成对应物理量的值,使得采集到 的波形图像更直观。

对于 DScope 系列示波器设备,工作在数据记录仪模式下,和示波器模式共用相同的校准系统。 所以如果在数据记录仪模式下发现通道有垂直偏移,回到示波器模式下重新校准即可。

#### <span id="page-58-0"></span>**4.3.** 波形记录

#### <span id="page-58-1"></span>**4.3.1.** 采集设置

在数据记录仪模式下,可自行设定采样频率和采样时长。在不同采样率下,最大可采集的时间 也不相同。例如此模式最高采样率 10M 下,最多可采集 10 秒。在 1K 采样率下,最多可采集一整天 的时间。

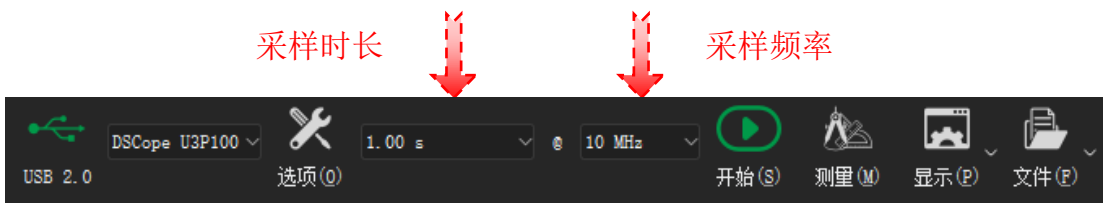

图 4-5

#### <span id="page-58-2"></span>**4.3.2.** 开始**/**停止

在完成通道设置和采集设置后,即可点击"开始"或按下快捷键"S"采集波形。采集过程中, "开始"按钮变成"停止"按钮。在点击"停止"按钮之前,波形会持续更新,并实时显示。

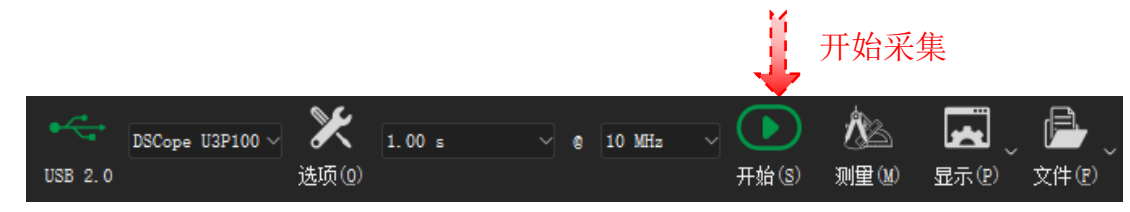

图 4-6

#### <span id="page-58-3"></span>**4.4.** 波形测量

#### <span id="page-58-4"></span>**4.4.1.** 光标测量

光标插入: 在时间标尺上, 移动鼠标到任意想要插入光标的位置, 单击鼠标左键, 出现一个向 下的箭头区域,在此区域内再次单击鼠标左键,即可插入新的光标。

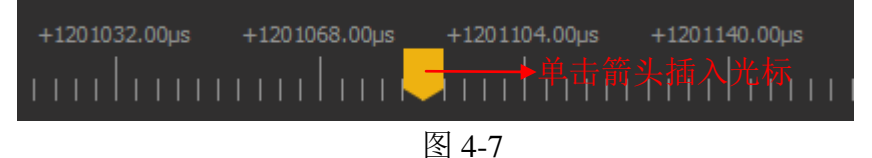

#### 光标移动:

方法 **1**:移动鼠标到光标位置,当光标出现着重显示时,单击鼠标左键选中需要移动的光标,此 时光标即可跟随鼠标移动。

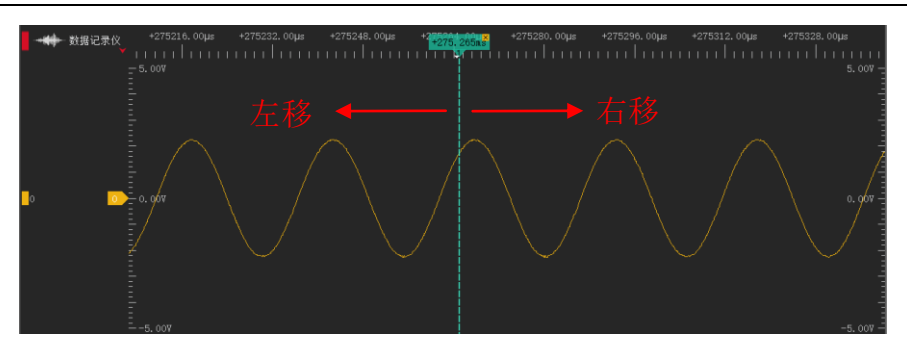

图 4-8

方法 2: 在时间标尺上,移动鼠标到任意位置,单击鼠标左键,会出现所有已经存在的光标编 号,单击任意编号即可将此编号的光标移动到箭头所指位置。

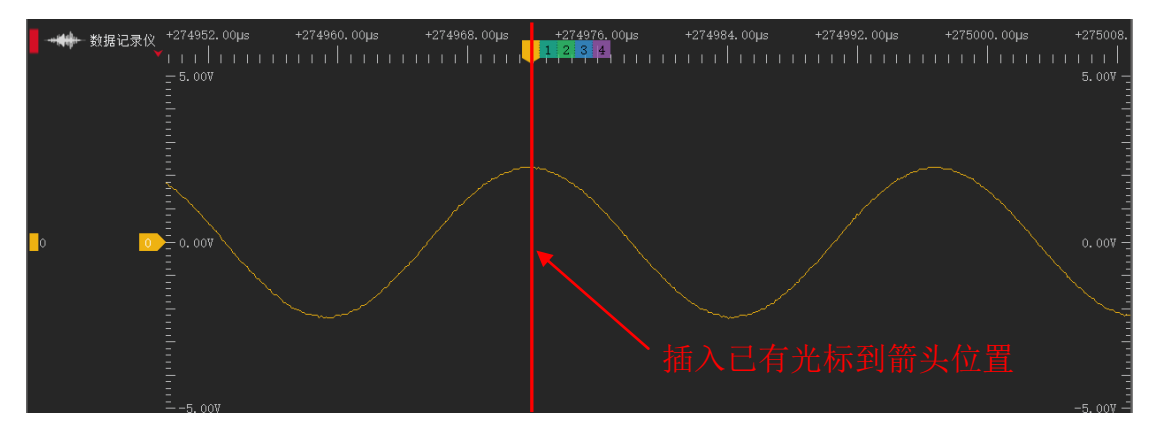

图 4-9

光标跳转:光标可以帮助我们标记重要的位置,以便随时查看。以下操作可以在光标位置间任 意跳转。在时间标尺的任意位置,点击鼠标右键,会出现所有已经存在的光标编号,单击任意编号 即可到达此光标所在位置。

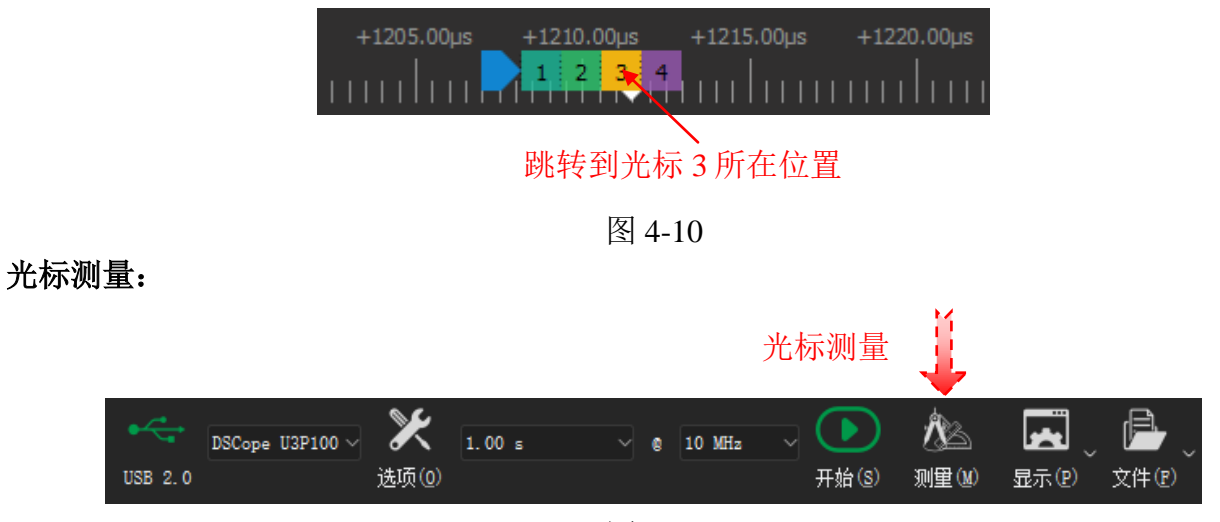

图 4-11

<span id="page-59-0"></span>如图 [4-11](#page-59-0) 所示,单击测量按钮即可打开右侧的测量面板,在数据记录仪模式下,可使用距离测 量。单击"+"号按钮可以动态添加一组测量,然后单击起始/结束位置来分别选择起始/结束光标即 可。

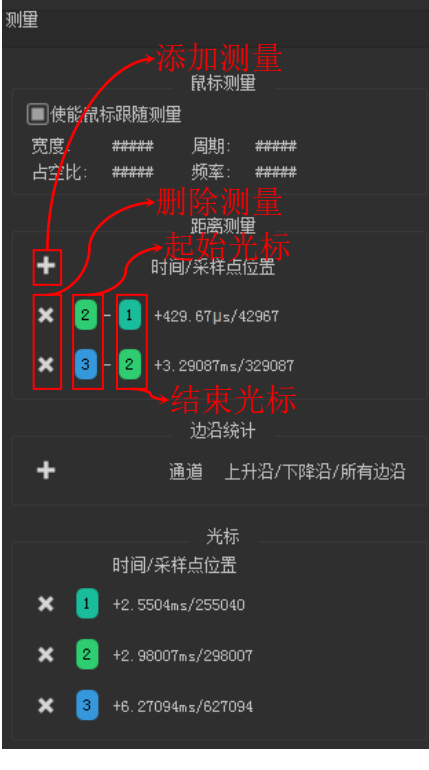

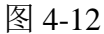

删除光标:点击光标右上角的"×"区域或者测量面板里光标列表前的"×"按钮即可删除 此光标。删除光标后,剩余光标将重新排序。

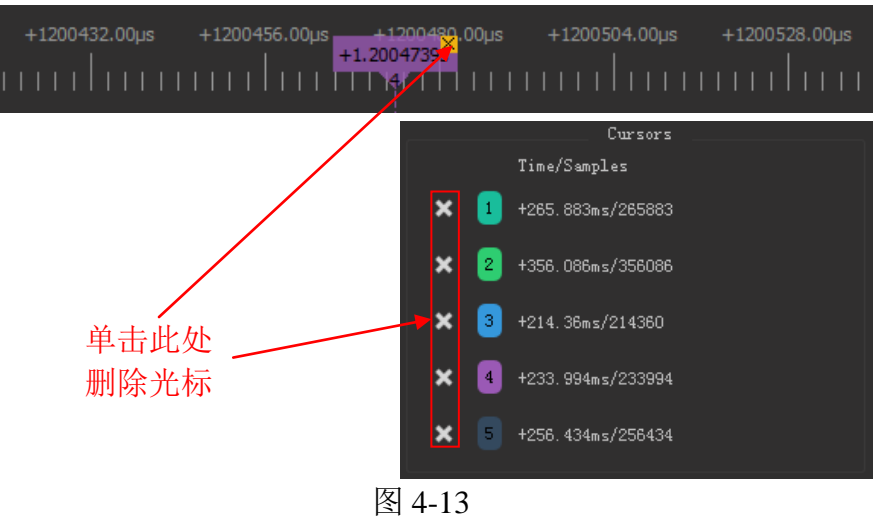

#### <span id="page-60-0"></span>**4.4.2.** 手动测量

DSView 支持鼠标操作的手动测量方式。通过鼠标操作,可以在波形窗口查看任意采样点的电压 值。

当前采样点: 在停止采集状态, 鼠标移动到波形区域内, 将自动显示当前采样点的电压值。

 $\frac{1}{2}$ oll of DreamSourceLab

#### <span id="page-61-0"></span>**4.5.** 文件操作

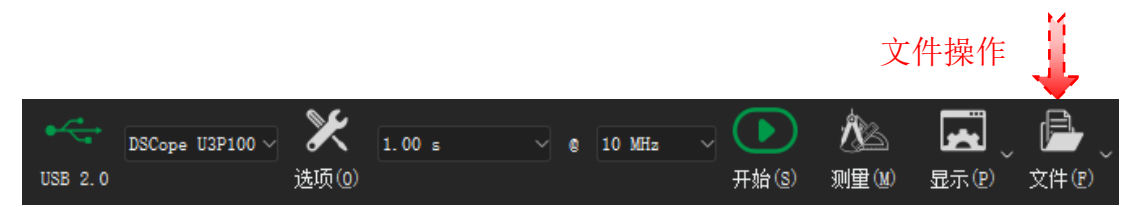

图 4-14

单击文件菜单,可以调出文件相关的操作,如图 [4-15](#page-61-4) 所示, DSView 支持设置保存/载入, 数据 保存/打开,数据导出,界面截图等文件操作。

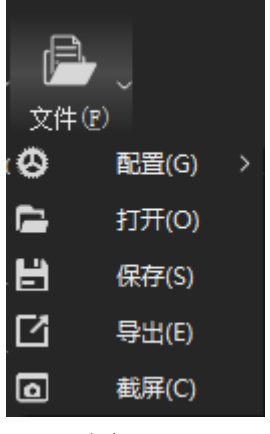

图 4-15

#### <span id="page-61-4"></span><span id="page-61-1"></span>**4.5.1.** 配置导出**/**导入

配置数据为当前的设置信息,包括设备选项,通道使能, 颜色, 名称, 水平/垂直分辨率, 耦合 方式以及触发设置,选择"配置">"保存配置"可以将当前设置保存到文件;当需要导入某种设置 时,只需"配置">"加载配置"相应的设置文件,即可把设置导入到当前设备和界面,不用重新设 置。

<span id="page-61-2"></span>"配置">"加载默认配置"会载入默认的属性配置,用于还原出厂状态。DSView 同时支持配 置的自动保存和载入,当再次打开软件时,会自动载入上一次软件关闭时的设置。

#### **4.5.2.** 数据保存

<span id="page-61-3"></span>数据保存可以把当前采集到的数据保存成 DSView 软件可解析的文件格式, 以便重新使用 DSView 打开查看相应波形。

#### **4.5.3.** 数据打开

DSView 只支持打开自己保存的后缀为 dsl 的文件。单击"打开"菜单,选择需要载入的数据文 件即可。

## <span id="page-62-0"></span>**4.5.4.** 数据导出

DSView 支持把当前数据导出到通用文件格式,以便使用其他软件处理数据。在数据记录仪模式 下,目前支持 csv 格式的导出。

## <span id="page-62-1"></span>**4.5.5.** 截屏

如果希望把当前界面保存成图片格式,可以选择截屏操作。单击"截屏"菜单,将保存当前的 界面图形为 PNG 格式的文件。